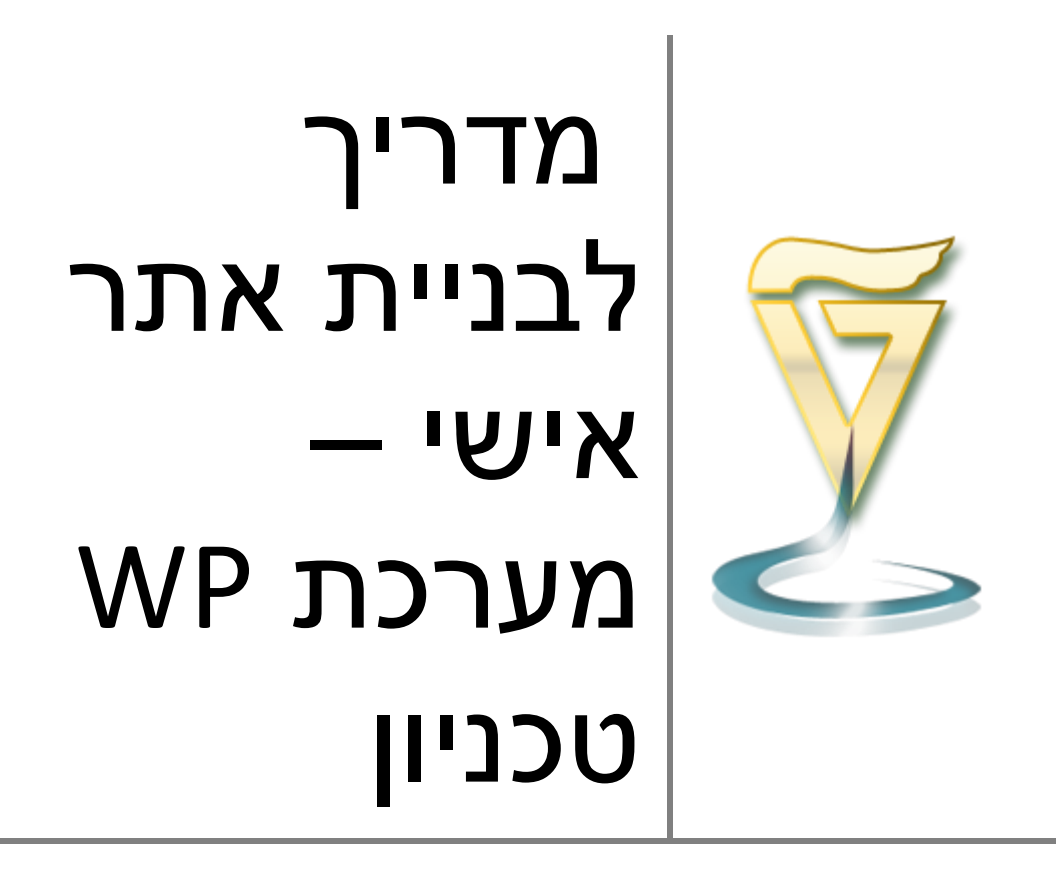

עדכון: אפריל .4102 אגף מחשוב ומערכות מידע

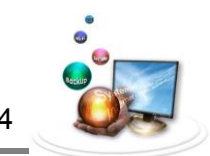

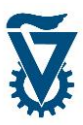

הקדמה

מערכת וורדפרס הטכניונית מקנה לכל איש סגל את האפשרות לבנות בכוחות עצמו, או בעזרת כוח עזר בלתי מקצועי, אתר אינטרנט מתקדם ומאובטח ולתחזק אותו לאורך זמן.

וורדפרס נבחרה מבין כמה מערכות תוכן אחרות משום שהיא מערכת מרובת משתמשים, קלה ללימוד בידי משתמשים חדשים, נוחה מאוד לשימוש, ומאפשרת ליצור עושר של עיצובים גראפיים בקלות יחסית.

המדור לבניית אתרים ביצע שורה של שיפורים והתאמות במערכת כדי להתאים אותה לשימוש נרחב בטכניון. כמו כן, הוגבלו מקצת מהתכונות שקיימות במערכות אחרות מטעמי אבטחה, שימושיות ויציבות. העבודה על המערכת הנה תהליך מתמשך בו יוספו עם הזמן תכונות ועיצובים חדשים.

כל מי מאנשי הסגל בטכניון שירצה לבנות אתר באמצעות המערכת יתבקש ללמוד אודותיה לפני שהוא ניגש לעבודה. הדבר תקף, מטבע הדברים, למשתמשים חדשים שזו להם פעם ראשונה לבנות אתר על וורדפרס, אך גם לבעלי ניסיון קודם, על מנת להבין במה המערכת הזו שונה ממערכת סטנדרטית.

כל המשתמשים החדשים יוזמנו לסדנה קצרה להיכרות עם המערכת שבסיומה ייפתח להם אתר. מדריך זה נועד לסייע לכם בעבודה החל מהכניסה הראשונה למערכת ועד להקמת אתרכם.

אנו מקווים להרחיב את המדריך ולהוסיף לו נושאים שונים לפי בקשות משתמשים ולפי התקדמות הפרויקט.

חובה נעימה היא לי להודות לבוריס לייזרונוק, סטודנט מהנדסת תעופה וחלל, המועסק באגף למחשוב ומערכות מידע, שערך את המהדורה האחרונה.

בברכה

נעם ברקוביץ ראש מדור בניית אתרים האגף למחשוב ומערכות מידע

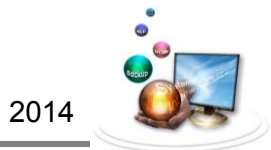

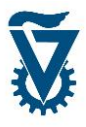

תוכן עניינים:

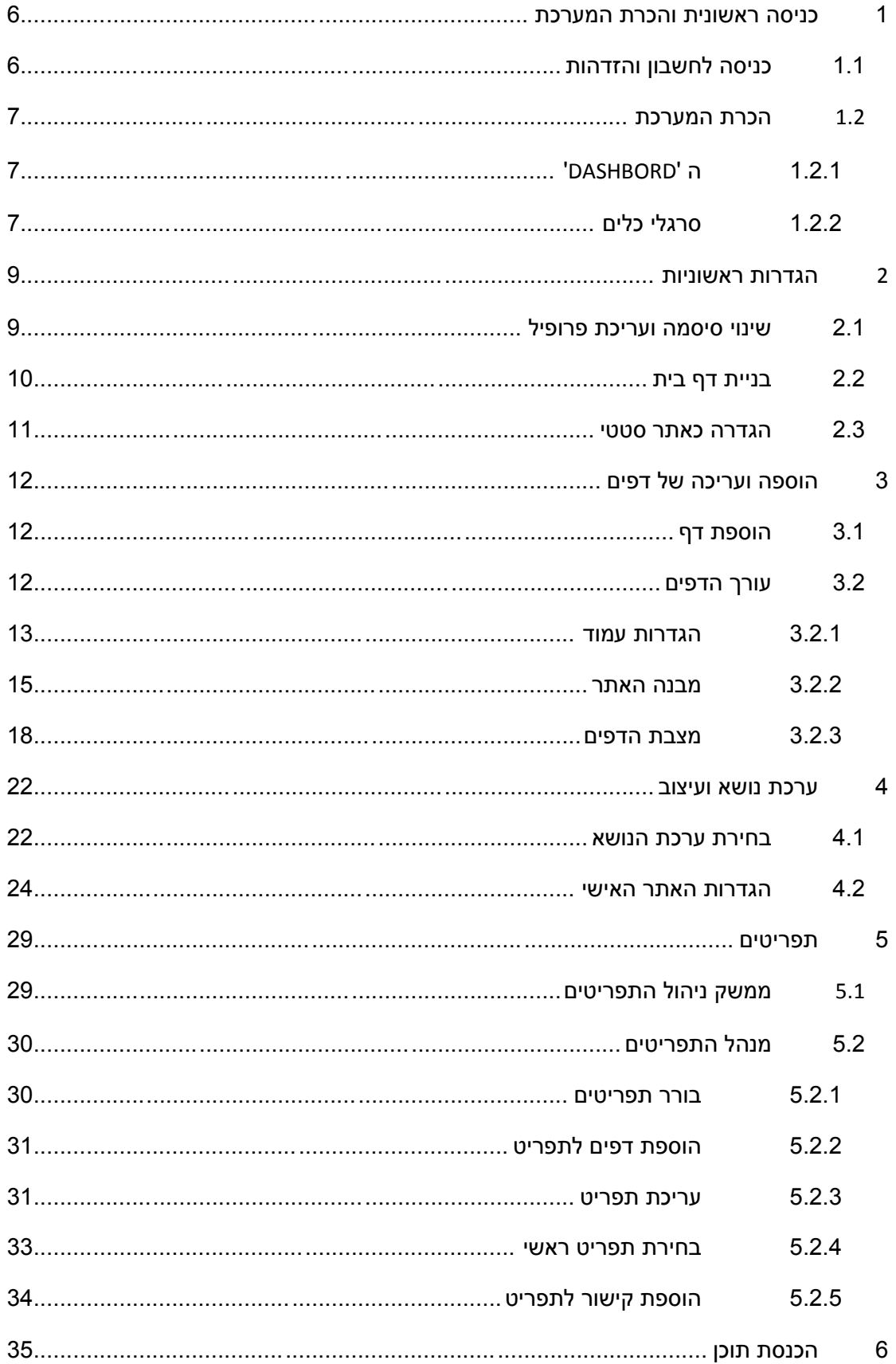

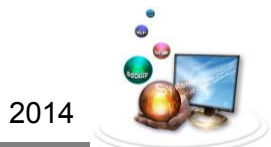

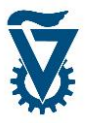

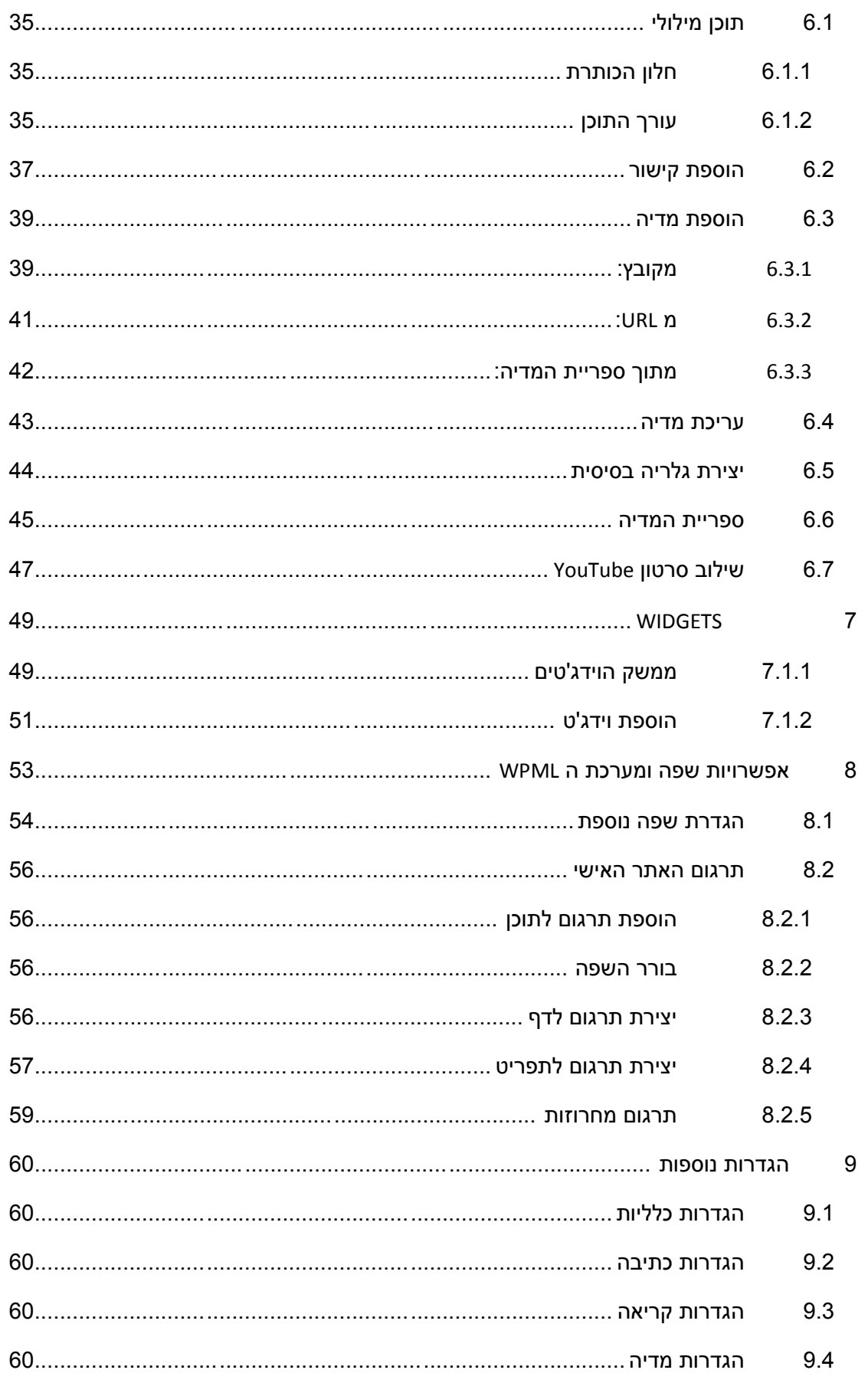

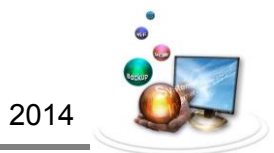

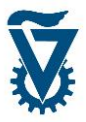

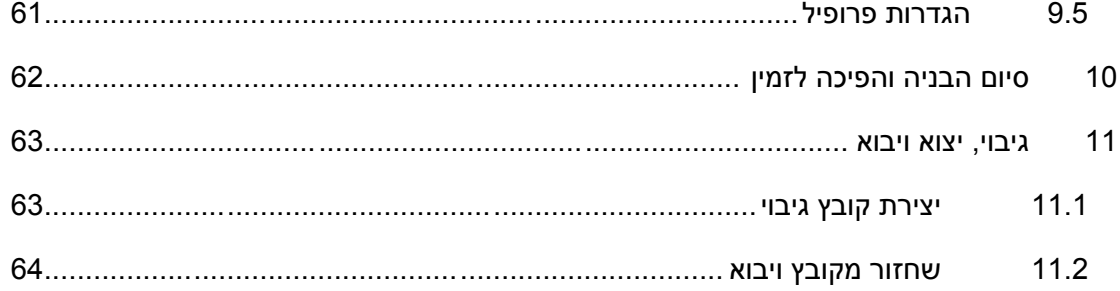

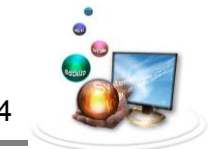

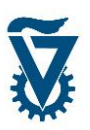

# <span id="page-5-0"></span>*1 כניסה ראשונית והכרת המערכת*

## <span id="page-5-1"></span>*1.1 כניסה לחשבון והזדהות*

בעת פתיחת החשבון תישלח לדואר האלקטרוני של בעל החשבון הודעה המכילה את שם המשתמש, קישור לאתר וסיסמה ראשונית. בעת הגישה לאתר, במסך הכניסה, יש למלא בשדה ה 'USERNAME' )או 'שם משתמש'( את שם המשתמש ובשדה ה 'PASSWORD( 'או 'סיסמה'( את הסיסמה שהתקבלו בהודעה.

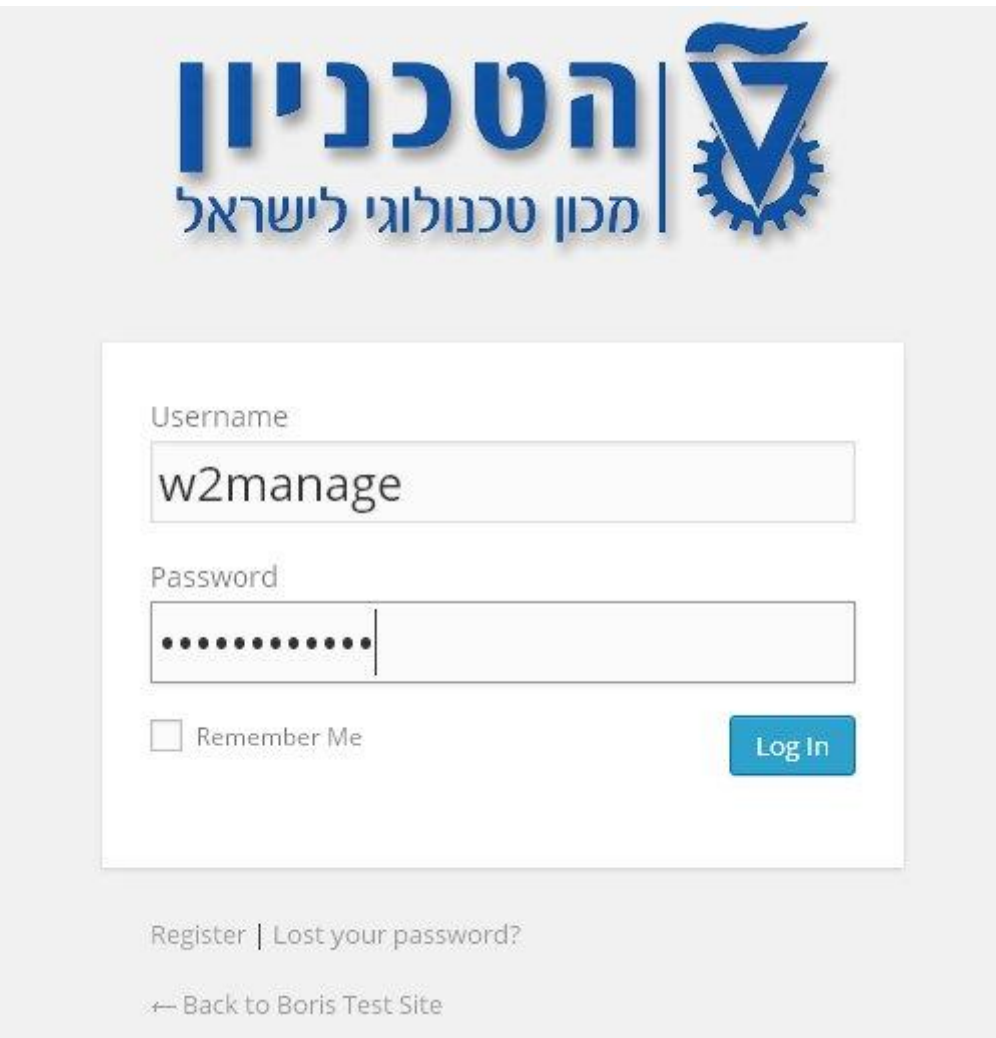

לאחר שלב ההזדהות יופיע מסך ה 'DASHBOARD', שהינו דף המרכז את כל נתוני האתר וקישורים לכל הפעולות שניתן לעשות בו.

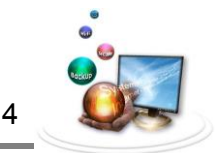

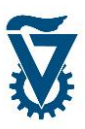

## <span id="page-6-0"></span>*1.1 הכרת המערכת*

## <span id="page-6-1"></span>*1.1.1 ה 'DASHBORD'*

ה 'DASHBORD 'הוא הדף המרכז ומציג את נתוני האתר האישי שלך. דף זה משמש ככריכה לממשק אותו תפגוש בכל כניסה למערכת.

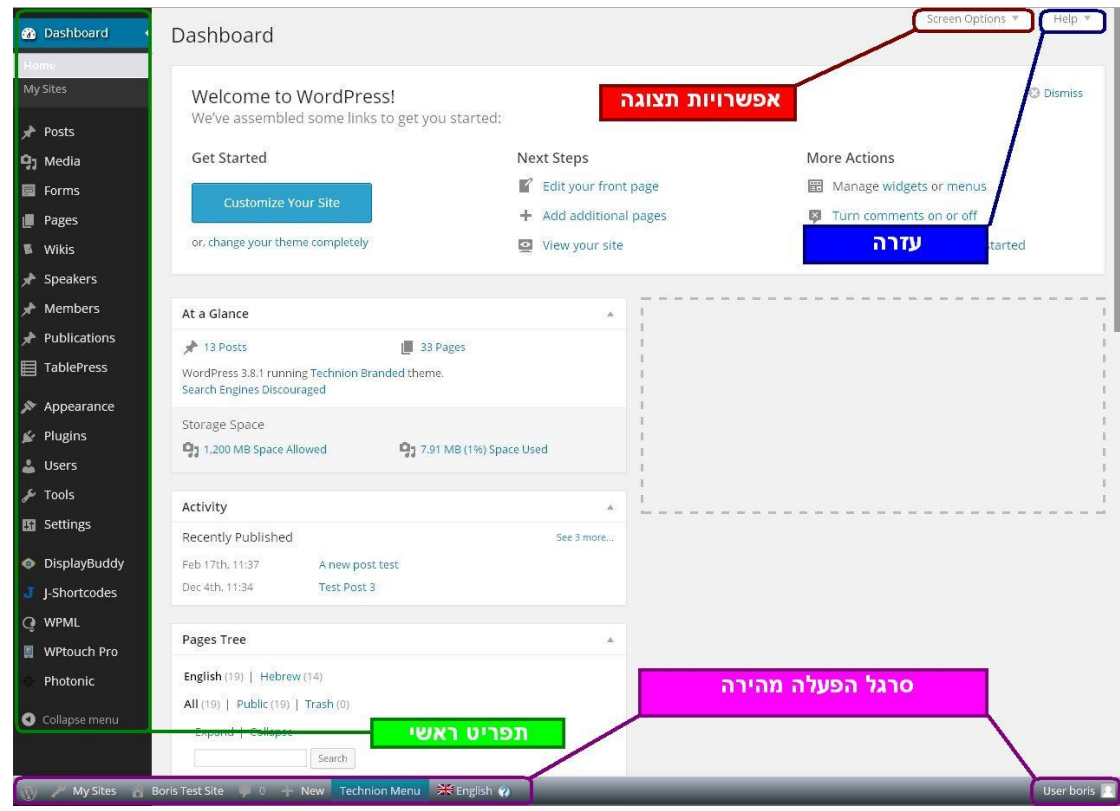

## <span id="page-6-2"></span>*1.1.1 סרגלי כלים*

#### *1.1.1.1 תפריט ראשי*

משמש לניווט במערכת. בעזרתו נוכל לגשת לכל כלי העריכה המסודרים על גביו לפי קטגוריות, שבעזרתן נבנה, נערוך ונתחזק את האתר האישי.

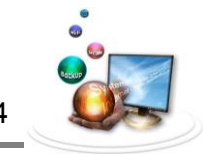

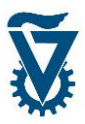

#### *1.1.1.1 סרגל הפעלה מהירה*

מכיל פקודות שכיחות לניהול החשבון וקישורים למידע נוסף מאתר 'PRESS WORD'.הסרגל מציג אפשרויות בהתאם למסך שבו אנו צופים באותו רגע. מסרגל זה ניתן לגשת ולבצע פעולות חשובות ובסיסיות בחשבון.

על הסרגל נמצאים כפתורים אשר במעבר סמן מעליהם יציגו את הקישורים הבאים:

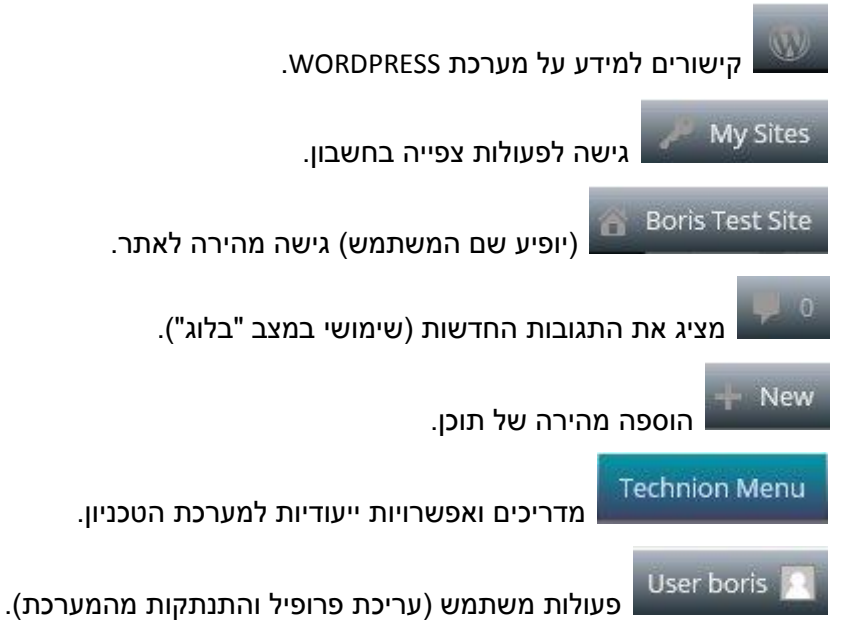

#### *1.1.1.1 בורר השפה*

<del>A</del> English נמצא על סרגל הפעלה מהירה. מאפשר צפייה בתוכן המקביל הקיים בשפות האחרות המוגדרות לאתר )הסבר מפורט על מערכת 'WPML 'המאשפרת רב-לשוניות באתר בהמשך). <u>שים לב</u>! בורר זה איננו משנה את שפת הממשק.

#### *1.1.1.1 אפשרויות תצוגה*

מאפשר לשנות את תצורת העמוד שבו צופים באותו רגע ולקבוע אילו אלמנטים יוצגו בו. האפשרויות המוצגות בתפריט זה עשויות להשתנות מעמוד אחד למשנהו. שים לב! ישנם שדות וכלים אשר אינם רלוונטיים למערכת ה- WP הטכניונית ועל כן הם מוסתרים, ניתן להציגם על ידי סימונם בתפריט זה אך השימוש בהם אינו מוסבר במדריך זה.

#### *1.1.1.1 עזרה*

לחץ על לחצן זה לקבלת, הסבר מפורט לאפשרויות ולכלים המופיעים בעמוד בו אתה צופה באותו רגע.

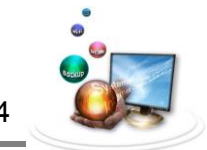

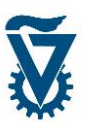

## <span id="page-8-0"></span>*1 הגדרות ראשוניות*

## <span id="page-8-1"></span>*1.1 שינוי סיסמה ועריכת פרופיל*

בקצהו הימני של סרגל הפעלה מהירה מופיע שם המשתמש - מעבר עם הסמן מעליו יעלה שתי אפשרויות. לחץ על 'Profile My Edit 'כדי לגשת לדף עריכת החשבון.

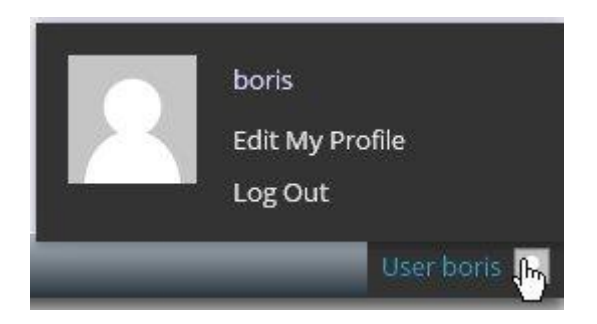

שים לב! בדף עריכת החשבון תוכל,פרט לשינוי הסיסמה, להוסיף ולערוך מידע אודות בעל האתר.

בעת פתיחת החשבון, המערכת חוללה סיסמה ראשונית לחשבון. יש לשנות סיסמה זו לסיסמה נוחה לזכירה ובטוחה ( 7 תווים לפחות, אותיות גדולות וקטנות, מספר וסימן מיוחד).

גלול את העמוד מטה לסעיף 'Password New'. הזן את הסיסמה החדשה בשתי החלוניות.

שים לב! המדיד מציג את "חוזק" הסיסמה, מומלץ ביותר לבחור סיסמה חזקה ככל שניתן לאבטחת החשבון.

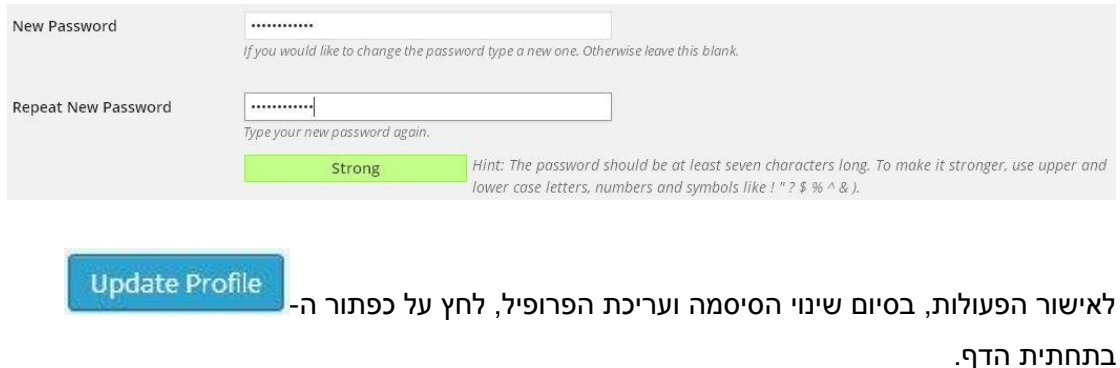

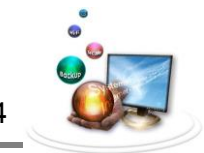

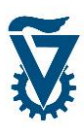

# <span id="page-9-0"></span>*1.1 בניית דף בית*

צור דף שער לאתרך האישי. עבור עם הסמן על המילה 'PAGES 'בתפריט הראשי ולחץ על ' ADD NEW', שים לב! הסבר כיצד ערוך ולעצב את דף הבית מופיע בפרק .3

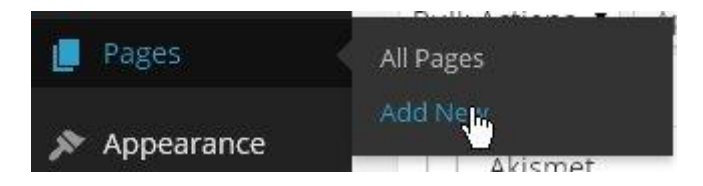

תן שם לדף הבית בחלונית העליונה. ניתן ומומלץ להוסיף מספר מילים בחלונית התוכן.

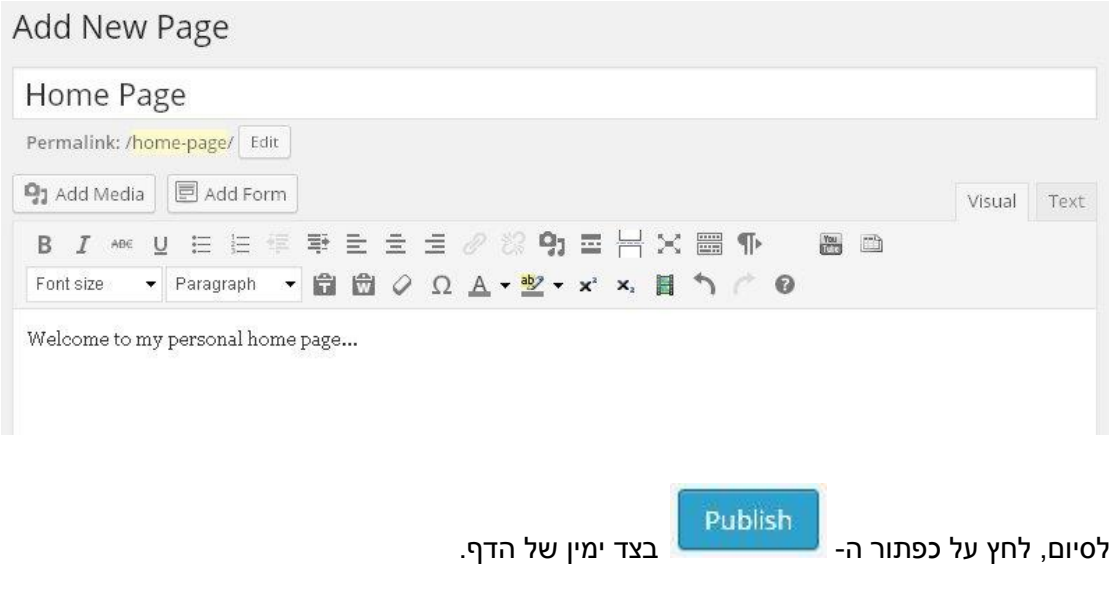

הסבר מפורט לגבי הוספה ועריכה של דפים באתרך האישי בפרק .3

שים לב! לפני שניתן יהיה להגדיר את הדף כדף בית, יש ליצור עוד כמה דפים.

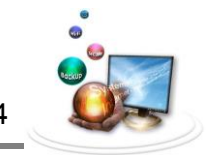

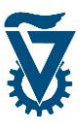

## <span id="page-10-0"></span>*1.1 הגדרה כאתר סטטי*

ברירת המחדל של המערכת היא אתר מסוג בלוג, יש לשנות הגדרה זו ל-"Page Static".

גש להגדרות קריאת האתר. בתפריט הראשי, הבא את הסמן ל-Settings ובחר ב- Reading.

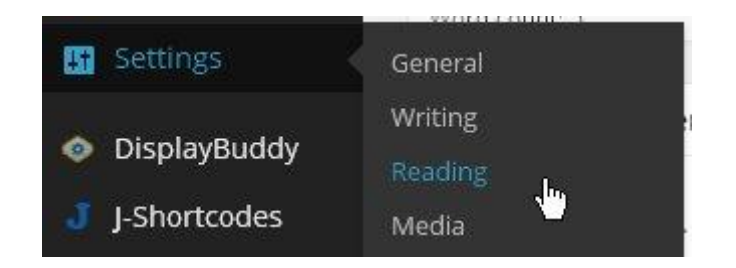

בדף הגדרות הקריאה, תחת Front page displays, סמן "A Static Page" ובחר בתפריט הנפתח את דף הבית שיצרת קודם.

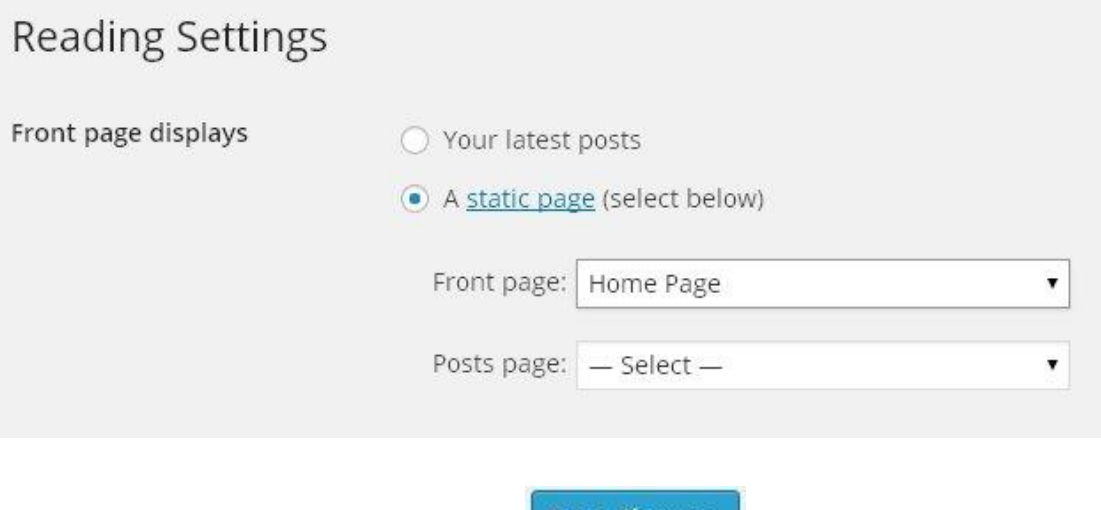

לסיום ושמירת השינויים לחץ על בתחתית הדף.

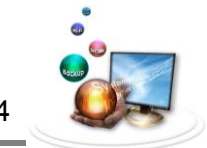

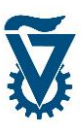

## <span id="page-11-0"></span>*1 הוספה ועריכה של דפים*

# <span id="page-11-1"></span>*1.1 הוספת דף*

על מנת ליצור דף חדש, עבור עם הסמן על המילה 'PAGES 'בתפריט הראשי ולחץ על 'NEW ADD ' )כפי שהוסבר בסעיף 0.2.4.0(.

#### <span id="page-11-2"></span>*1.1 עורך הדפים*

ליצירת דפים חדשים ועריכה של דפים קיימים נשתמש בעורך הדפים. העורך מאפשר לנו לצקת תוכן לתוך העמוד, לרבות מלל, תמונות, קישורים ועוד. העורך כולל מספר כלים אותם נכיר בפרק זה.

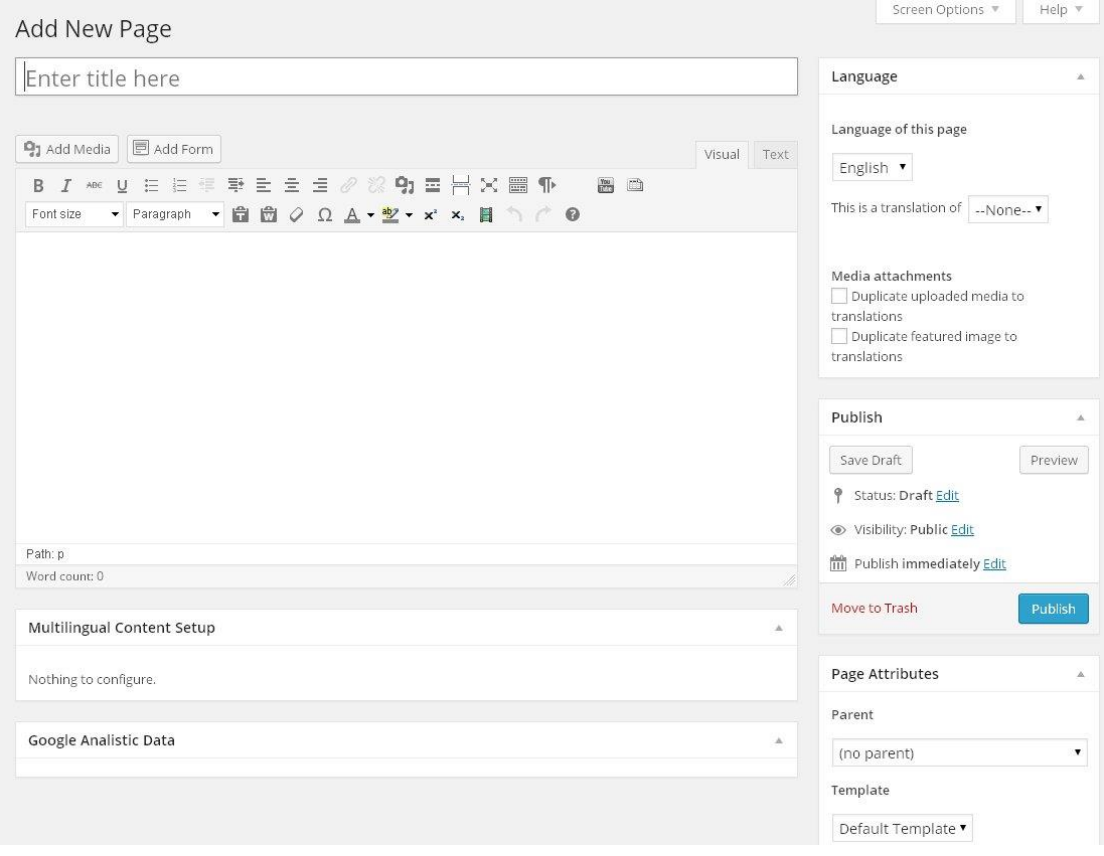

בראש העורך יוצג 'PAGE NEW ADD 'או 'PAGE EDIT 'להוספת דף או עריכת דף קיים, בהתאמה.

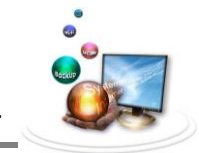

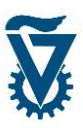

#### <span id="page-12-0"></span>*1.1.1 הגדרות עמוד*

בצידו הימני של עורך הדפים נמצאים תפריטי ההגדרות אשר בעזרתם נקבעים הפרמטרים המנהליים של הדף.

## *'LANGUAGE' 1.1.1.1*

קובע את שפת הדף, הסבר מפורט על שימוש בשפות ומערכת ה WPML בפרק .7

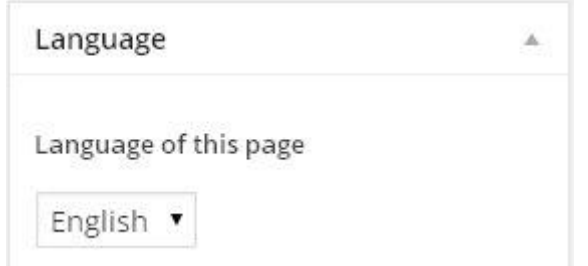

#### *1.1.1.1 'PUBLISH – 'אפשרויות פרסום*

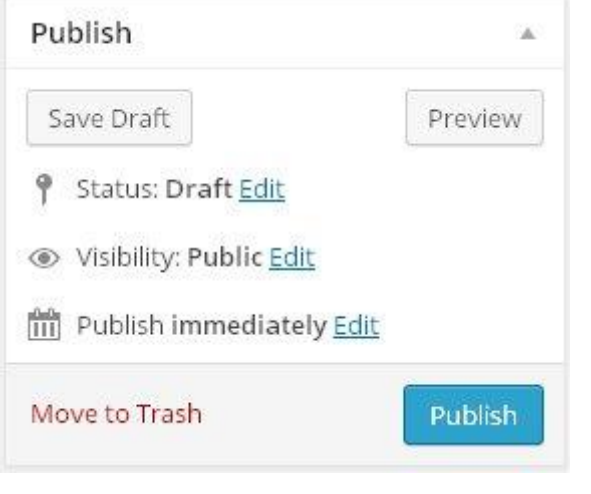

Save Draft

- לחץ לשמירת טיוטא של הדף, הדף ישמר במצבת הדפים אך לא יפורסם

## לצפייה של גולשים.

Preview - לחץ לתצוגה מקדימה של העמוד.

'**STATUS** – 'מציג מהי הגדרת הדף במצבת הדפים. קיימים שלושה מצבים אפשריים:

טיוטא – Draft.

ממתין לבדיקה – Review Pending.

מפורסם – Published.

\* ניתן לברור בין המצבים ע"י לחיצה על 'EDIT'.

'**VISIBILITY** – 'מגדיר הרשאות צפייה בדף. קיימות שלוש הגדרות:

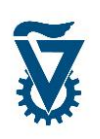

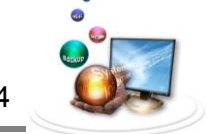

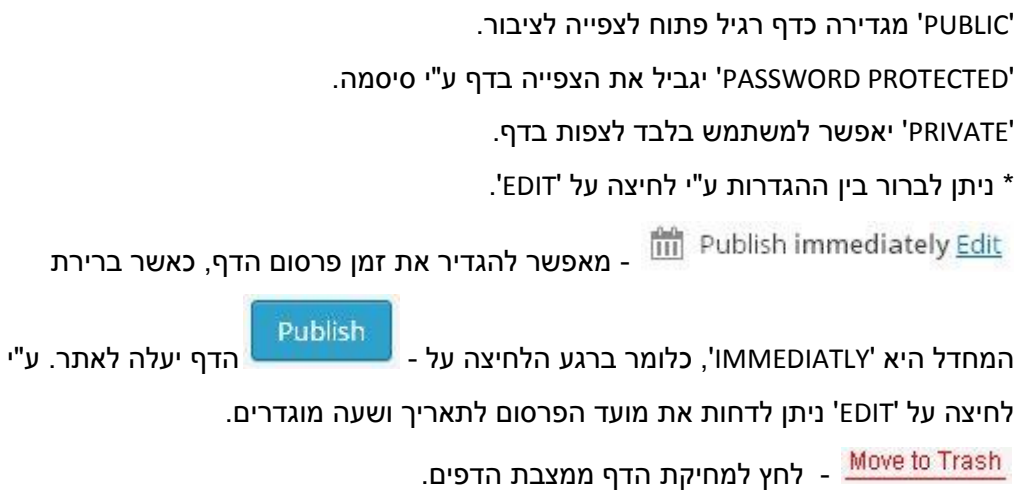

## *1.1.1.1 'ATTRIBUTES PAGE – 'תכונות הדף*

Publish

- לחץ לפרסום הדף.

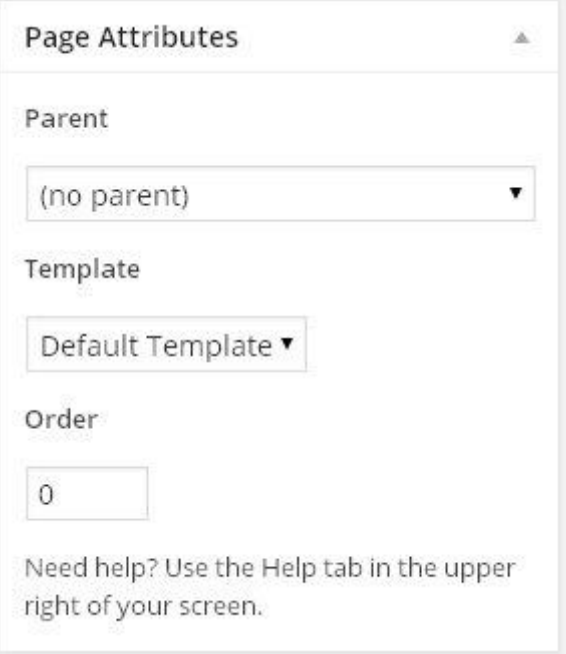

'PARENT – 'קובע את דף האב, כלומר הופך את הדף נוכחי לתת-דף שלו.

שים לב! קביעת ההיררכיה הינה מנהלתית בלבד ואינה משפיעה על תצוגת הדפים בתפריטים.

'TEMPLATE – 'מאפשר לשנות את תבנית הדף מקומית, כלומר מאפשר להסתיר או להציג חלקים מהתבנית עבור הדף הנוכחי בלבד.

'ORDER – 'מגדיר את מיקום הדף במצבת הדפים.

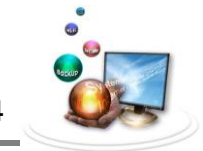

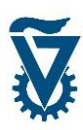

## <span id="page-14-0"></span>*1.1.1 מבנה האתר*

בשלב זה לא נמלא את הדפים שיצרנו בתוכן אלא נבנה דפים ריקים כהכנה וכשומרי מקום לתוכן שיתווסף בהמשך. לאחר שהיסודות לאתר יהיו מוכנים נארגן אותם בתפריטים ורק בשלב האחרון ניצוק תוכן.

יש להחליט על תוכנית מתאר שתגדיר מה יכיל האתר האישי ובאיזה סדר על מנת ליישם את תבנית האתר.

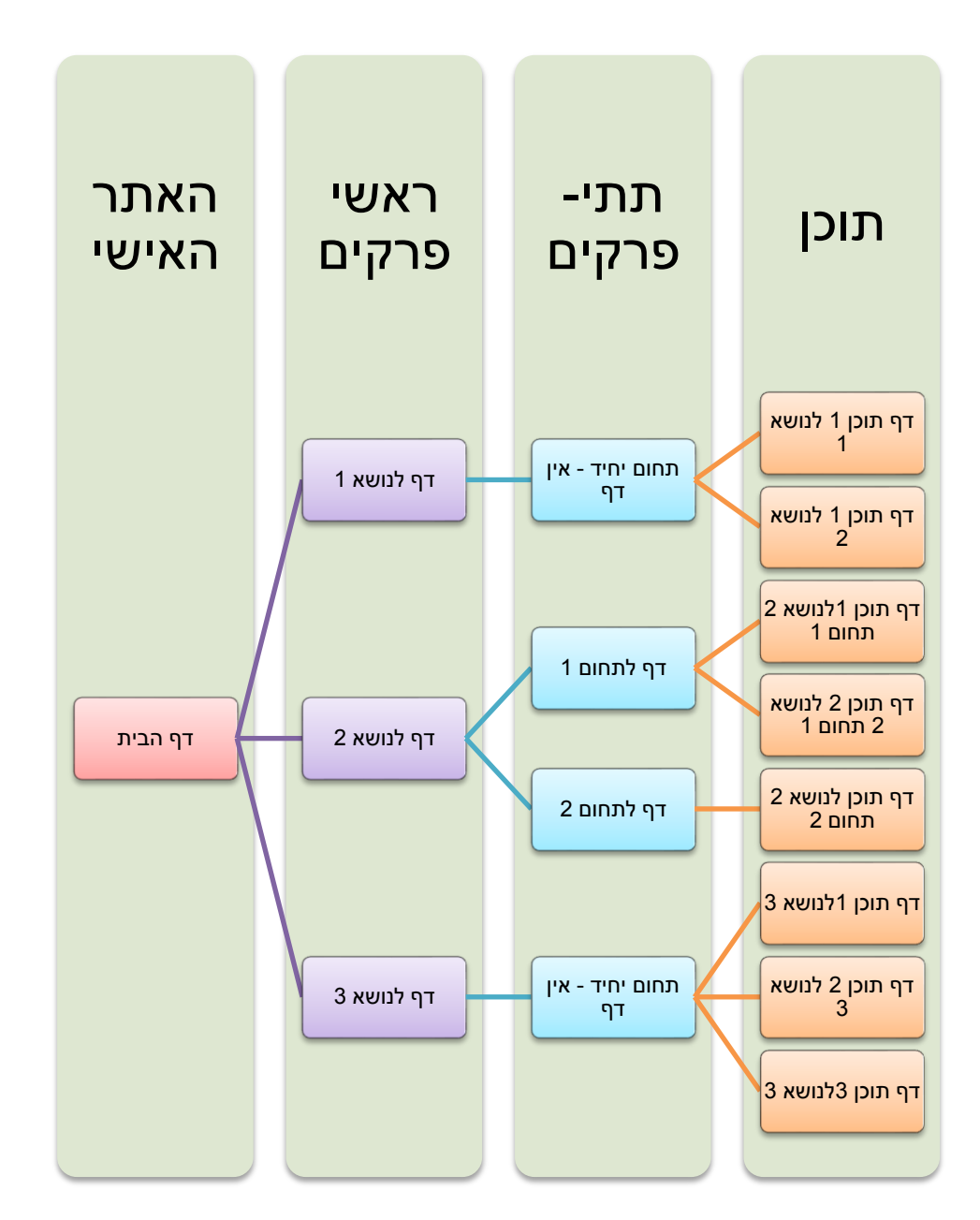

דוגמא לתוכנית מתאר של אתר. אין זו דוגמא מחייבת אך מומלץ לבנות סכמה דומה לפני שניגשים לבנות את האתר האישי. המלצה זו עשויה לחסוך לכם זמן רב!

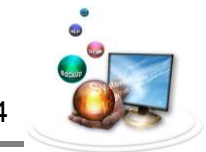

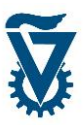

#### *1.1.1.1 בניית ראשי פרקים*

בנה דף עבור כל נושא מרכזי שיוצג באתר. נושאים אלה יוצגו בשורת התפריט הראשית של האתר (רשות) ומהם יסתעפו הדפים האחרים.

צור דף חדש על פי המפורט בסעיף ,0.2.4.0 כתוב בשדה השם את שם הפרק וכתוב בקצרה מה הם תתי הנושאים שלו בחלון התוכן.

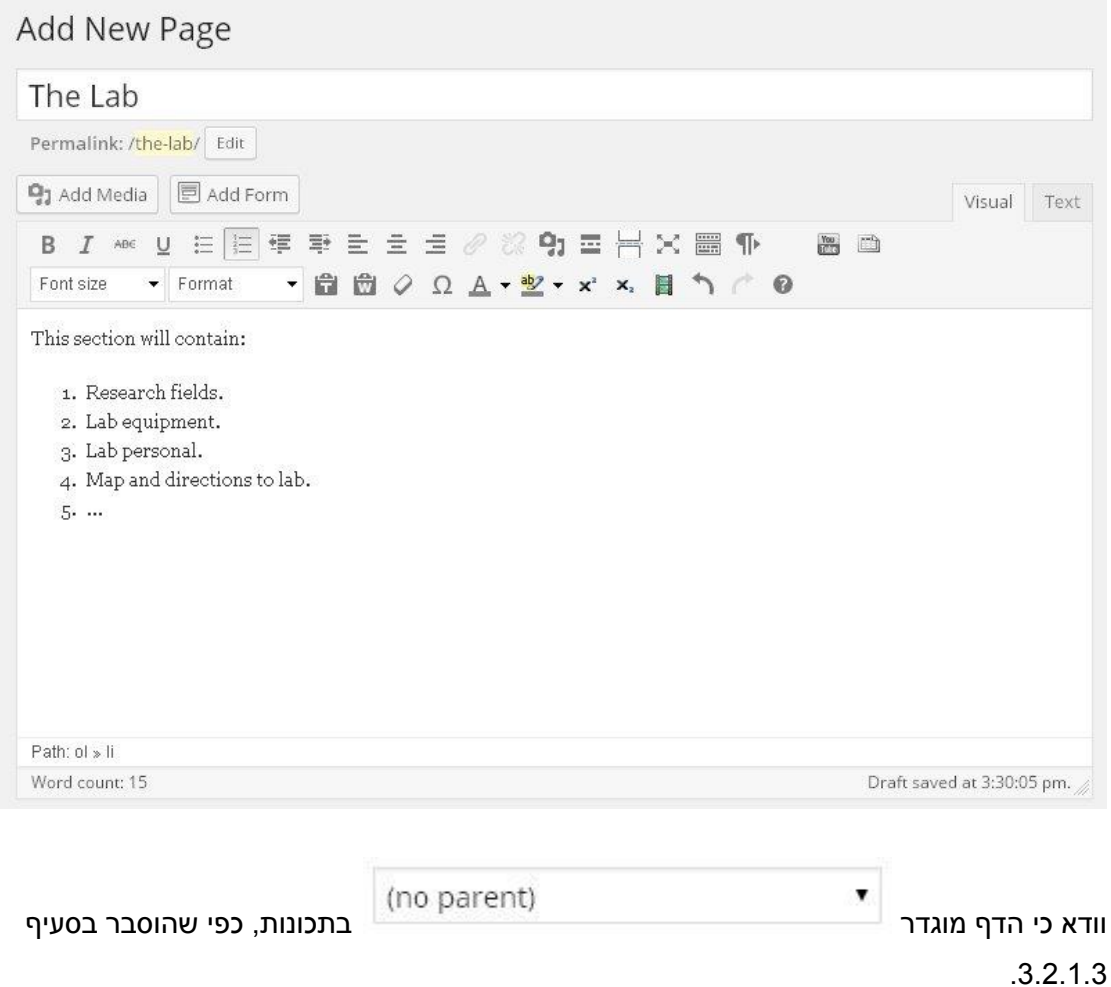

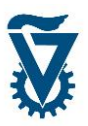

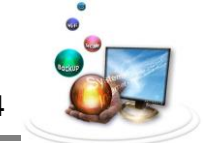

### *1.1.1.1 תתי דפים*

בנה דף עבור כל תת תחום של כל נושא. כתוב את שם התחום ותכולתו בשדות המתאימים.

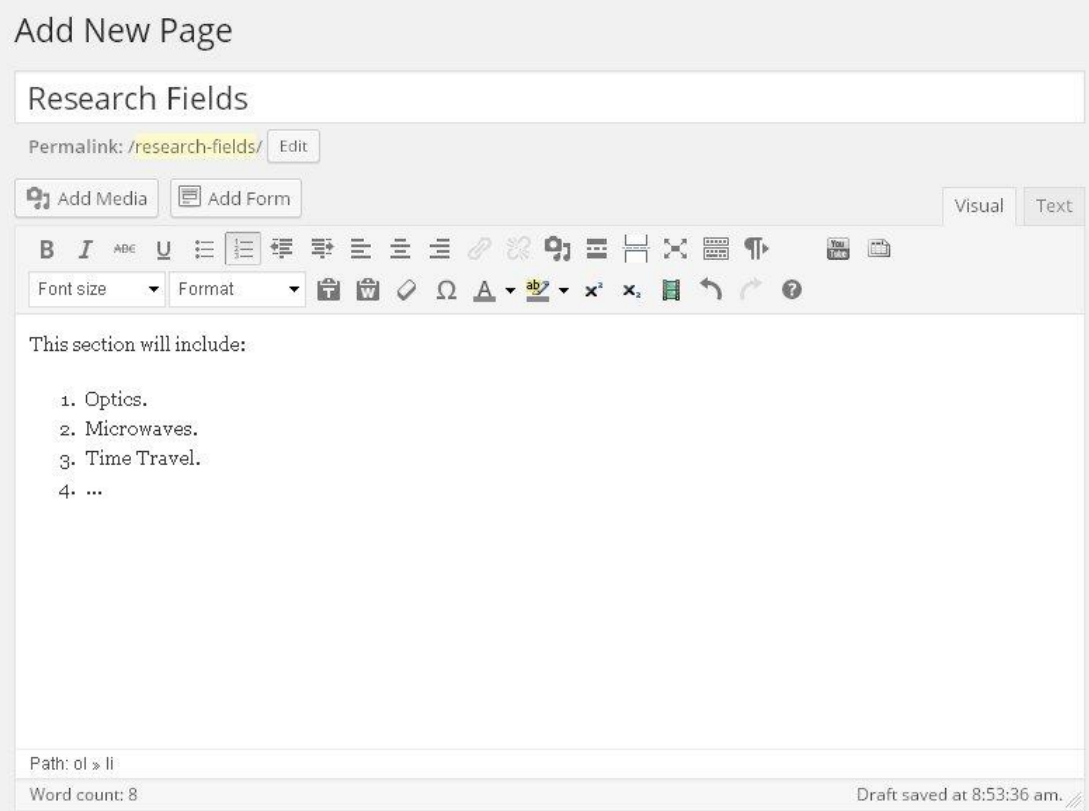

הגדר את ראש הפרק הרלוונטי כדף אב תחת 'PARENT', כפי שמוסבר בסעיף .3.4.0.3

המשך בתהליך הבניה של דפים לפי תוכנית המתאר תוך הקפדה על הגדרה נכונה של דפי אב לכל תת דף.

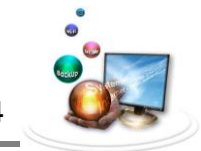

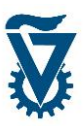

#### *1.1.1.1 יצירת דפי תוכן*

צור את דפי התוכן של האתר האישי. דפים אלה ימצאו ברמה התחתונה ביותר בהיררכיה המבנית, תמיד יהיו להם דפי אב אך לרב לא יהיו להם דפים תחתיהם. גם עבור דפי התוכן, בשלב זה, ניצור רק שומרי מקום להשלמת תבנית האתר לפי תוכנית המתאר.

צור דף, הגדר את דף האב הרלוונטי ומלא את שם הדף ומה הוא יכיל בשדות המתאימים.

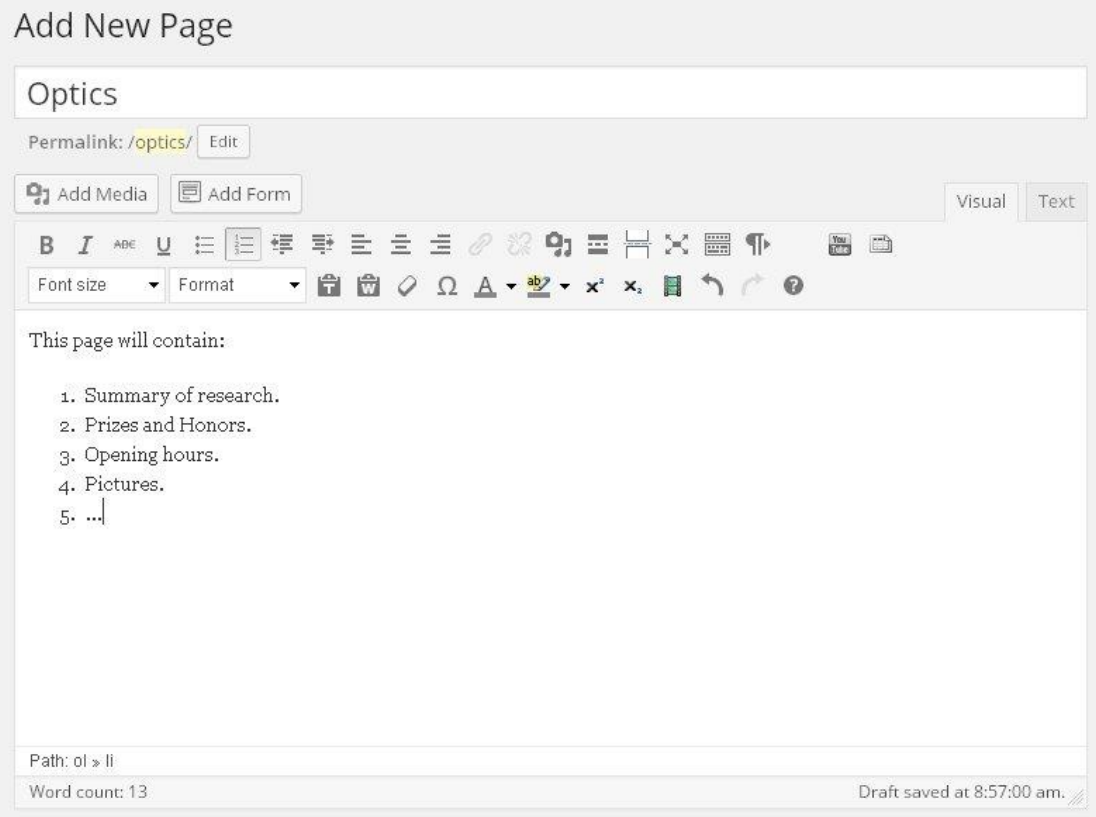

הנחיות להכנסת תוכן לדפי האתר האישי ופירוט נוסף לגבי עורך הדפים ראה פרק .1

#### <span id="page-17-0"></span>*1.1.1 מצבת הדפים*

#### *1.1.1.1 תיאור*

מצבת הדפים מציגה את כל הדפים שנוצרו אי פעם באתר, בין אם פורסמו, נשמרו בלבד או נמחקו. בנוסף ניתן לצפות בהיררכיה של הדפים בצורה ברורה. לפתיחת מצבת הדפים לחץ על 'PAGES'.

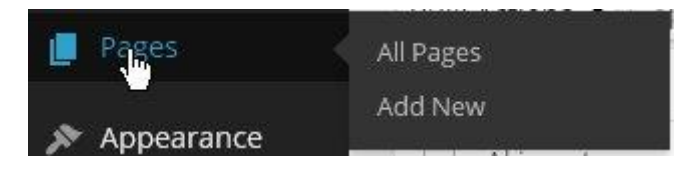

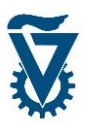

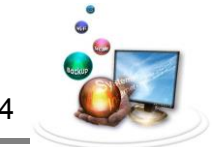

בראש מצבת הדפים ניתן לראות פירוט של כמויות הדפים על פי סוגי הסטאטוס השונים.

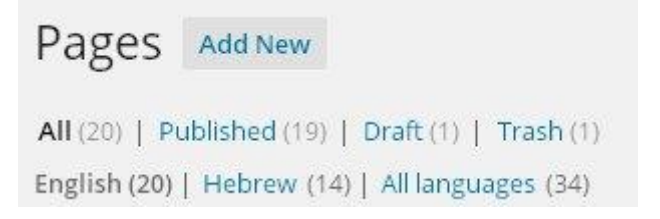

מצבת הדפים תציג את כל הדפים מסודרים לפי קבוצות ורמות. רמת הדף מיוצגת ע"י ההיסט שלו ימינה, כלומר דפים שהוגדרו ללא דף אב יוצגו ברמה הראשונה, מיושרים לשמאל ודפים שהוגדר להם דף אב יוצגו תחת דף האב שלהם בהיסט ימינה עם סימן "-". כל קבוצת דפים המוגדר להם אותו דף אב יוצגו תחת אותו דף.

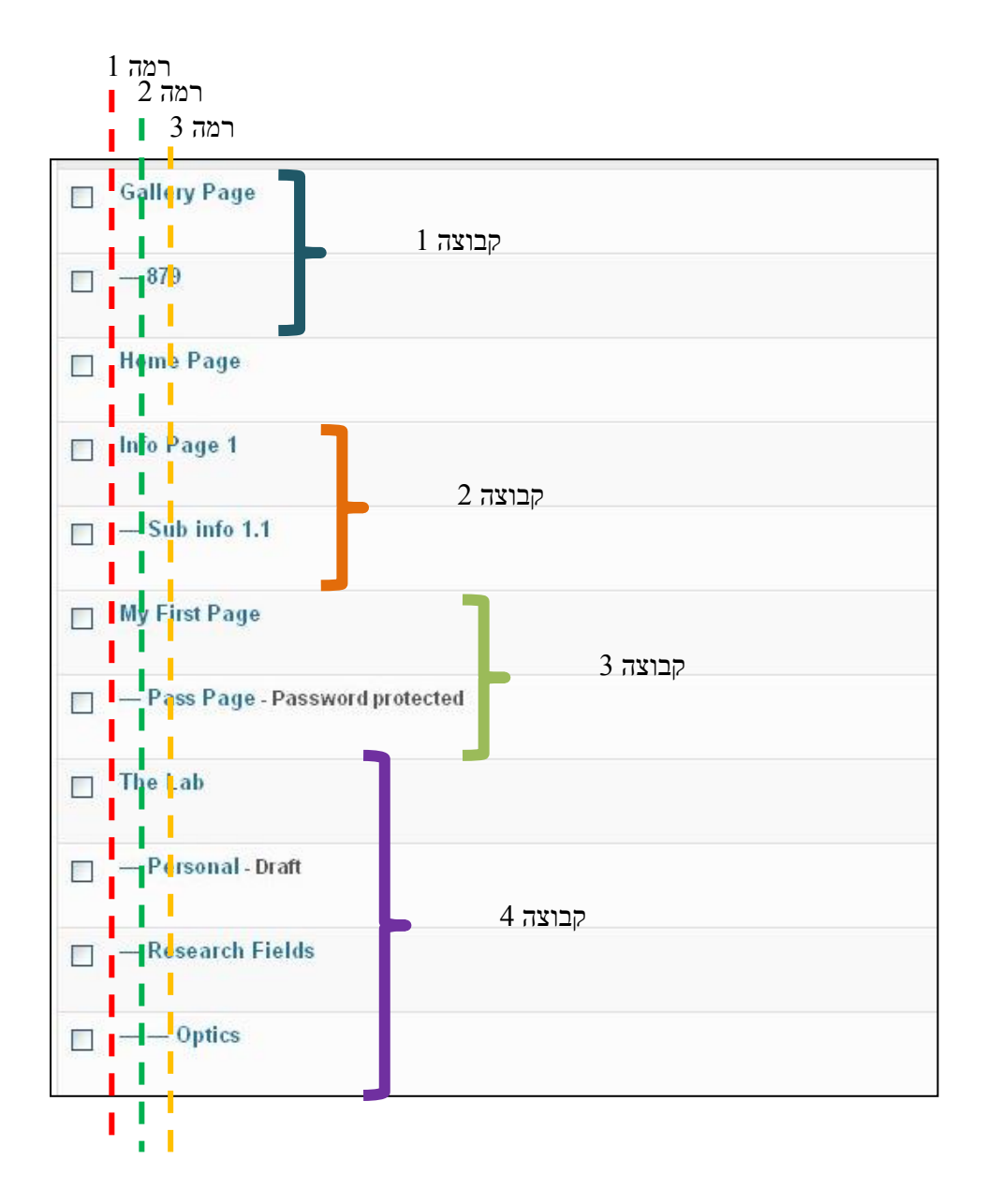

*1.1.1.1 פעולות על מצבת הדפים.*

ניתן לבצע מספר פעולות על דף במצבת הדפים.

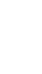

אחרי שם הדף יופיע הסטאטוס שלו, כלומר האם פורסם, נשמר או מוגן בסיסמה.

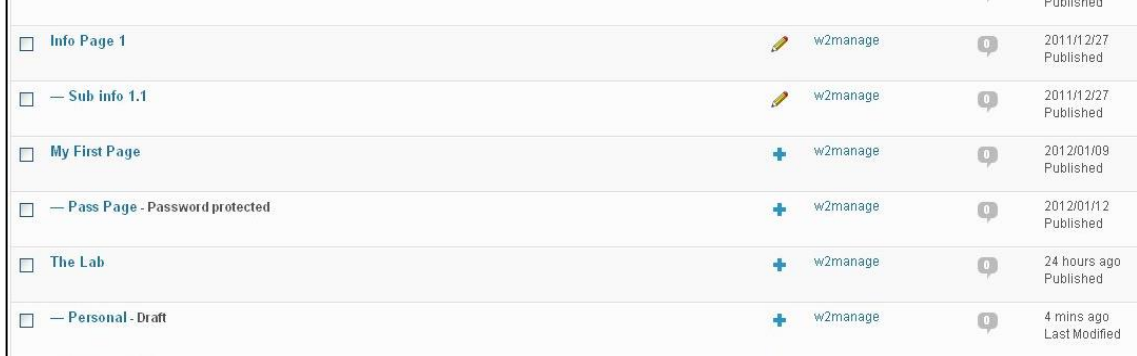

Draft - Draft

בקצה הימני יופיע סימן '+' או צלמית של עיפרון. בעזרתם ניתן יהיה להוסיף או לערוך תרגומים של הדפים בעזרת מערכת ה - WPML. אחריהם יופיע שם המשתמש שיצר את הדף ולבסוף מספר התגובות לדף (רלוונטי לבלוגים בלבד) ותיאור הפעולה האחרונה שהתבצעה בדף ותאריכה.

במעבר סמן על שורה של דף יופיעו תחת שמו מספר פעולות שניתן לבצע עליו.

לחיצה על EDIT תפתח את עורך הדפים לעריכה מלאה של הדף.

לחיצה על VIEW תפתח את הדף באתר האישי לצפייה.

לחצה על EDIT QUICK תפתח ממשק עריכת תכונות הדף.

בממשק זה ניתן לבצע שינויים מהירים של תכונות הדף אשר פורטו בהרחבה בפרק .3.4.0

לחיצה על TRASH תמחק את הדף )הדף ימחק מהמצבה ויעבור לרשימת הדפים המחוקים(.

Edit Quick Edit | Trash | Preview

QUICK EDIT Title  $p_{aront}$ Draft Main Page (no parent) Slug Order  $\overline{0}$ Date 03-Mar • 27, 2014 @ 09 : 02 Template Default Template Password  $-OR \Box$  Private Allow Comments Status Draft  $\cdot$ Cancel

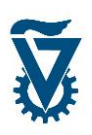

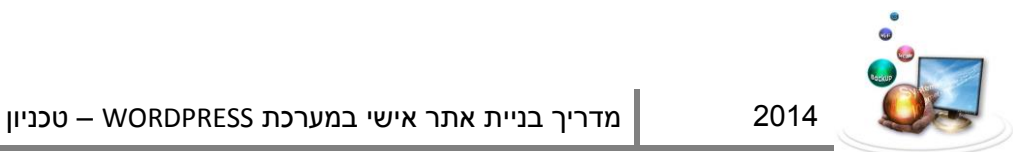

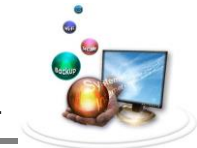

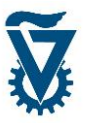

לסיום העריכה לחץ על - בפינה הימנית.

מצבת הדפים מאפשרת, מלבד פעולות על כל דף בנפרד, לבצע פעולה על מספר דפים, לרבות עריכת פרטים ומחיקה.

בחר את הדפים עליהם ברצונך לבצע את הפעולה על ידי סימון 'V 'בתיבה האפורה לשמאלו של שמם.

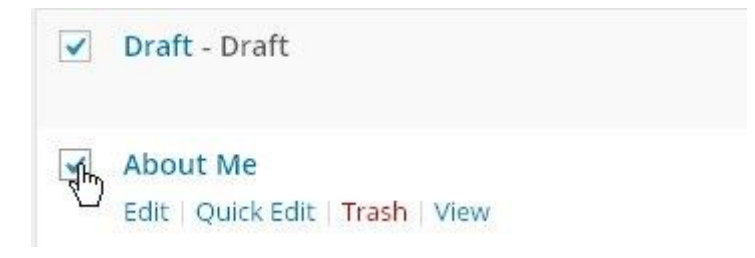

בחר פעולה מתוך חלונית 'ACTIONS BULK 'הממוקמת בראש מצבת הדפים כאשר ' TO MOVE TRASH 'תמחק את הדפים ו'EDIT 'יפתח ממשק עריכת התכונות לדפים.

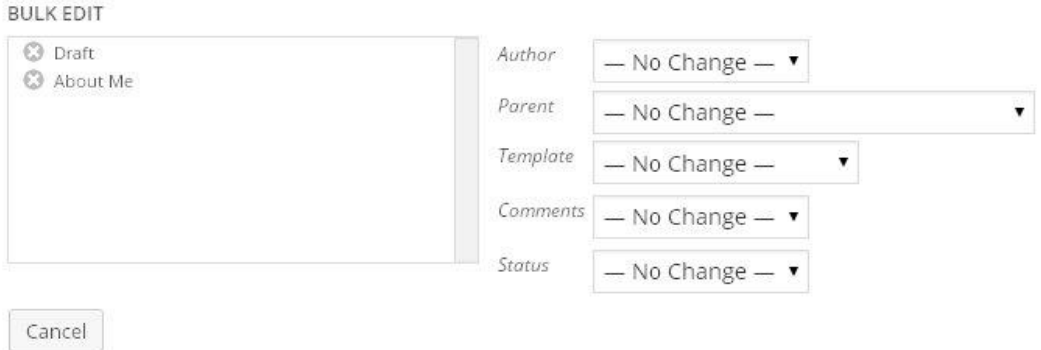

בחלון השמאלי תוצג רשימת הדפים עליהם מתבצעת העריכה ומימין תופענה חלוניות התכונות בהן ניתן לבחור מתוך רשימה של תכונות הניתנות לייחוס לקבוצת הדפים.

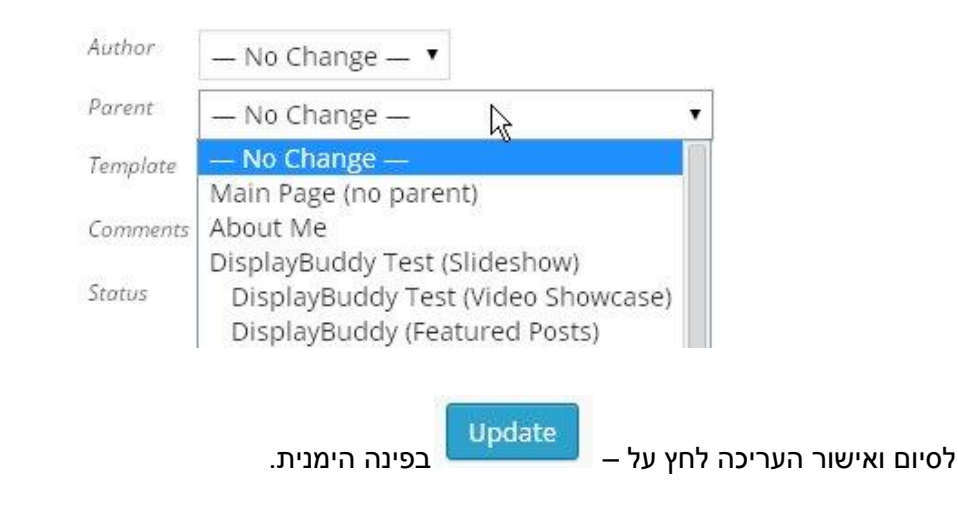

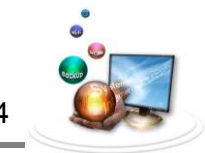

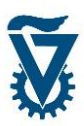

## <span id="page-21-0"></span>*1 ערכת נושא ועיצוב*

לאחר שיצרת תוכן לאתר, יש לעצב את האתר האישי. עיצוב האתר טומן בחובו יותר מאשר נראות ואסטטיקה, בחירה של ערכת נושא והגדרות תצוגה משנות לחלוטין את תצורת האתר האישי, לרבות מיקומי שדות ווידג'טים, מיקום וכמות התפריטים, הפעלה של כלים ייעודיים ועוד.

#### <span id="page-21-1"></span>*1.1 בחירת ערכת הנושא*

שים לב! ערכת הנושא של האתר האישי הינה פרמטר חשוב המשפיע על תפקודו של האתר.

הבחירה בערכת נושא איננה משפיעה ויזואלית בלבד אלא קובעת את תצורת התבניות אשר יכילו את תוכן האתר. אי לכך יש לבחור את ערכת הנושא כבר בשלב זה. שינוי ערכת נושא בשלב מאוחר עלול ליצור אי-סדר בתוכן האתר, **מומלץ לא לשנות את ערכת הנושא לאחר שלב זה!**.

עבור עם הסמן על 'APPEARANCE 'בתפריט הראשי ולחץ על 'THEMES'.

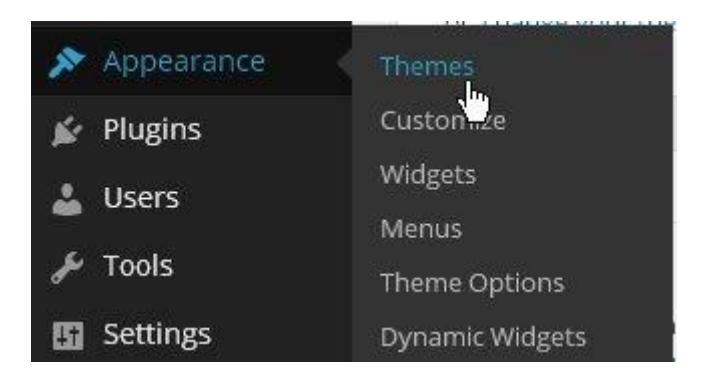

במסך ניהול ערכות הנושא ניתן לראות את ערכת הנושא המותקנת כרגע, תחת 'ACTIVE 'ואת הערכות מהן ניתן לבחור ניתן לראות בהמשך הדף.

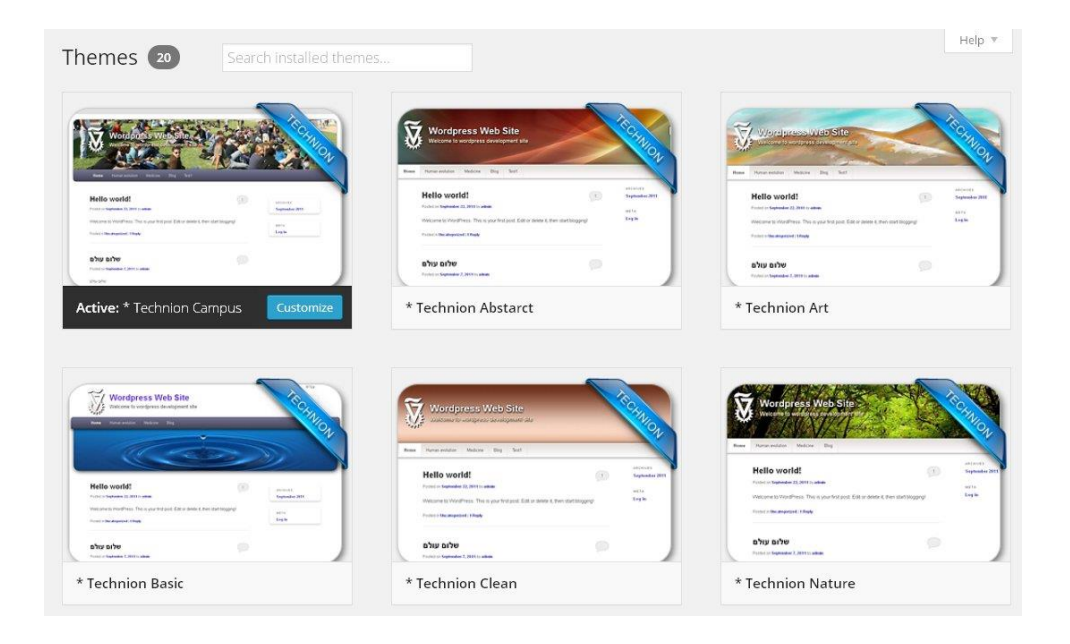

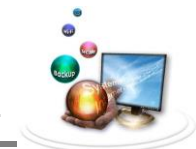

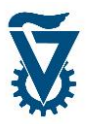

לחיצה על תמונה או על 'Preview Live 'תקפיץ חלון תצוגה מקדימה של האתר האישי עם ערכת הנושא שנבחרה לתצוגה. לחיצה על '[Activate](http://arseni.dev-noam.technion.ac.il/wp-admin/themes.php?action=activate&template=twentyeleven&stylesheet=2011-noam1&_wpnonce=b918837c22) [&](http://arseni.dev-noam.technion.ac.il/wp-admin/themes.php?action=activate&template=twentyeleven&stylesheet=2011-noam1&_wpnonce=b918837c22) Save 'תחיל את ערכת הנושא על האתר האישי.

ניתן לראות את הכלים שערכת הנושא כוללת תחת 'Options Theme 'בתפריט ה-'Appearance', כאשר לחיצה על אחד מהם תקשר לאותו כלי.

ישנם מספר כלים ייעודיים הקיימים בערכות נושא מסוימות בלבד. להלן פירוט:

- .0 Members כלי יעודי להצגה של רשימות חברי סגל או משתתפים. קיים בערכת .בלבד" Technion Group"
- .4 Publications כלי יעודי להצגה של רשימת פרסומים. קיים בערכות "Group Technion " ו-"Personal Technion"בלבד.
	- .3 NomNom ערכה המאפשרת עריכה מתקדמת של אפשרויות תצוגה.

ניתן למצוא פירוט לגבי הכלים הייעודיים והאפשרויות שהם מציעים במדריך "פוסטים יעודיים ו- ."Dynamic Widgets

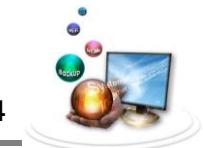

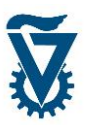

## <span id="page-23-0"></span>*1.1 הגדרות האתר האישי*

לאחר בחירת ערכת הנושא יש להגדיר את תצורת האתר ומאפייניו. לפתיחת ממשק ההגדרה לחץ על Customize תחת ערכת הנושא שבחרת.

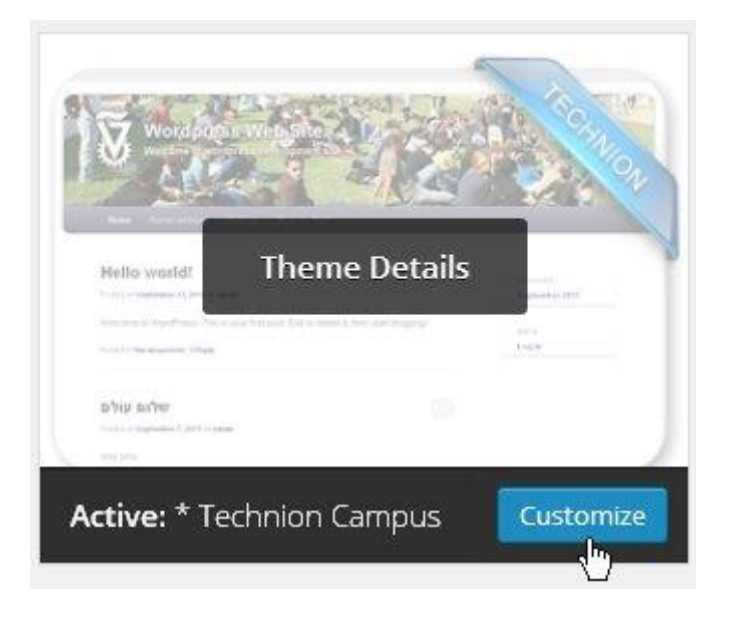

הממשק שנפתח מציג בצד שמאל סרגל אפשרויות ומימין תצוגה מקדימה של האתר האיש.

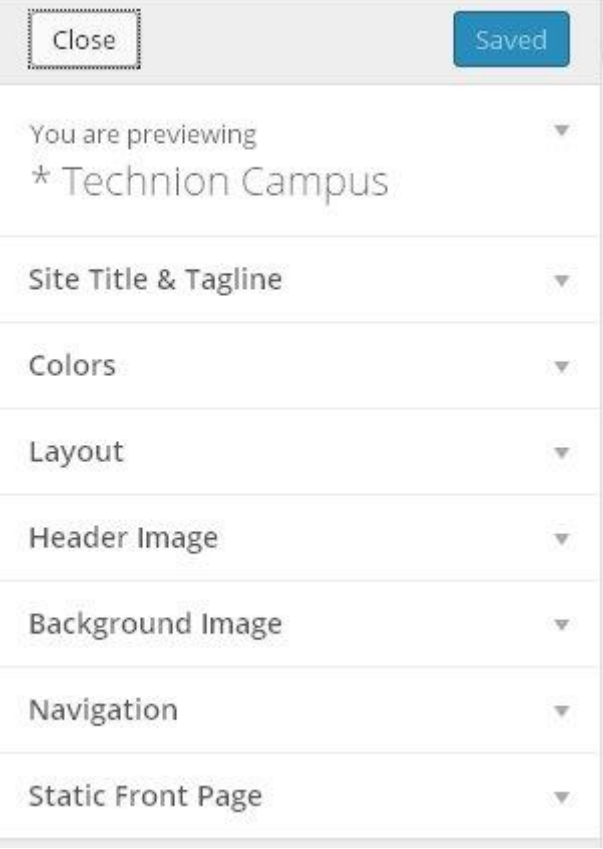

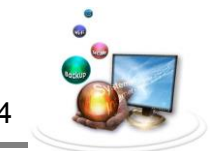

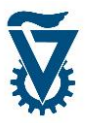

שים לב! חלק מהאפשרויות המוצגות מופיעות גם תחת חלקים אחרים באתר האישי. ממשק זה נועד לרכז את כל ההגדרות המרכזיות על מנת לאפיין בקלות את מאפייני האתר האישי בתחילת בנייתו.

#### סקירת האפשרויות:

 Tagline & Title Site – כאן ניתן להזין את הכותרת הראשית והמשנית של האתר האישי ולבחור אם להציגה כלל על ידי סימון V תחת Display Header Text.

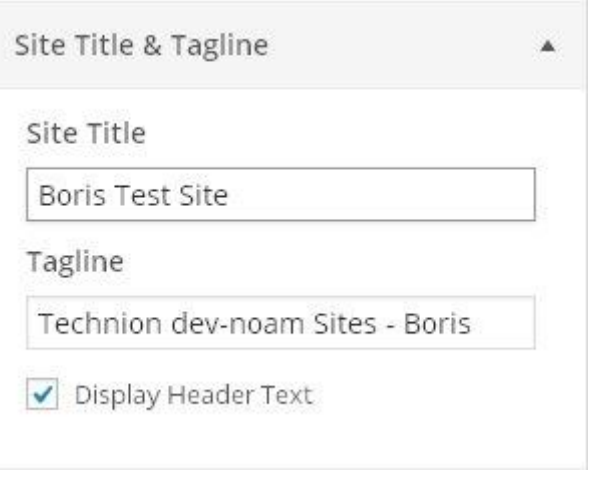

• Colors – כאן ניתן להגדיר את תצורת הצבעים (כהה/בהיר) ולהגדיר את צבע הכותרת, הרקע והקישורים.

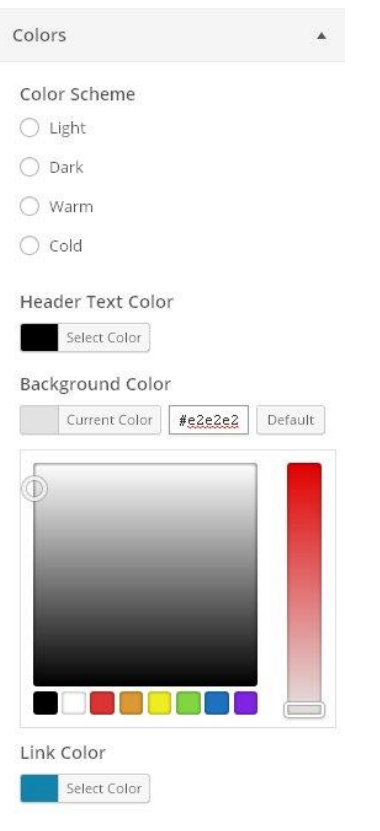

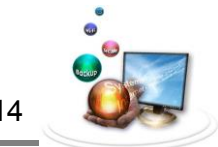

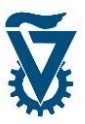

 Layout – כאן ניתן להגדיר את מיקום התוכן יחסית לסרגל ניווט צדדי )אשר הגדרתו תוסבר בהמשך). משמאל, מימין או להסיר את הסרגל כלל. שים לב! ניתן יהיה להגדיר תצורה שונה לדף ספציפי בהמשך.

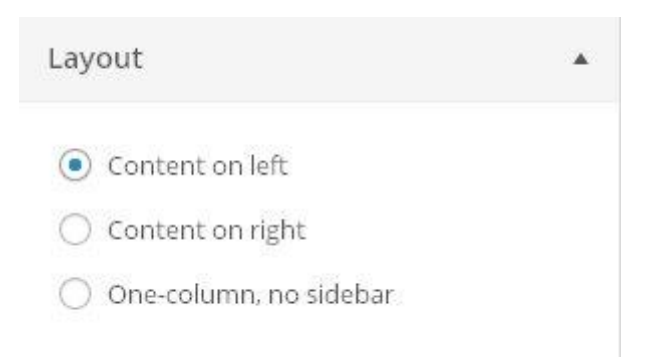

 image Header – כאן ניתן לקבוע את התמונה אשר תופענה בראש כל הדפים של האתר האישי.

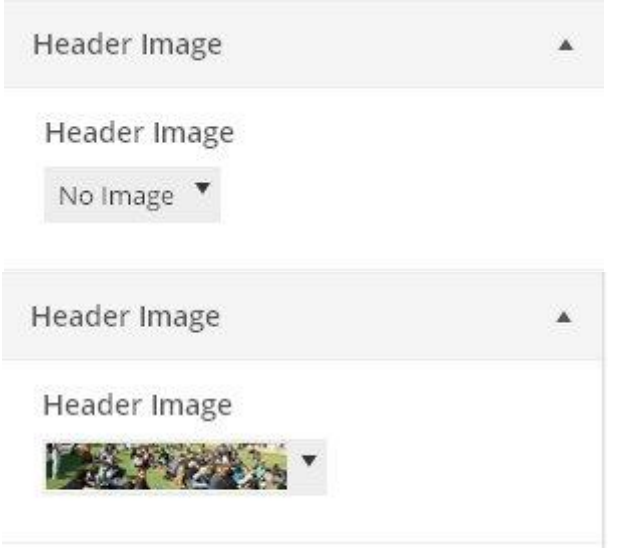

להעלאת תמונה שלא קיימת במאגר וקביעתה כתמונת הכותרת, יש להיכנס לתפריט ה- .'Header' לאופציה' Appearance'

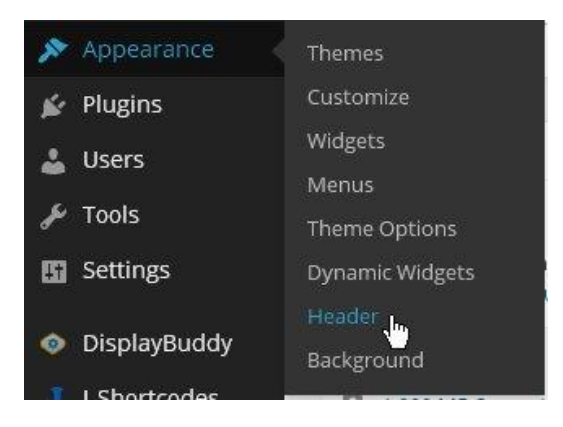

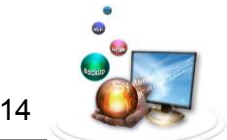

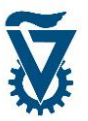

בדף זה יש לבחור קובץ להעלאה על ידי לחיצה על File Choose ולהעלות אותו על ידי לחיצה על כפתור Upload.

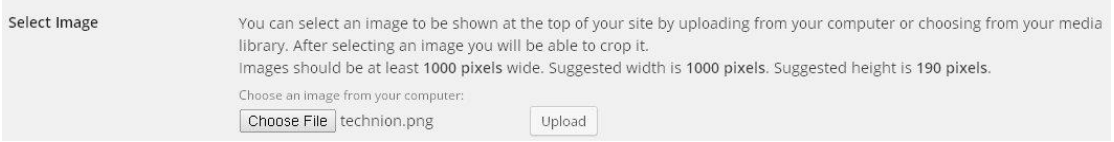

 Image Background - כאן ניתן לקבוע את התמונה אשר תופענה ברקע של כל הדפים של האתר האישי וכיצד היא תוכפל, מאיזה כיוון והאם תהיה סטטית או נגללת )מומלץ לנסות את כל האפשרויות ולצפות בתצוגה המקדימה מצד ימין). להוספת תמונה לחץ על select a file ובחר תמונה להעלות.

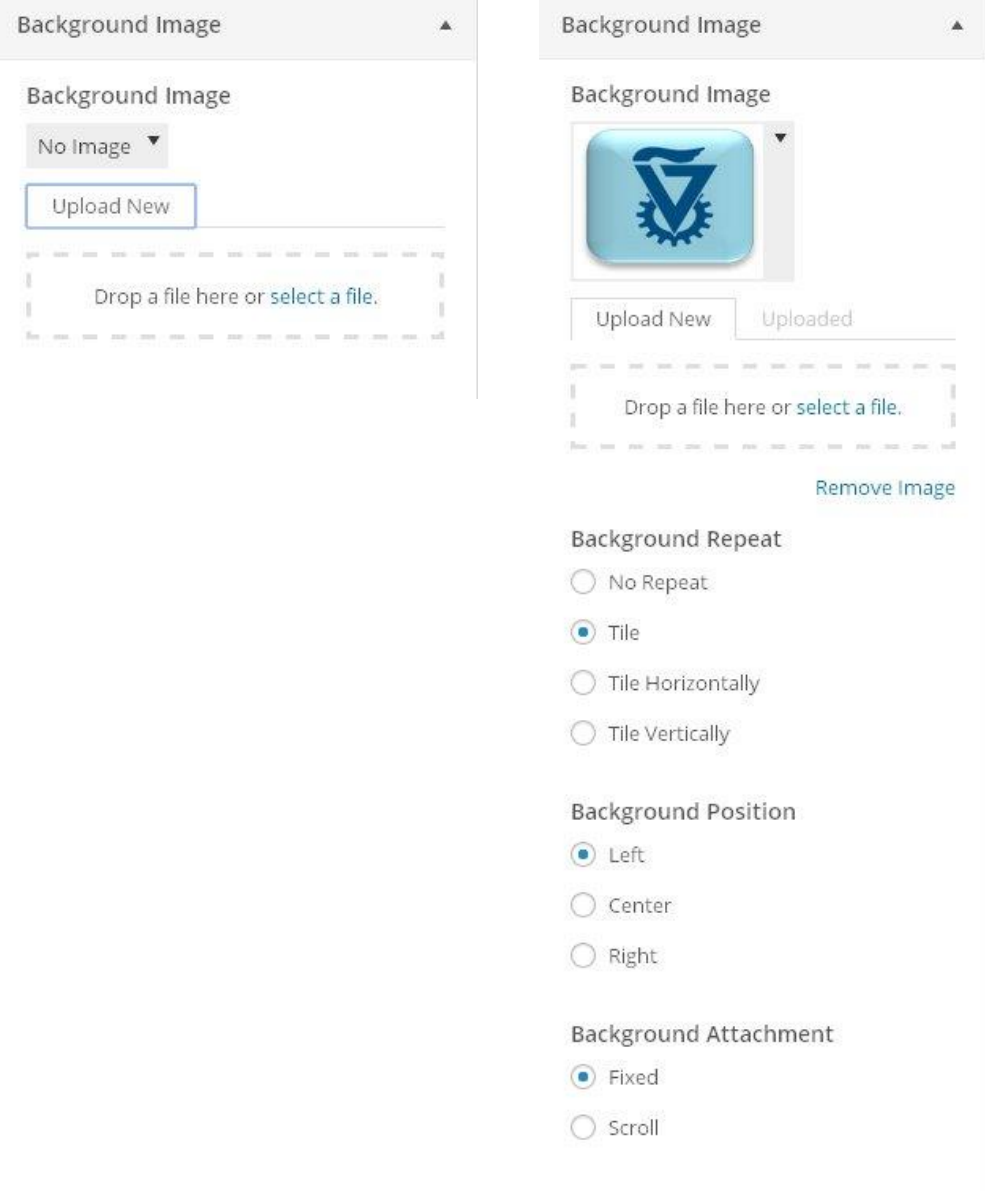

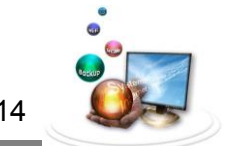

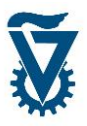

 Navigation – כאן ניתן לבחור את תפריט הניווט אשר יופיע בראש הדפים של האתר האישי. בהמשך המדריך יפורט על יצירת תפריטים. ניתן להשאיר את ברירת המחדל בשלב זה ולשנות לתפריט אחר בשלב מאוחר יותר. בחר את התפריט הרצוי מתוך רשימת התפריטים .Primary Menu תחת

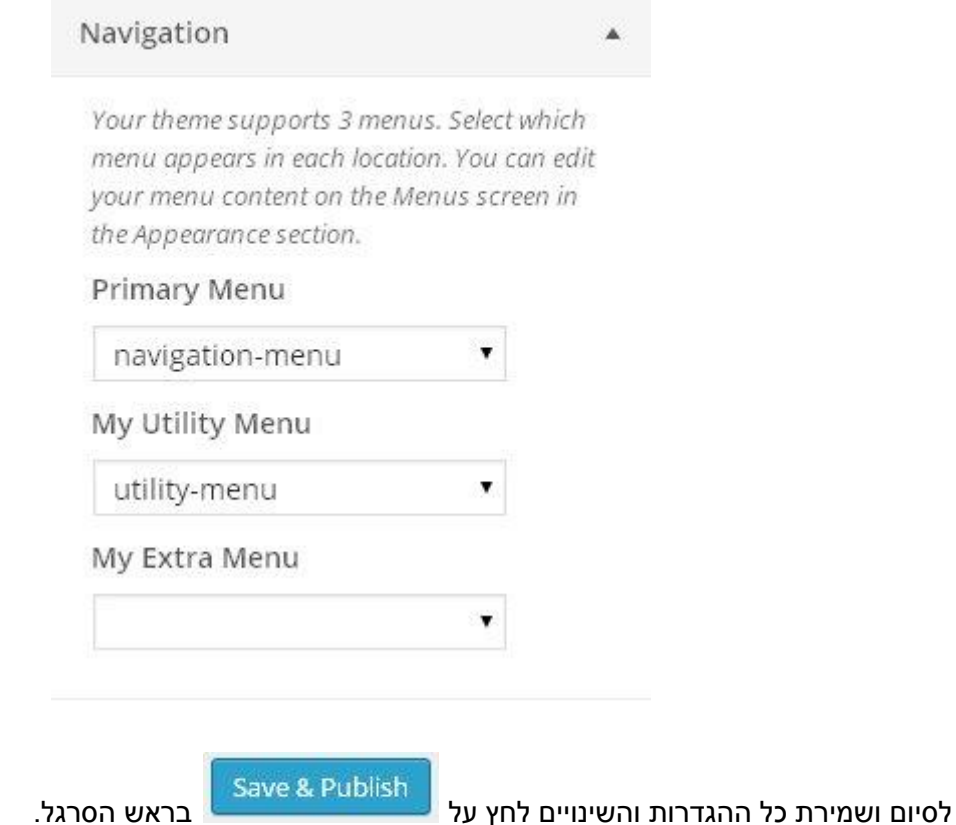

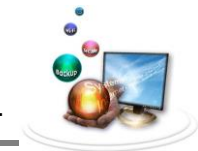

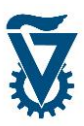

# <span id="page-28-0"></span>*1 תפריטים*

התפריטים ישמשו את מבקרי האתר האישי לניווט בין הדפים. כברירת מחדל כל הדפים החדשים מתווספים לתפריט הניווט. ככל שהאתר מכיל יותר דפים כך שמירת הסדר בתפריטים נעשית קריטית יותר. ניתן וכדאי לסדר את הדפים במספר תפריטים בעלי הקשרים זהים.

שים לב! התפריטים הינם פריט ויזואלי ועל כן הם מושפעים מבחירת ערכת הנושא. יתכן ויהיו הבדלים קלים בין האפשרויות המתוארות במדריך זה לבין האתר האישי כתוצאה מבחירה של ערכת נושא.

פתח את ממשק ניהול התפריטים על ידי מעבר הסמן על 'APPEARANCE 'ולחיצה על 'MENUS'.

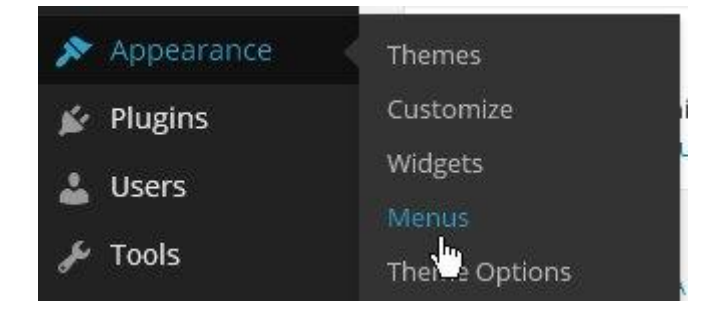

# <span id="page-28-1"></span>*1.1 ממשק ניהול התפריטים*

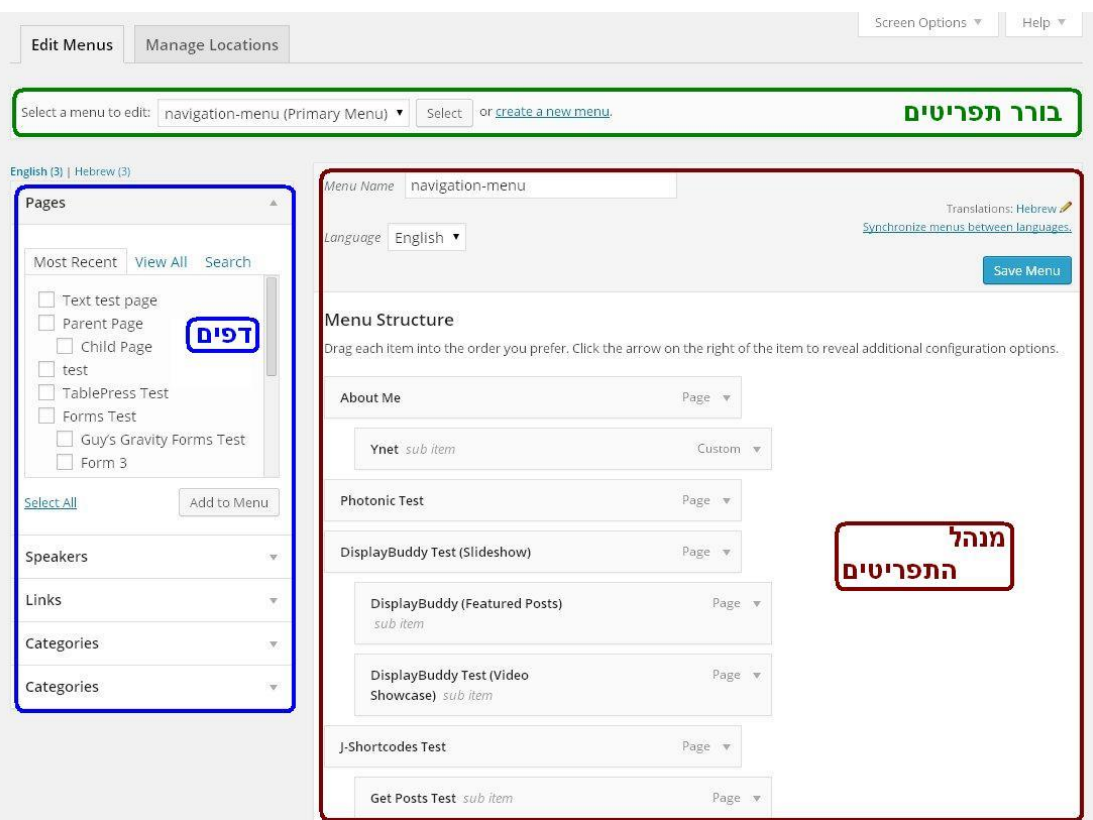

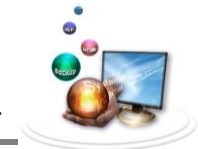

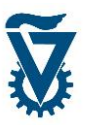

## <span id="page-29-0"></span>*1.1 מנהל התפריטים*

החלון הראשי במסך ממשק ניהול התפריטים - בראש החלון מופיע סרגל הבנוי מלשוניות כך שכל לשונית מייצגת תפריט. עבור כל תפריט ניתן להגדיר את שם התפריט בחלונית 'NAME MENU', שים לב! הגדרת שם הינה פעולה מנהלתית בלבד ואיננה משנה את מראה התפריט בעת צפייה באתר.

בתחתית מנהל התפריטים מופיעה אפשרות 'Automatically add new top-level pages ' סמן אפשרות זו על מנת שדפים חדשים שלא מוגדר להם דף אב יצורפו לתפריט אוטומטית.

**Menu Settings** 

Auto add pages

Automatically add new top-level pages to this menu-

בחלון הראשי ניתן לראות את כל הדפים הנגישים מן התפריט.

#### <span id="page-29-1"></span>*1.1.1 בורר תפריטים*

בורר התפריטים מאפשר ליצור תפריט חדש או לבחור תפריט אותו נרצה לערוך.

#### *1.1.1.1 הוספת תפריט חדש*

להוספת תפריט חדש לחץ על 'create new menu':

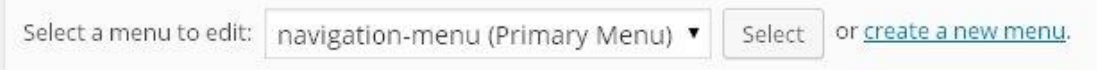

#### *1.1.1.1 בחירת תפריט לעריכה*

לבחירת תפריט אשר אותו תרצה לערוך, תלחץ על סימן ובחר בתפריט הרצוי.

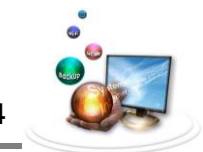

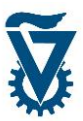

## <span id="page-30-0"></span>*1.1.1 הוספת דפים לתפריט*

בצד שמאל של המסך מופיעה מצבת העמודים שפורסמו תחת הכותרת 'PAGES'. סמן ב V את הדפים שברצונך להוסיף. שים לב! מצבת הדפים מחולקת לשלושה תחומים: 'RECENT MOST', 'ALL VIEW 'ו 'SEARCH 'על מנת להקל במציאת הדף המבוקש.

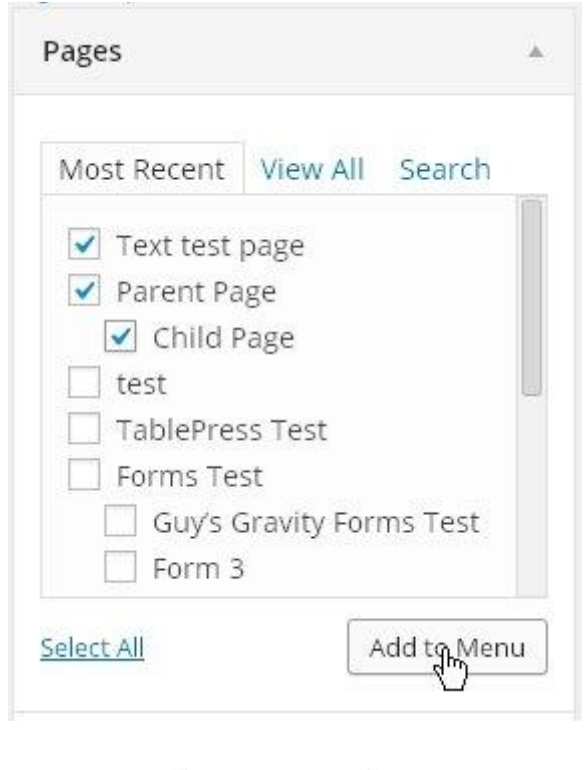

לאישור והוספת הדפים לתפריט לחץ על - .

## <span id="page-30-1"></span>*1.1.1 עריכת תפריט*

Page v אפשרויות עמוד – בלחיצה על החץ מצידו הימני של דף) ( יפתחו אפשרויות התצוגה של הדף בתפריט.

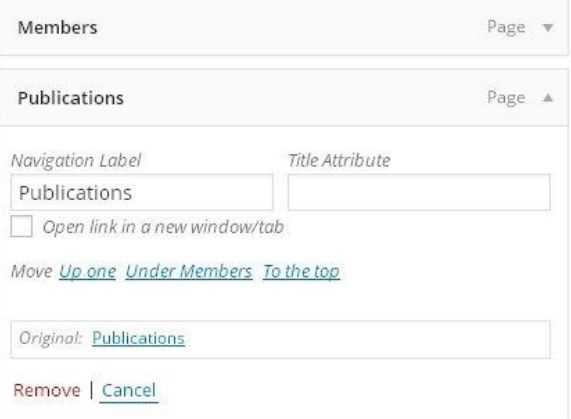

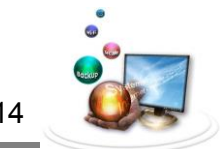

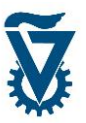

הזן את שם התווית שתופיע בתפריט בחלונית 'LABEL NAVIGATION'. ניתן להוסיף תאור המופיע במעבר סמן בחלונית 'ATTRIBUTE TITLE'.

לחיצה על 'REMOVE 'תסיר את הדף מהתפריט.

סידור – קבע את סדר הופעת הדפים בתפריט על ידי גרירה שלהם מעלה ומטה.

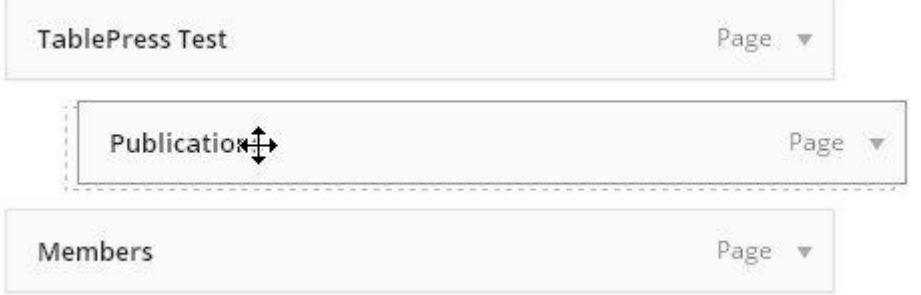

היררכיה – ניתן לבחור אילו דפים יופיעו כתת דפים בתפריט, כלומר הם לא יראו על גבי התפריט אלא יוצגו במעבר סמן מעל לדף שתחתיו הם הוגדרו. קבע את ההיררכיה של התפריט על ידי גרירה והסטה של דפים ימינה ושמאלה.

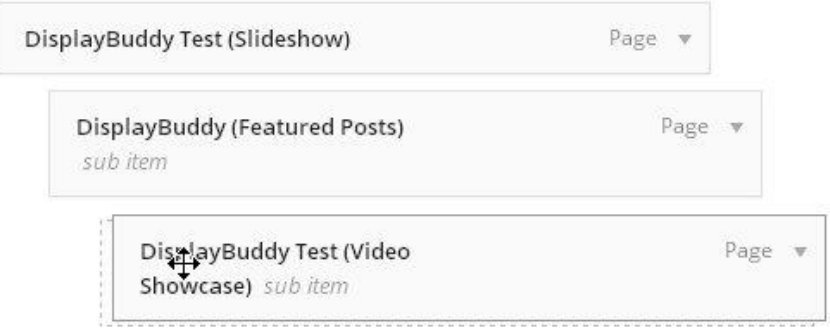

שים לב! ניתן להגדיר מספר רמות כמספר העמודים, הרמה שבה נמצא דף נקבעת על פי מידת הסטתו ימינה.

בסיום פעולות העריכה אשר ושמור שינויים ע"י לחצה על - .

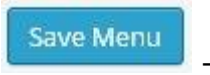

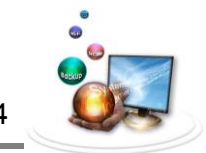

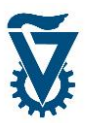

### <span id="page-32-0"></span>*1.1.1 בחירת תפריט ראשי*

יש לבחור את התפריט שיהיה התפריט הראשי של האתר. בשביל לעשות זאת, לחץ על Manage' .Locations'

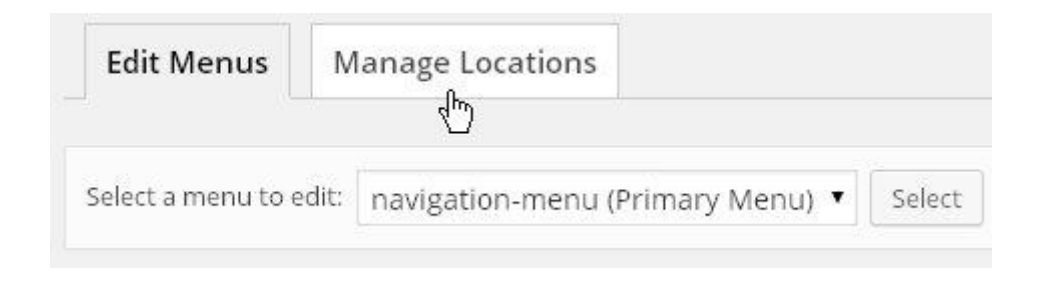

פתח את רשימת התפריטים עבור תפריט ראשי – 'Menu Primary 'על ידי לחיצה על סימן ה - בפינת החלונית ובחר את אחד התפריטים. במידה וערכת הנושא תאפשר מיקום של מספר תפריטים, ניתן לבחור את התפריט המתאים עבור כל מיקום באותו אופן.

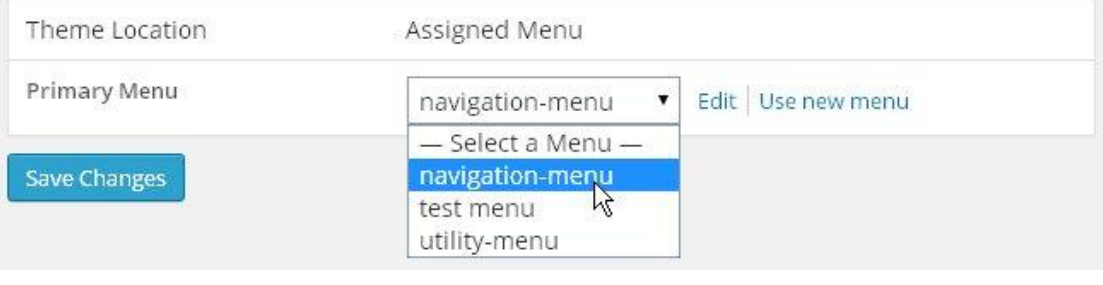

לסיום ואישור לחץ על - .

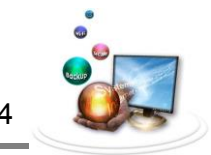

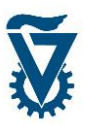

## <span id="page-33-0"></span>*1.1.1 הוספת קישור לתפריט*

בחלון ה- 'LINKS 'ניתן להוסיף קישור לכל עמוד או אתר חיצוני.

הזן את כתובת הדף לחלונית ה- URL ותן שם לקישור בחלונית ה-'LABEL'.

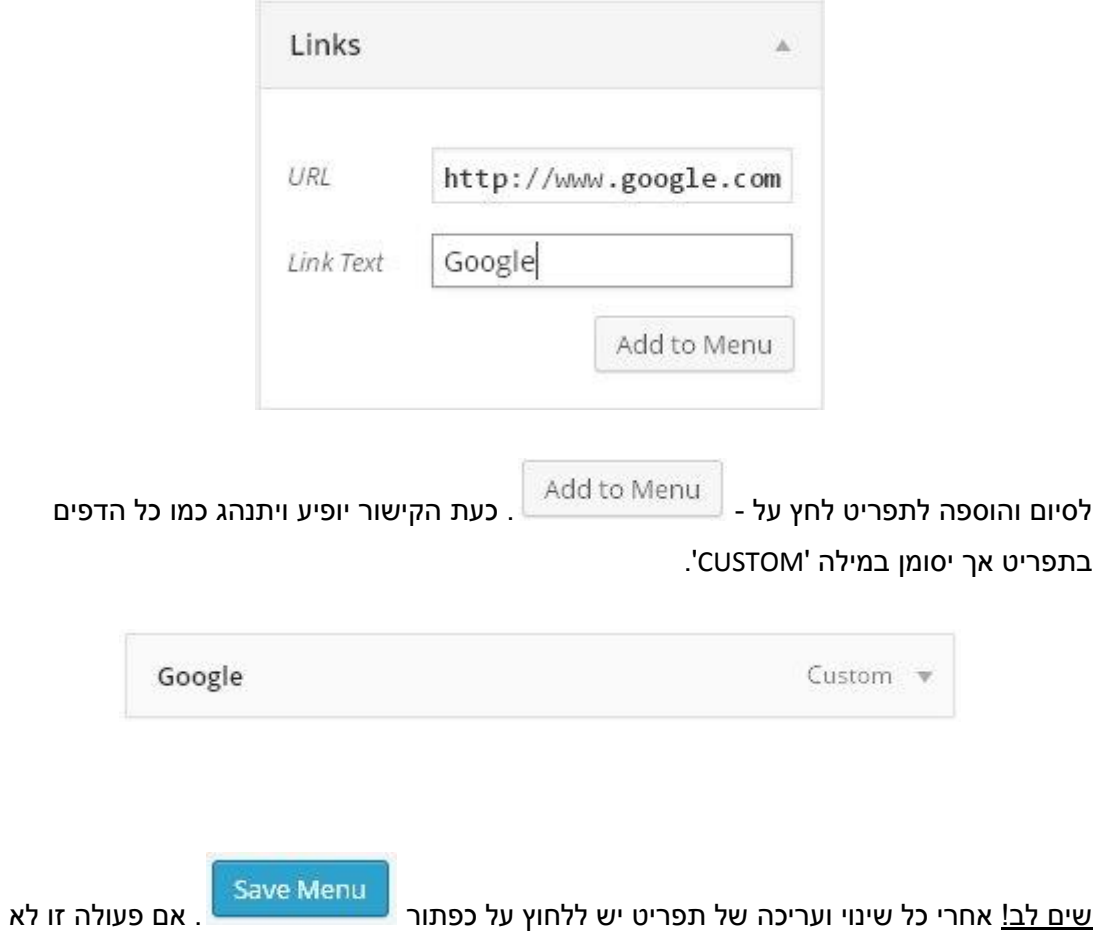

תתבצעו כל השינויים יתבטלו ולא ישמרו.

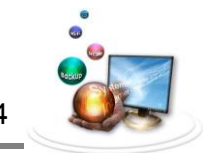

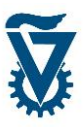

## <span id="page-34-0"></span>*6 הכנסת תוכן*

לאחר שנוצר מבנה של דפים ריקים, כל שנותר הוא למלא אותם בתוכן אשר יוצג למבקרים באתר האישי.

## <span id="page-34-1"></span>*6.1 תוכן מילולי*

פתח את ממשק עריכת הדפים (ממצבת הדפים) לדף שברצונך להוסיף לו תוכן על ידי לחיצה על .'EDIT'

## <span id="page-34-2"></span>*6.1.1 חלון הכותרת*

הזן לחלון זה את שם הדף - שם זה יוצג בראש הדף ובנוסף ישמש כמזהה של העמוד בכל הכלים והתפריטים, הן בבניה והן בתצוגת האתר. מתחת לחלון תוצג הכתובת הספציפית של הדף.כברירת מחדל תהיה הסיומת כשמו של הדף אך ניתן לשנותה על ידי לחיצה על 'EDIT'.

## שים לב! הסיומת חייבת להיות באנגלית!

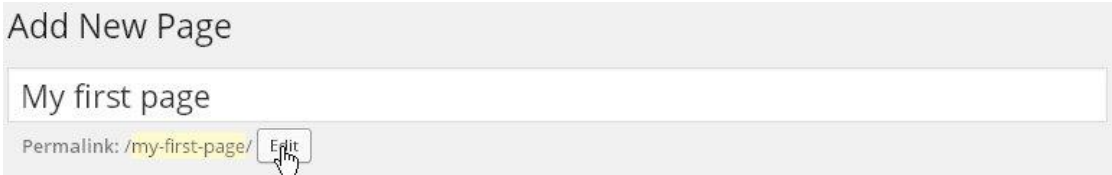

## <span id="page-34-3"></span>*6.1.1 עורך התוכן*

בראש חלון זה מופיע סרגל כלים לעריכת מלל. לחץ על  $\|\cdot\|$  להצגה/הסתרה של הסרגל המורחב. הזן את התוכן המילולי של הדף בחלון זה.

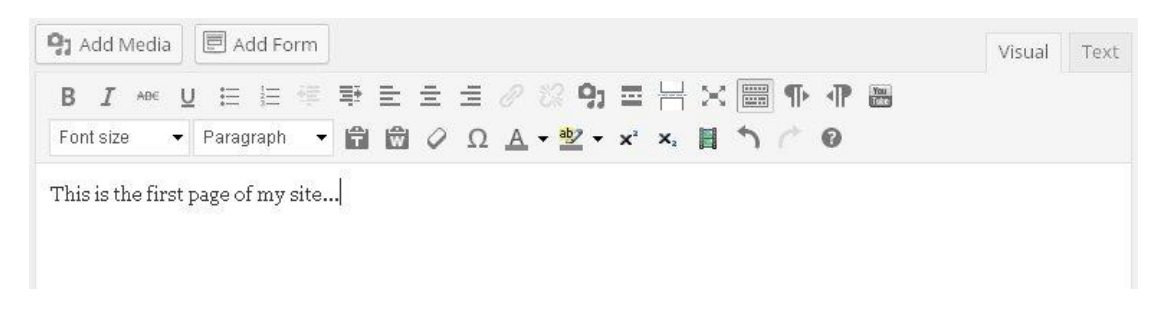

עורך התוכן ניתן לתצוגה בשני אופנים, ויזואלית ו-'Text( 'HTML).עורך ה HTML מציג את שורות הקוד המרכיבות את הדף, אין צורך להשתמש בעורך ה HTML אך ניתן. העורך הוויזואלי פועל בדומה לעורך תמלילים, כאשר כל כפתור מאפשר ביצוע פעולה על הטקסט המוקלד או טקסט שהוזן וסומן. לדוגמא הכפתורים יהפכו את הטקסט המוזן ל**מודגש**, *נטוי*, יוסיפו קו חוצה או

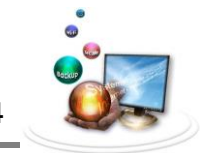

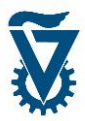

קו תחת<u>י</u> (מימין לשמאל). הכפתורים  $\overline{\overline{\mathbb{B}}} \quad \overline{\equiv} \quad$ ישמשו ליצירת רשימה של נקודות או רשימה ממוספרת.

שים לב! ניתן להביא את הסמן של העכבר אל מעל כל אחד מהכפתורים ולהמתין כשנייה להופעת ToolTip אשר מסביר את שימושו של אותו כפתור.

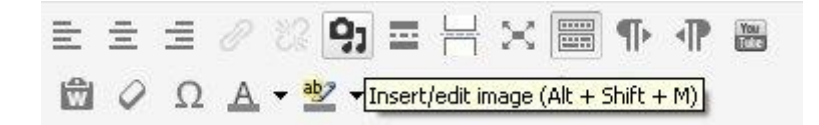

#### *6.1.1.1 הוספת כפתורים לעורך הדפים*

לסרגל הכלים של עורך הדפים קיימות רבות אשר חלקן אינן מוצגות כברירת מחדל אך ניתנות להוספה דרך הגדרות תוסף ה TinyMCE.

להגדרות ה TinyMCE עבור עם הסמן מעל Settings ובחר ב Advanced TinyMCE.

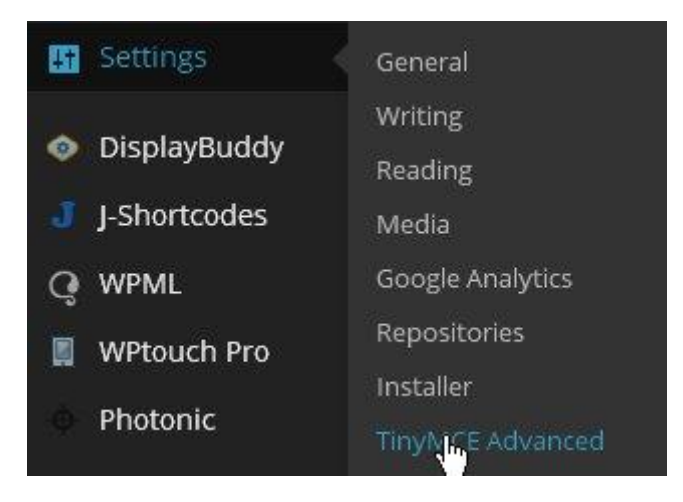

בחלקו העליון של המסך ניתן לראות את סרגלי הכלים הקיימים בעורך הדפים וכל הכפתורים שמוכלים בהם.

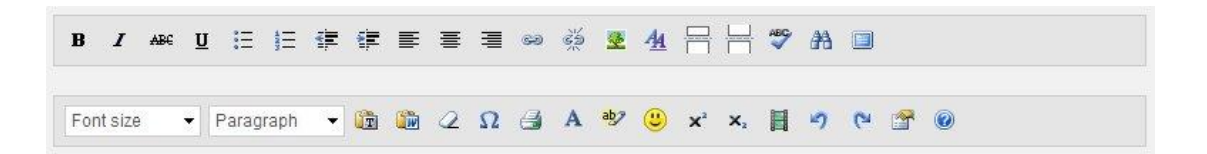

מתחת לשורות אלו נמצאים כל הפתורים שניתן להוסיף.

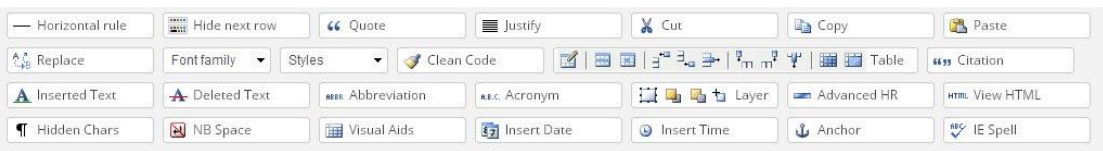

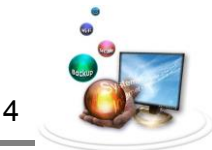

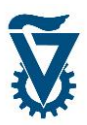

להוספה של כפתור יש ללחוץ עליו ולגרור אותו למקום הרצוי בסרגל הכלים.

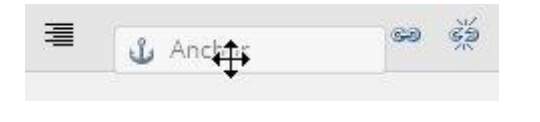

לסיום ואישור לחץ על בתחתית הדף. מעתה הכפתור החדש יופיע בסרגל

הכלים.

#### <span id="page-36-0"></span>*6.1 הוספת קישור*

ניתן לשלב קישורים משני סוגים בתוכן האתר האישי, קישור פנימי וקישור חיצוני. להפנות לדף אחר באתר האישי ולהפנות ל URL אחר, בהתאמה.

 $\ll \emptyset$  בחר בטקטס שברצונך לקשר על ידי סימונו ולחץ על כפתור הוספת הקישור בסרגל הכלים

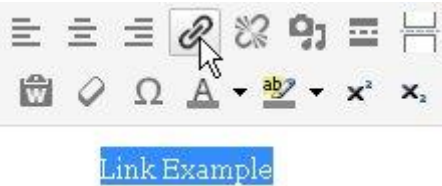

ממשק הוספת הקישור מחולק לשני חלקים, בחלק העליון ניתן להזין URL לכל אתר חיצוני. בחלק התחתון מופיעה רשימה של כל דפי האתר האישי.

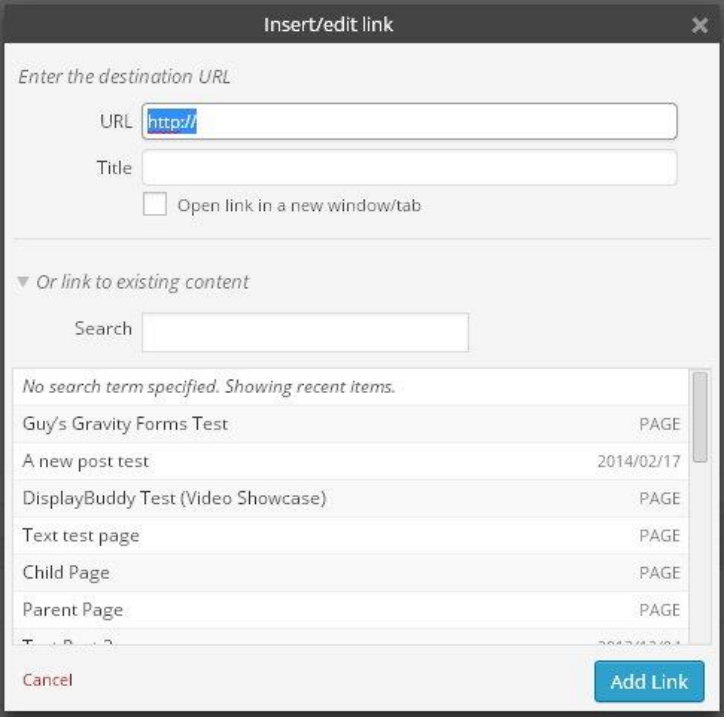

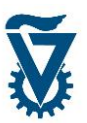

לחציה על אחד מהם תמלא את שדה ה URL באופן אוטומטי כך שיפנה לדף הנבחר.

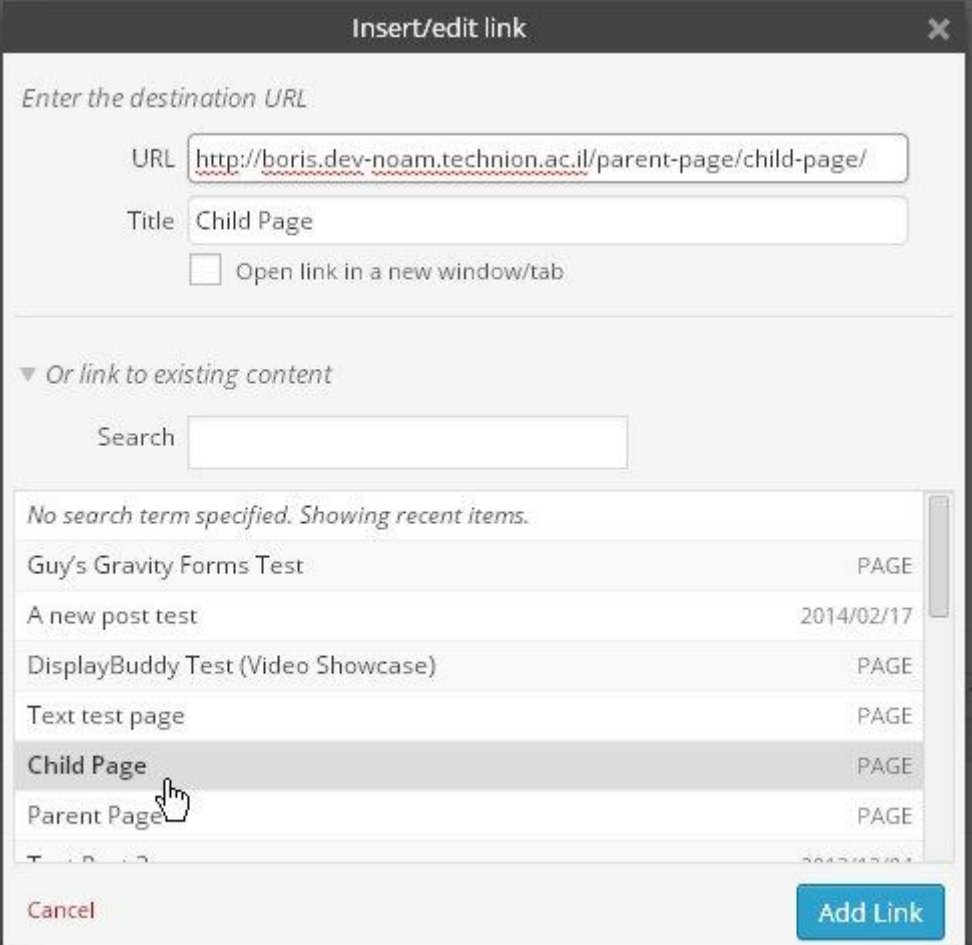

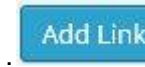

לסיום והוספה של הקישור לחץ .

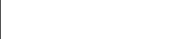

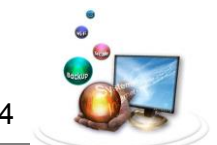

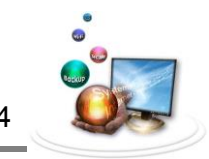

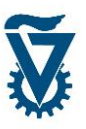

## <span id="page-38-0"></span>*6.1 הוספת מדיה*

**Q<sub>1</sub>** Add Media מעל לסרגל עריכת המלל בפינה השמאלית נמצא קישור הוספת המדיה, לחץ על לפתיחת ממשק העלאת המדיה.

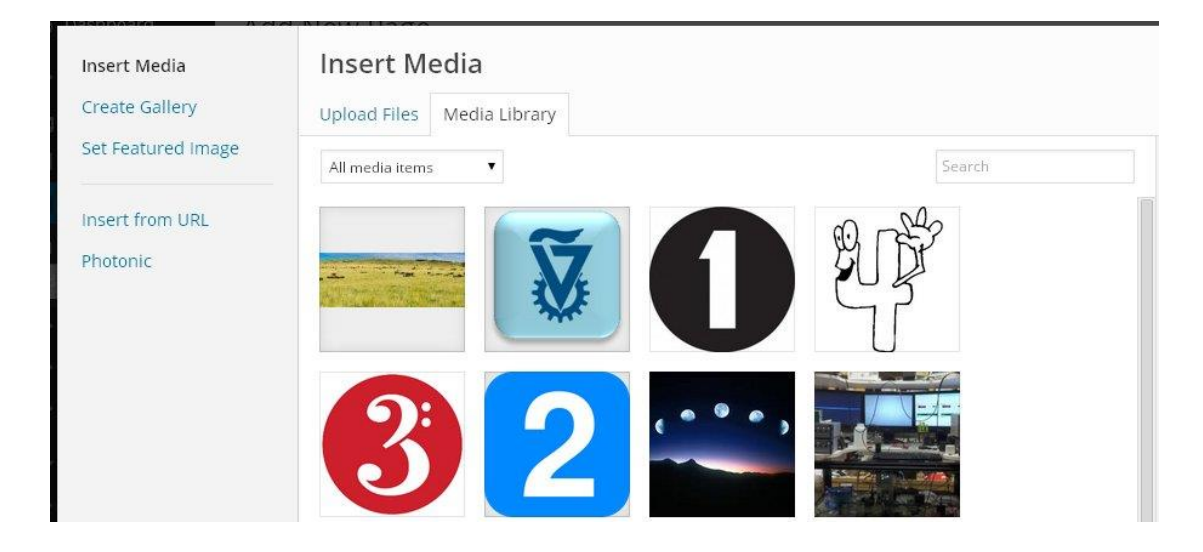

הממשק מאפשר שלוש דרכי שילוב מדיה בדף:

### <span id="page-38-1"></span>*6.1.1 מקובץ:*

העלאה של קובץ מדיה שיש בידי המשתמש. בחר ב 'Files Upload 'בראש ממשק המדיה - כעת ניתן להוסיף מדיה על ידי גרירה של קובץ לאזור המסומן או על ידי עיון בספרית המחשב בלחיצה על .'SELECT FILES'

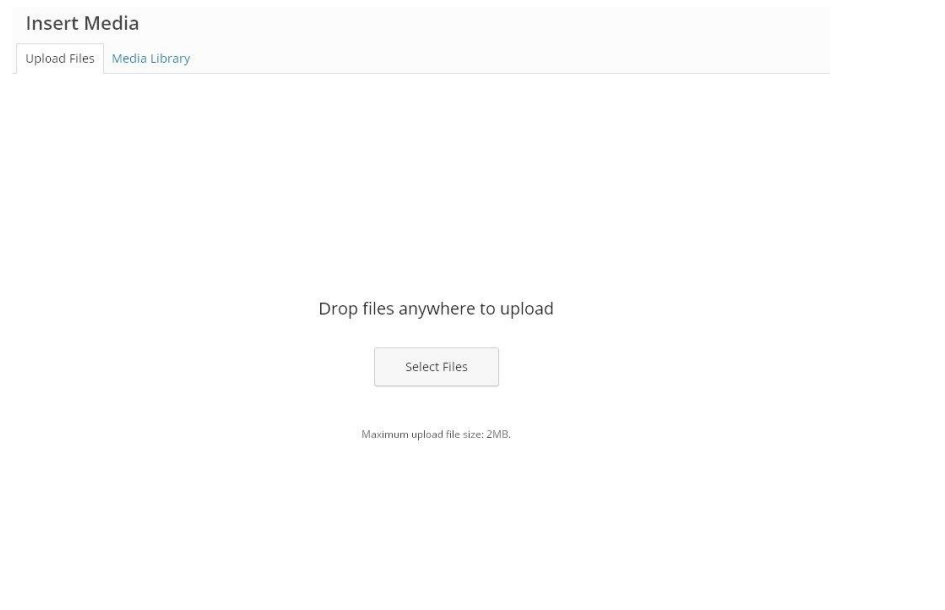

שים לב! גודל הקובץ המרבי שניתן להעלות הוא MB1 .

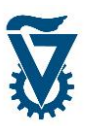

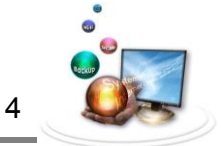

# לאחר בחירת קובץ יופיע מימין ממשק עריכת המדיה בו ניתן להגדיר ולאפיין את המדיה

הנבחרת.

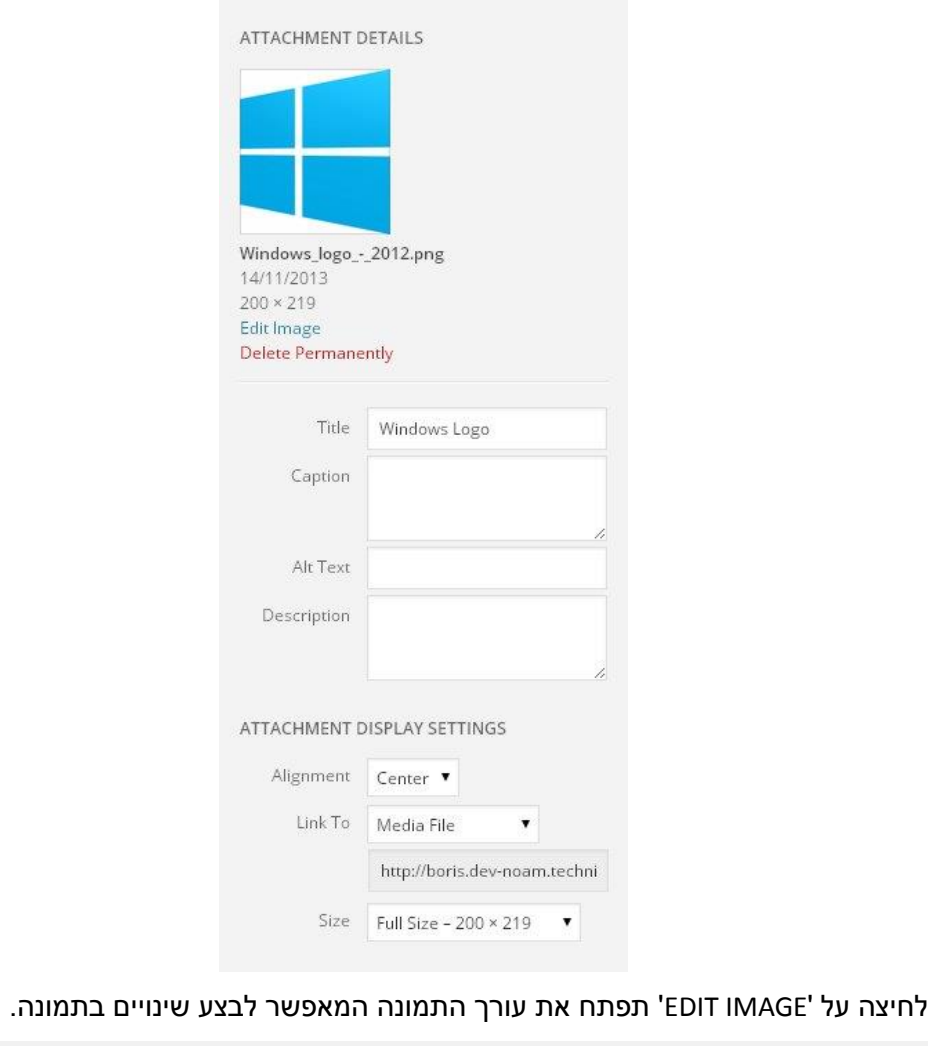

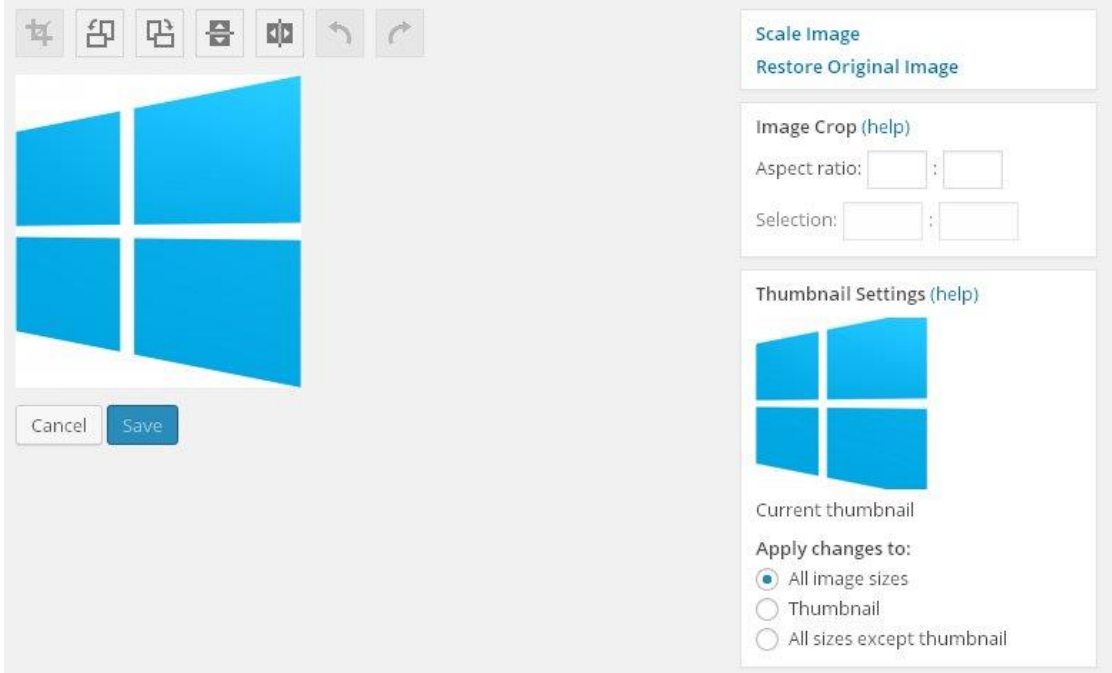

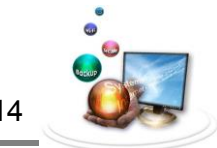

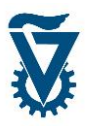

ניתן להוסיף מלל שיופיע במעבר סמן על המדיה בחלונית 'TEXT ALT 'וכותרת למדיה בחלונית 'CAPTION'.

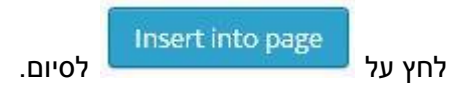

ניתן לערוך תמונה שהתווספה ע"י לחיצה על התמונה ולחיצה על כפתור 'Image Edit':

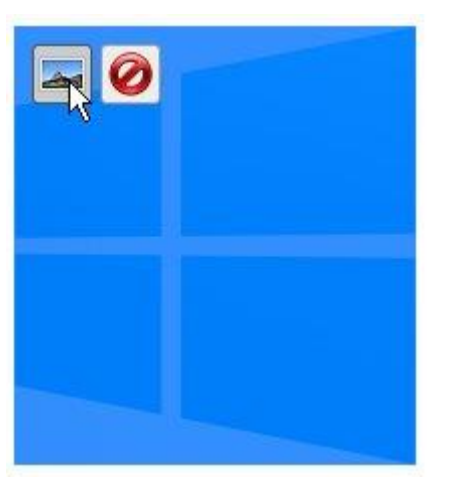

יותר פרטים על עריכת תמונה בהמשך.

## <span id="page-40-0"></span>*6.1.1 מ URL:*

שילוב של מדיה מקושרת מאתר אחר. בחר ב 'URL from Insert'. הזן בחלונית 'URL from Insert' את כתובת המדיה ותן שם למדיה בחלונית המתאימה. שדות אלה הם הכרחיים, הכתובת נבדקת מייד ומופיע סימון לתקינות או לכשל.

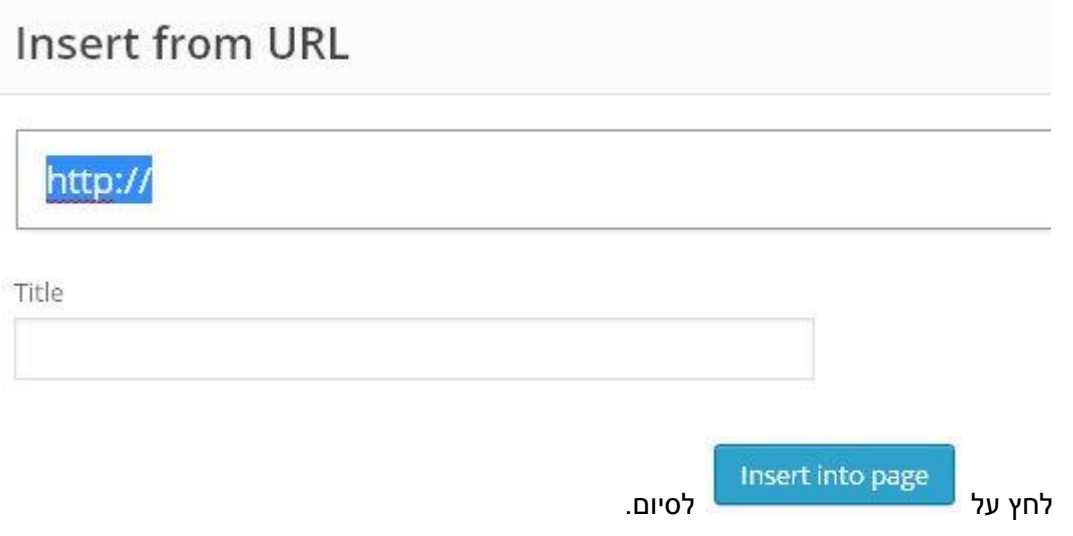

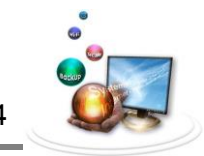

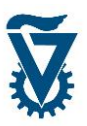

## <span id="page-41-0"></span>*6.1.1 מתוך ספריית המדיה:*

ספריית המדיה מכילה את כל המדיה שהועלתה לאתר האישי, כלומר, בחלון זה תוצג כל המדיה אשר הועלתה לפי המפורט בסעיף .0

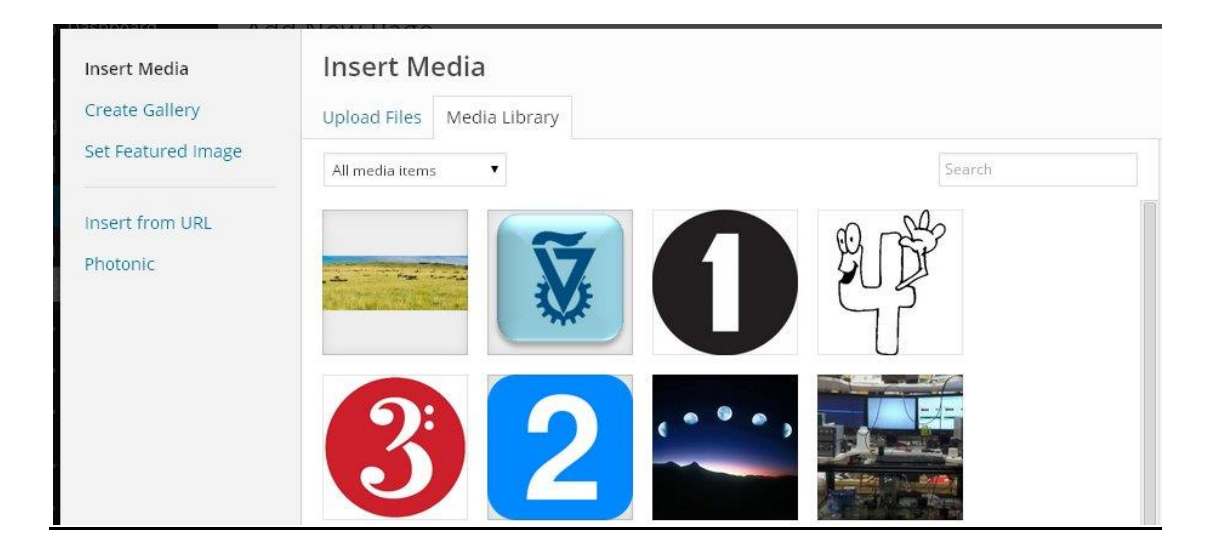

בתום העבודה עם ממשק העלאת המדיה, המדיה תופיע בחלונית התוכן.

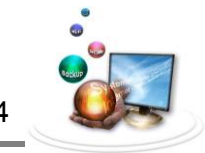

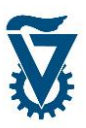

#### <span id="page-42-0"></span>*6.1 עריכת מדיה*

ניתן לערוך או למחוק מדיה המופיעה בדף על ידי לחיצה עליה. קליק יחיד על המדיה יציג זוג

כפתורים, למחיקת המדיה ו- להעלאת ממשק עריכת המדיה.

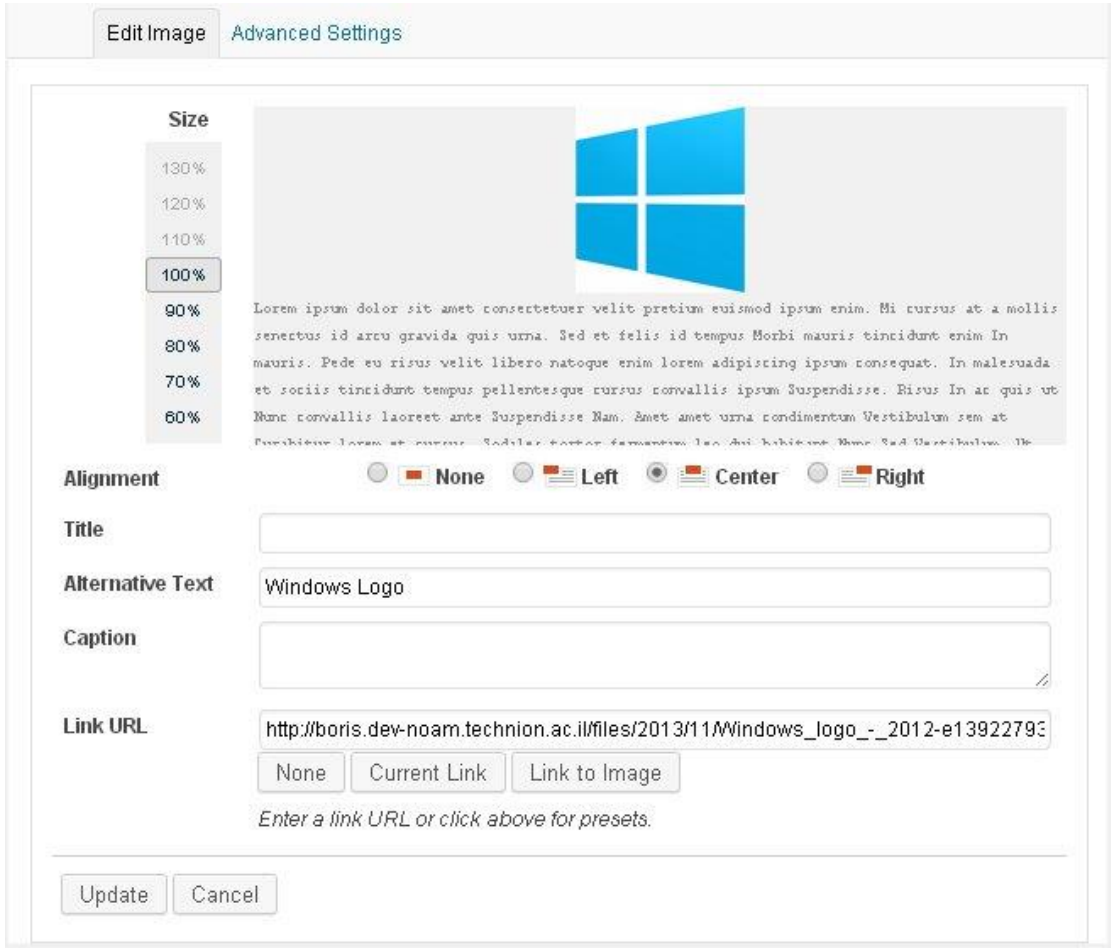

ממשק עריכת המדיה מאפשר שינוי של כל הפרמטרים שהוגדרו בעת העלאת המדיה, תוך כדי כך ניתן לצפות בתצוגה מקדימה של השינויים הוויזואליים (יישור וגודל).

בסיום העריכה לחץ על לאישור ועדכון השינויים.

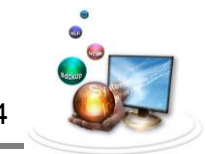

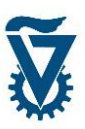

## <span id="page-43-0"></span>*6.1 יצירת גלריה בסיסית*

ממשק העלאת המדיה בו השתמשנו להוספת קובץ מדיה בודד מאפשר גם יצירה של גלריית תמונות או קבצי מדיה אחרים.

על מנת ליצור גלריה יש להעלות מספר קבצים. ברגע שהועלו מספר קבצים תופיע בעמודה השמאלית של ממשק העלאת המדיה לשונית נוספת בשם 'Gallery Create'.

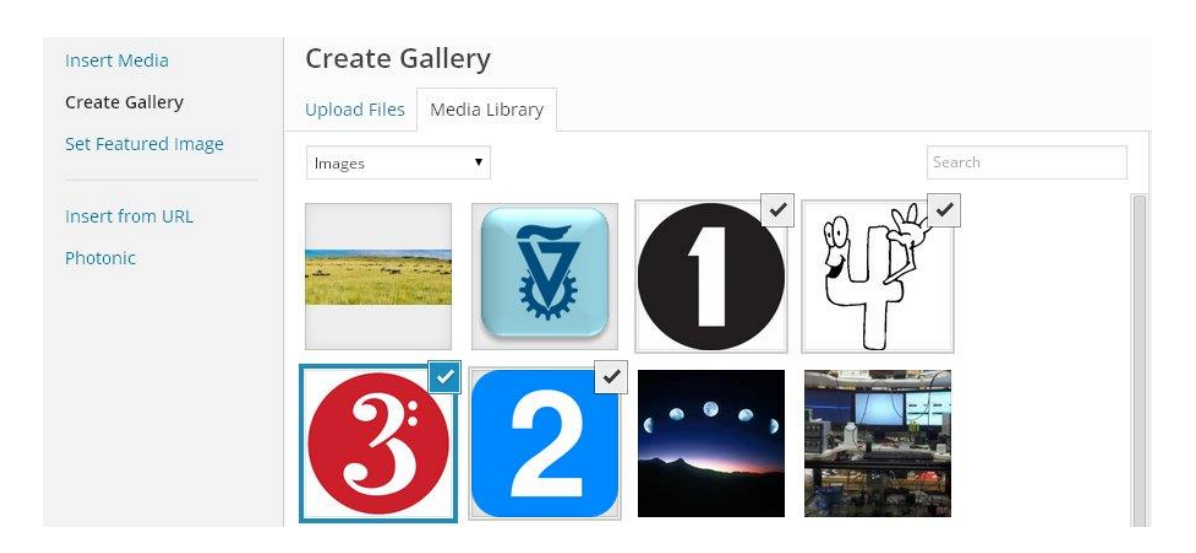

בחר את התמונות שתרצה שיוצגו כגלריה )הם יסומנו ב-V(.

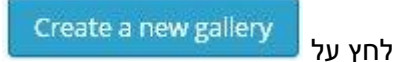

בתפריט שנפתח ניתן לבחור את הסדר בו יוצגו התמונות על ידי גרירתן למקום הרצוי, לתת כותרת לכל תמונה, לבחור מספר עמודות ולבחור מה יקרה בלחיצה על כל תמונה:

- PAGE ATTACHMENT יפתח דף אשר מציג במרכזו את התמונה.
	- FILE MEDIA יפתח את התמונה בלבד.
		- NONE לא יקרה כלום בלחיצה.

ולחץ על 'Gallery Insert'.

ניתן לערוך כל גלריה בהמשך ע"י לחיצה עליה ולחיצה על כפתור 'Gallery Edit':

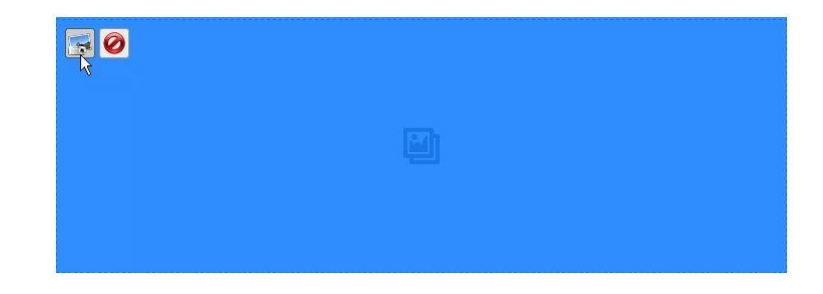

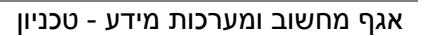

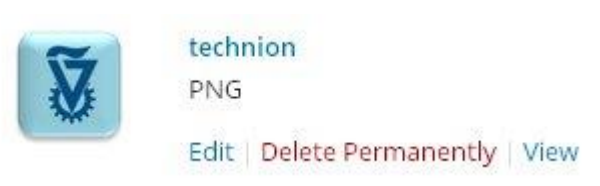

מעבר סמן על שורה של קובץ מדיה ברשימה תציג את אפשרויות העריכה לקובץ מדיה זה.

להוספה של מדיה לספרייה לחץ על 'NEW ADD'.

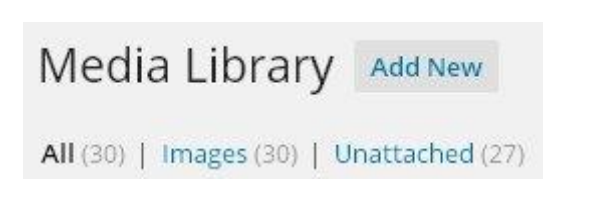

בראש הספרייה מופיע מונה המציג את מספר קבצי המדיה לפי סוגים כאשר 'UNATTACHED 'הנה מדיה אשר הועלתה לגלריה אך איננה משויכת לשום דף תוכן ואיננה מוצגת באתר האישי.

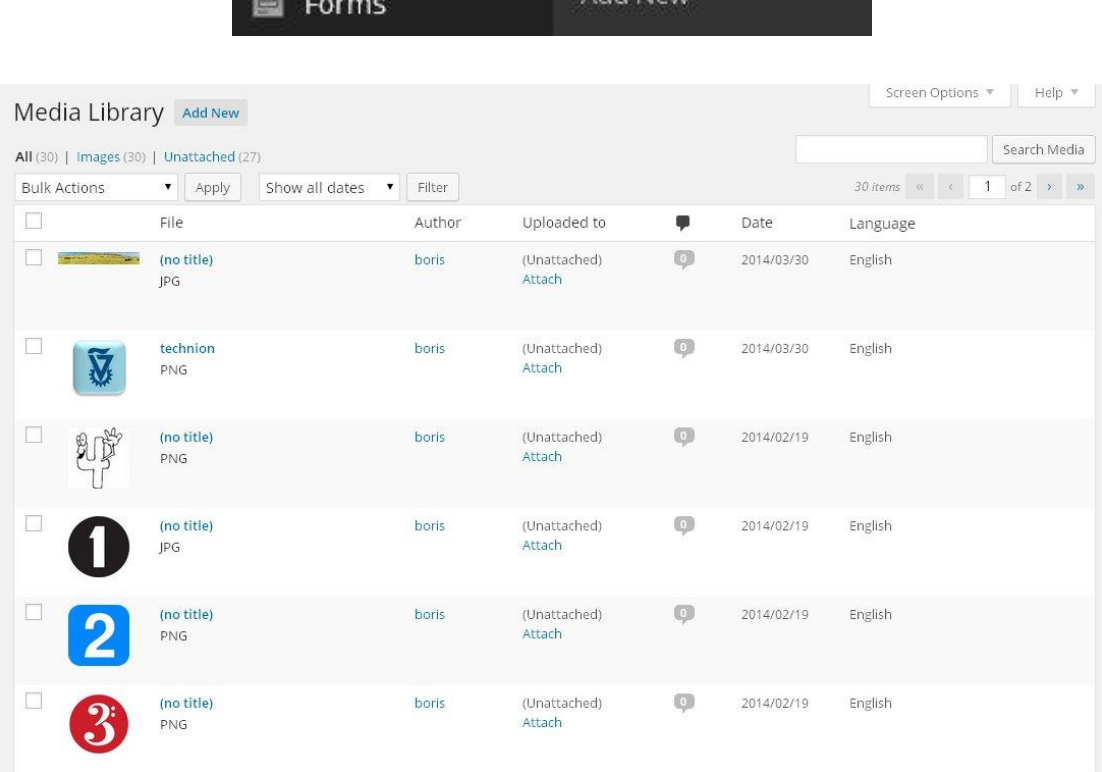

כל מדיה שהועלתה לאתר האישי תאוכסן בספריית המדיה. ספריית המדיה מציגה את כל המדיה שהועלתה לאתר ומאפשרת לבצע עריכה לכל אחת מהן בנפרד או לקבוצה (בדומה למצבת הדפים).

Library

) Medin

לחץ על 'MEDIA 'בתפריט הראשי.

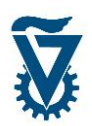

#### <span id="page-44-0"></span>*6.6 ספריית המדיה*

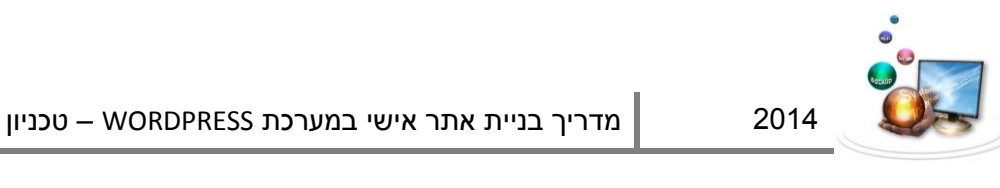

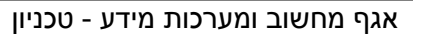

 $\overline{\mathsf{Apply}}$  - לסיום ואישור לחץ על

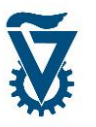

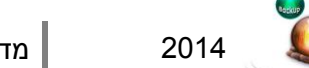

לחיצה על 'EDIT 'תעלה את ממשק עריכת המדיה.

לחיצה על 'PERMANENTLY DELETE 'תמחק את קובץ המדיה מהספרייה.

לחיצה על 'VIEW 'תפתח את הדף שמכיל את המדיה לצפייה באתר האישי.

ניתן לבצע מחיקה של מספר קבצי מדיה יחד על ידי שימוש ב – 'ACTIONS BULK'. בחר את הקבצים אותם ברצונך למחוק על ידי סימונם ב 'V 'בתיבה האפורה לשמאלם.

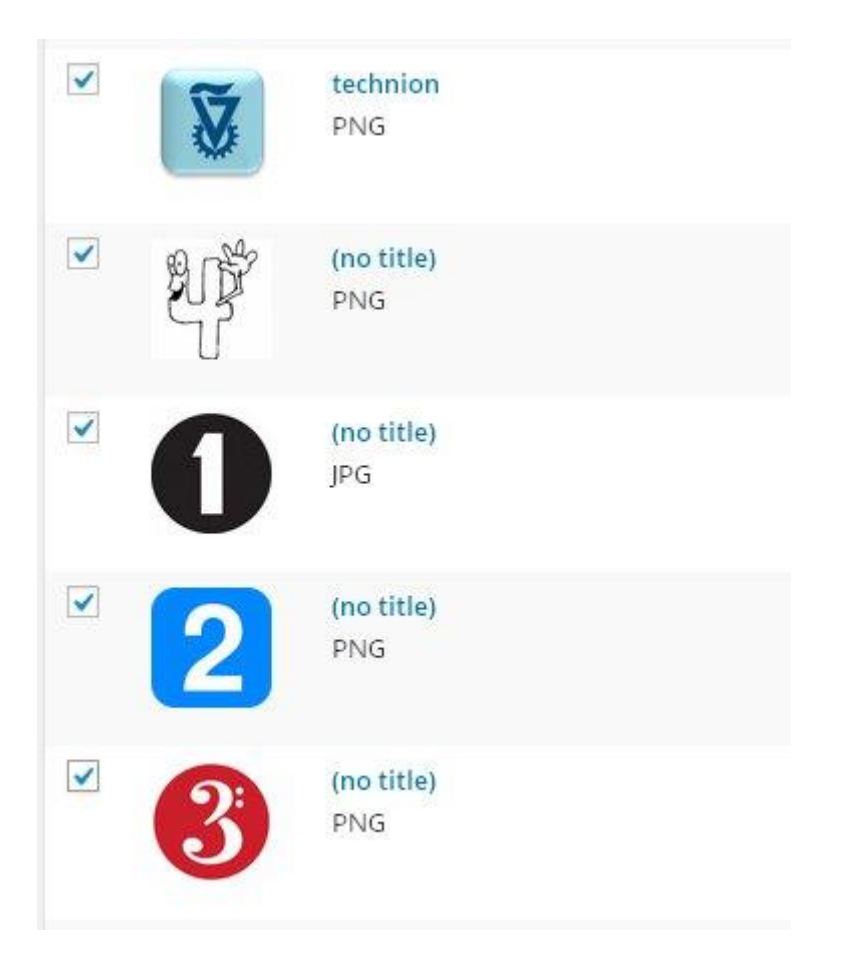

בחר 'PERMANENTLY DELETE 'מתוך רשימת הפעולות תחת 'ACTIONS BULK ' בראש הרשימה.

v

**Bulk Actions** 

**Bulk Actions** 

**Delete Permanently** 

26

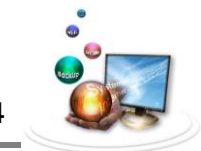

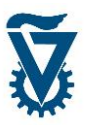

## <span id="page-46-0"></span>*6.6 שילוב סרטון YouTube*

בסרגל הכלים הוויזואלי קיים כפתור יעודי לשילוב YouTube ,בחר את המיקום בדף בו ברצונך לשלב סרטון ולחץ על הכפתור לפתיחת ממשק שילוב ה YouTube. בסיום הסרטון ישולב בצורת .ShortCode

בראש חלון הממשק הזן את כתובת ה URL של הסרטון אשר ברצונך לשלב.

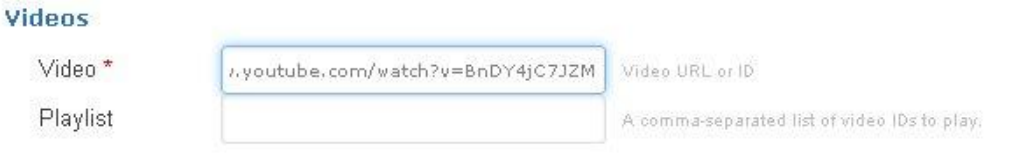

#### קבע את תצורת נגן ה YouTube תחת appearance Player

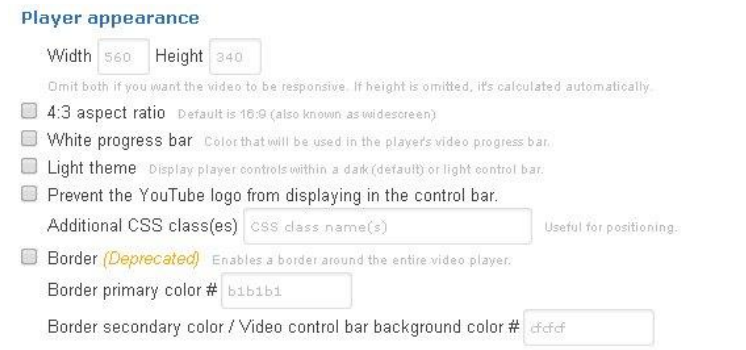

#### קבע את מאפייני הצגת הסרטון תחת behavior Player.

#### Player behavior

- Progress bar and player controls are visible throughout the video.
- O Progress bar and player controls slide out of view just after the video starts playing. They will only reappear if the user moves her mouse over the video player or presses a key on her keyboard.

The default behavior is for the video progress bar to fade out while the player controls remain uisible.

- Hide player controls Hides the video player controls (chromeless player).
- Autoplay video Sets whether or not the initial video will autoplay when the player loads.
- Fullscreen button Enables the fullscreen button in the embedded player.
- Loop playback

Playback end

- Show closed captions by default Show closed captions by default, even if the user has turned captions off.
- Hide video annotations by default
- Disable Keyboard Enabling this setting will disable the player keyboard controls.
- Disable the load of related videos The player search functionality will be disabled too.
- Disable the display of the video title & uploader before the video starts playing.

Playback start A positive integer (seconds from the start of the video).

A positive integer (seconds from the start of the video).

- Privacy mode Does not store a cookie on user's browser.
- Use old embed code (object)
- Use AS2 player (Deprecated) Enable it if you need to force HD playback.
- HD playback (Deprecated) Enables HD playback by default.
- Disable the search box from displaying when the video is minimized. (Deprecated)

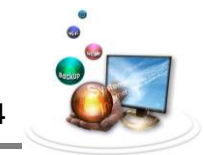

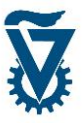

לסיום, אישור והוספת ה ShortCode לחץ על .

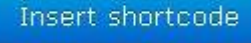

חלון השילוב ייסגר ובמיקום הנבחר יופיע קטע ShortCode ובדף האתר האישי יופיע הסרטון.

[youtube\_scurl="https://www.youtube.com/watch?v=BnDY4jC7JZM"]

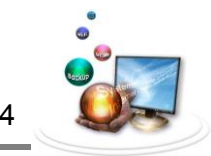

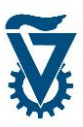

# <span id="page-48-0"></span>*WIDGETS* 7

וידג'טים הם חלוניות תוכן פונקציונאליות אשר ניתן לקבוע את תוכנן ומיקומן באתר האישי, כלומר ניתן לבחור להציג חלונית של תוכן מותאם אישית במספר מיקומים מורשים בערכת הנושא.

לפתיחת ממשק הוספת הוידג'טים עבור עם הסמן מעל ל'APPEARANCE 'ולחץ על 'WIDGETS'.

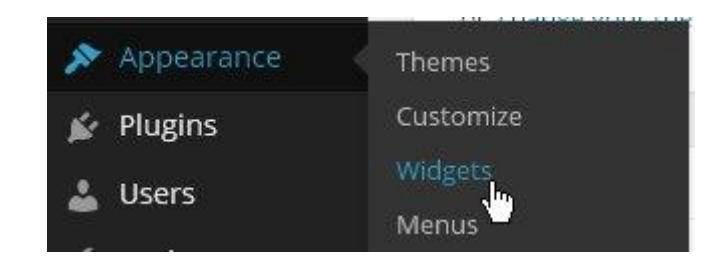

## <span id="page-48-1"></span>*6.1.1 ממשק הוידג'טים*

ממשק הוידג'טים נחלק לשלושה אזורים:

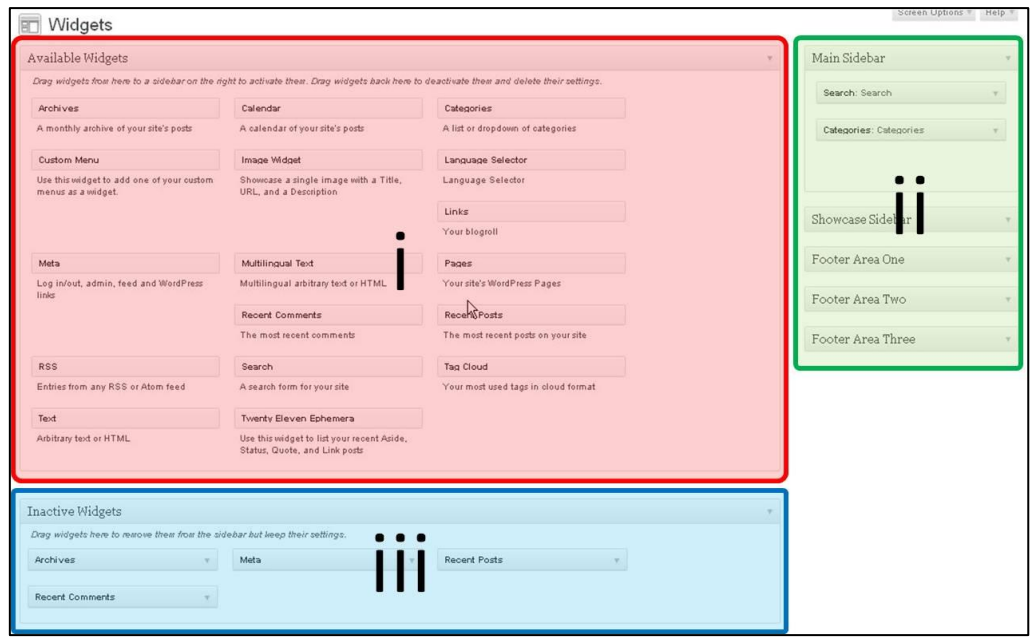

במרכז מופיע חלון ה 'WIDGET AVAILABLE'. מימין, מופיעה רשימת המיקומים המורשים בערכת הנושא. בתחתית העמוד חלון 'WIDGETS INACTIVE'.

שים לב! הוידג'טים ואפשרויות השימוש בהם עלולים להשתנות בין ערכות הנושא ועל כן יתכנו הבדלים קלים בין הכתוב במדריך זה לבין העבודה בפועל באתר האישי.

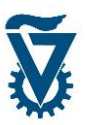

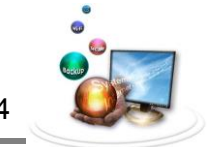

בחלון ה 'WIDGET AVAILABLE 'נמצא רשימה של כל הוידג'טים האפשריים לשימוש באתר האישי יחד עם תאור קצר של הפונקציה או התוכן הניתן להצגה באמצעותם.

# Widgets

# **Available Widgets**

To activate a widget drag it to a sidebar or click on it. To deactivate a widget and delete its settings, drag it back.

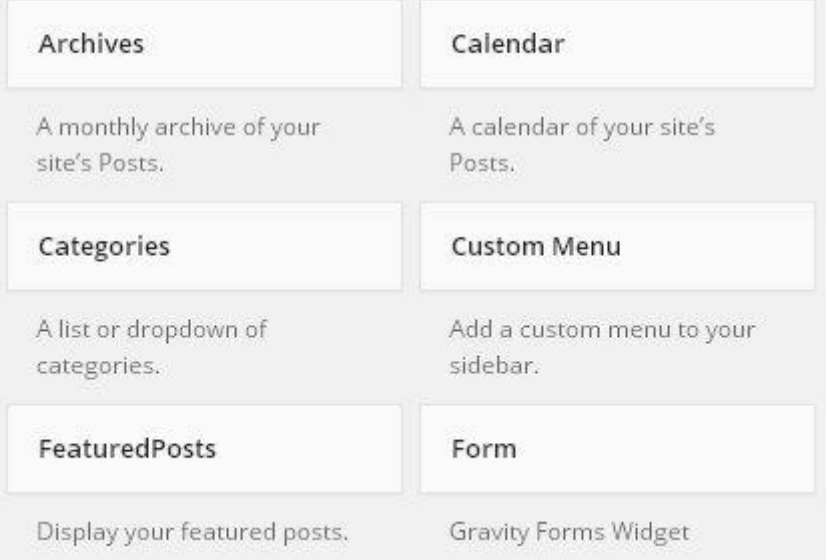

לדוגמא, וידג'ט ה 'IMAGE 'מאפשר הצגה של תמונה. וידג'ט ה 'MENU CUSTOM 'מאפשר הוספה של תפריט נוסף המותאם אישית.

רשימת המיקומים מכילה חלוניות המייצגות את האזורים המותרים למיקום של וידג'טים בערכת

הנושא. כל חלונית נפתחת מטה בלחיצה על לפירוט הוידג'טים המוצגים בה.

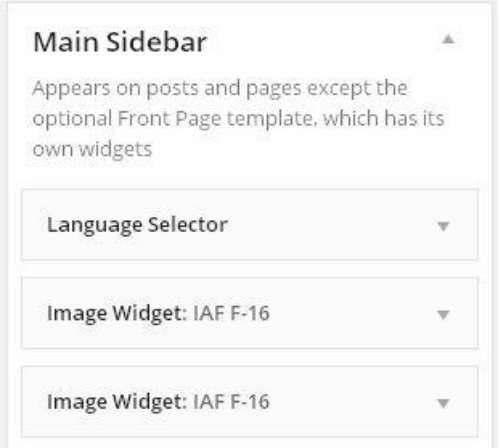

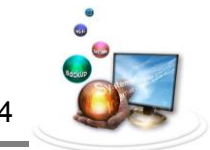

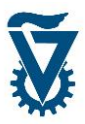

חלון 'WIDGETS INACTIVE 'מכיל רשימה של וידג'טים אשר הוגדרו אך אינם בהצגה באתר האישי, כלומר הם, פרטיהם ותוכנם מוגדרים כבר וניתן להשתמש בהם באופן מיידי. מומלץ לגרור לחלון זה וידג'טים שהיו בשימוש והוסרו מסיבה זו או אחרת אך יתכן ונרצה להשתמש בהם שוב.

## <span id="page-50-0"></span>*6.1.1 הוספת וידג'ט*

ממשק הוידג'טים פועל, בדומה לממשק התפריטים, על ידי גרירה שלהם למיקום הרצוי ברשימת המיקומים האפשריים.

פתח את חלונית המיקום הרצוי על ידי לחיצה על . כעת בחר את הוידג'ט הרצוי וגרור אותו לחלונית המיקום וקבע את סדר הופעתו.

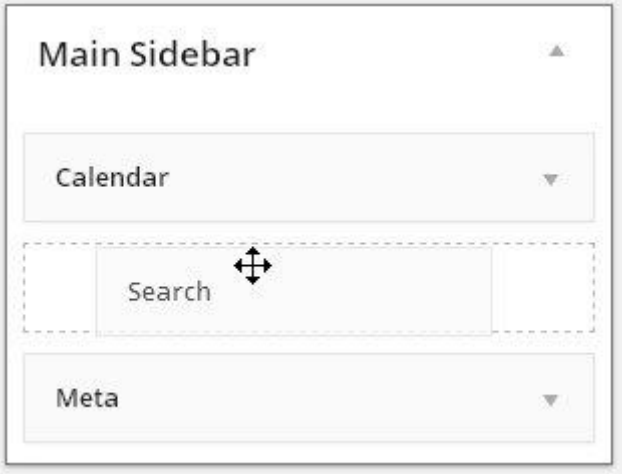

ברגע שהוידג'ט ימוקם יפתח חלון ההגדרות שלו, ניתן לפתוח אותן גם ידנית על ידי לחיצה על בוידג'ט עצמו. עבור כל וידג'ט נדרשות הגדרות שונות בהתאם לתוכנו, למשל לוידג'ט דפים נדרש לקבוע את כותרת הוידג'ט, את סדר הצגת הדפים ואילו דפים לא להציג. בוידג'ט תפריט נדרש לקבוע כותרת ואיזה מן התפריטים הקיימים ברשימת התפריטים יוצג בו.

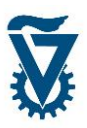

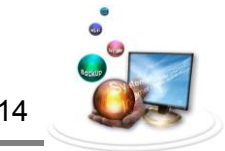

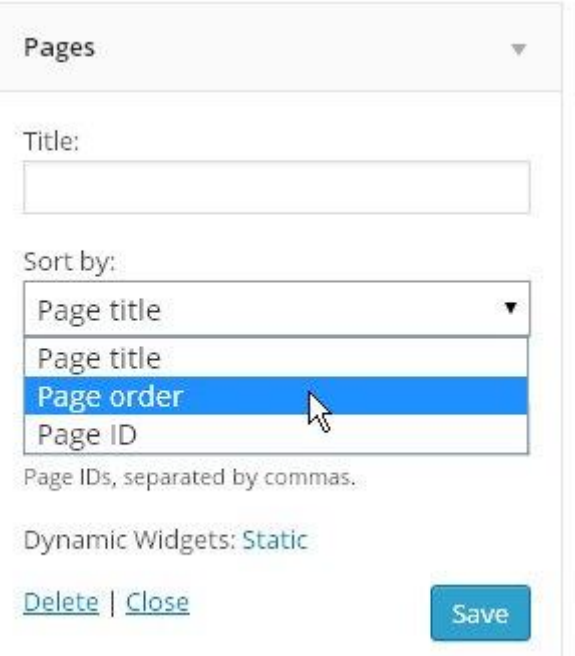

לסגירת חלונית ההגדרות לחץ על 'CLOSE'. למחיקת הוידג'ט לחץ על 'DELETE'.

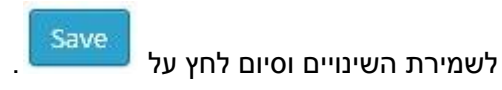

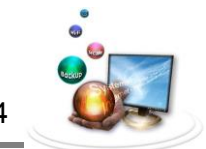

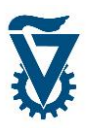

# <span id="page-52-0"></span>*8 אפשרויות שפה ומערכת ה WPML*

מערכת ה 'WPML 'מאפשרת להפוך את האתר האישי לאתר דו לשוני, כלומר ניתן לתרגם את כל התוכן או את חלקו וליצור תוכן מקביל בשפה נוספת. ממשק ה WPML משולב ומובנה בכל האלמנטים שהשתמשנו בהם עד כה כדי לבנות את האתר האישי ולכן, בשלב זה, יהיה קל ליצור תמונת ראי של האתר בשפה נוספת.

הערה: בשביל להשתמש באפשרויות התוסף WPML יש קודם להפעיל אותו בתפריט ה-PLUGINS:

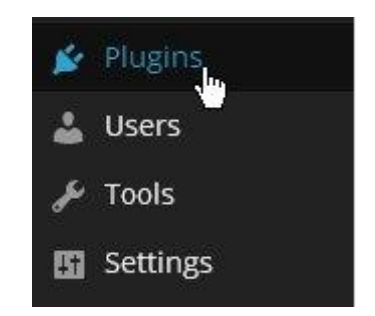

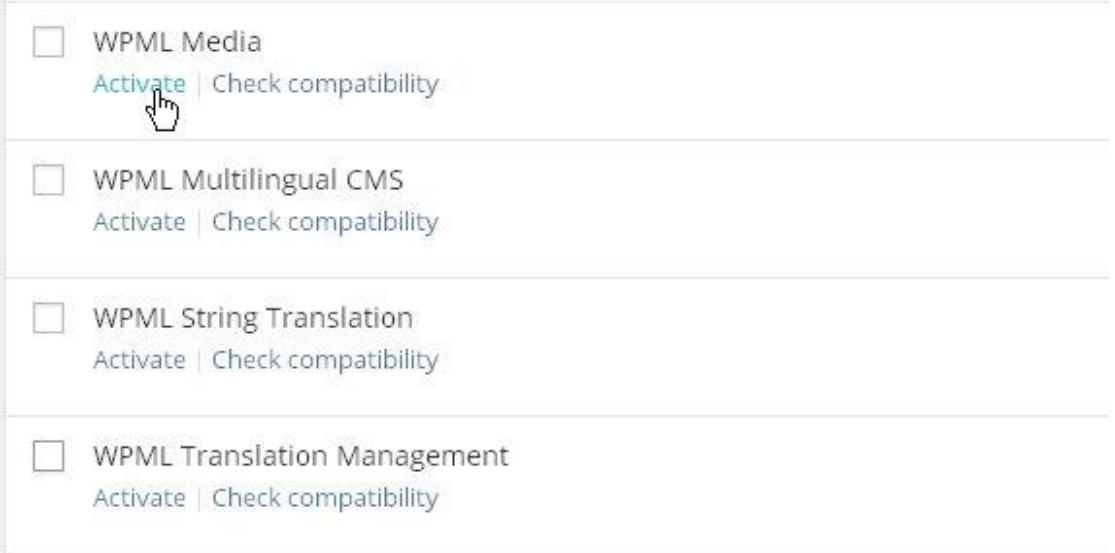

#### יש ללחוץ על Activate בארבעת הפלאגינים אשר WPML מופיע בכותרת שלהם.

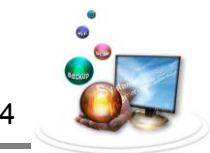

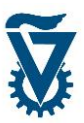

## <span id="page-53-0"></span>*8.1 הגדרת שפה נוספת*

לחץ על WPML בתפריט הראשי לפתיחת אשף הגדרת רב-השפה.

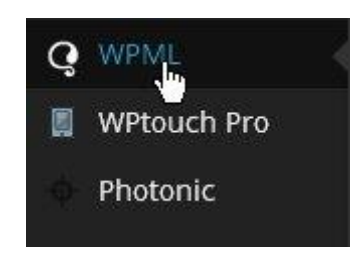

יש לפעול לפי ההוראות. נדרשים שלושה שלבים להגדרת שפה נוספת.

הערה: באם התחלת בתהליך ההגדרה יש לסיים אותו. אין להפסיק את ההגדרה באמצע או ללחוץ על 'Back' (חזרה). במידת הצורך ניתן לשנות את ההגדרות הרצויות בהמשך, אחרי סיום תהליך ההגדרה הראשונית.

בחירת שפה נוכחית: ראשית יש להגדיר את השפה בה כתוב התוכן הקיים של האתר.

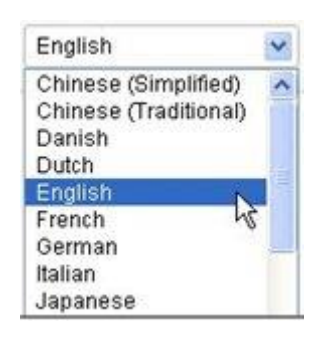

למעבר לשלב הבא לחץ על 'Next'.

הוספת שפות: בחר מתוך רשימת השפות את השפות הנוספות שברצונך לתרגם את האתר האישי אליהן על ידי סימון 'V 'בריבוע שלשמאלן.

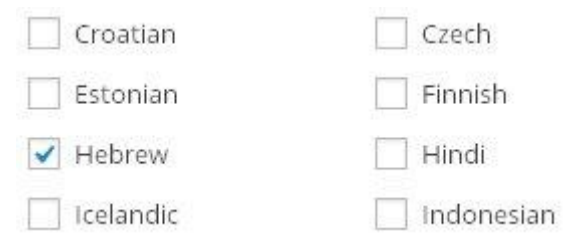

למעבר לשלב הבא לחץ על 'Next'.

הוספת בורר שפה: בורר השפה יופיע באתר האישי ובעזרתו יוכלו המבקרים לבחור את שפת התוכן בו יצפו. בורר השפה הינו וידג'ט, וככזה יש לו אפשרויות תצוגה רבות הכוללות

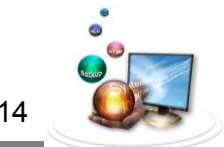

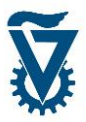

את מיקומו ותצורתו ואשר כולן ניתנות לשינוי בשלב זה או בהמשך. בצידו הימני של המסך תופיע תצוגה מקדימה של בורר השפה. שנה את האפשרויות עד לקבלת התצורה המבוקשת לבורר השפה.

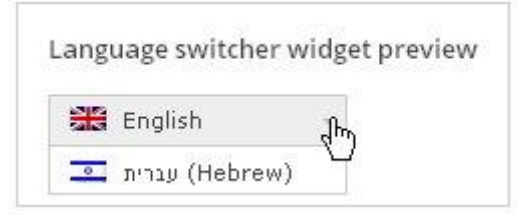

#### הגדר באיזה מיקום יופיע הבורר.

Language switcher widget

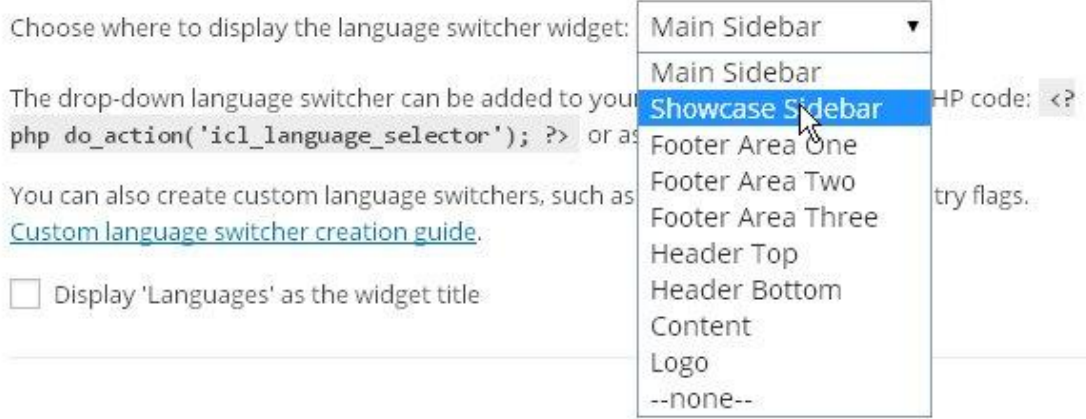

#### Language switcher in the WP Menu

Display the language switcher in the WP Menu

בחר את צורת בורר השפה (קבוע או נגלל).

#### Language switcher style

O Drop-down menu Classic ÷

 $\bigcirc$  List of languages

#### בחר מה יופיע בבורר השפה (שם בשפה נוכחית/בשפה עצמה/דגל).

What to include in the language switcher

 $\blacktriangleright$  Flag

V Native language name (the language name as it's written in that language)

√ Language name in display language (the language name as it's written in the currently displayed language)

קיימות אפשרויות נוספות אך הן אינן מומלצות לשימוש!.

לסיום ושמירת ההגדרות לחץ על 'Finish'.

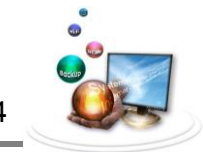

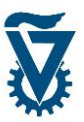

#### <span id="page-55-0"></span>*8.1 תרגום האתר האישי*

לאחר סיום הגדרת מערכת ה WPML, ניתן ליצור תמונת ראי של התוכן הקיים בשפה הראשית שאיתה עבדנו עד כה, בשפה נוספת. הוספת התוכן המתורגם נעשית על ידי תרגום של התוכן הקיים ויצירה של גרסא נוספת ומקבילה שלו. בכך נשמרים הסדר וההיררכיה אשר נוצרו בעת בניית האתר האישי.

#### <span id="page-55-1"></span>*8.1.1 הוספת תרגום לתוכן*

משהוגדרה מערכת ה WPML יופיע ליד כל תוכן בר תרגום סימן אשר יוביל לעמוד הרלוונטי ליצירת התוכן המקביל המתורגם.

#### <span id="page-55-2"></span>*8.1.1 בורר השפה*

משהוגדרה מערכת ה WPML יופיע בכל עמוד בורר שפה אשר ימצא על סרגל ההפעלה המהירה.

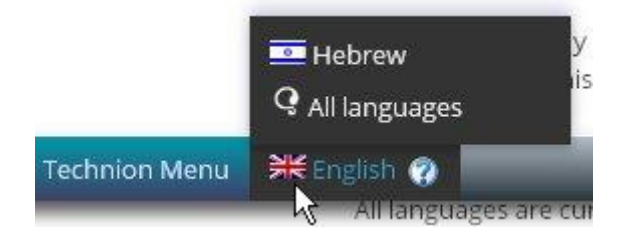

בחירה בשפה מן הרשימה תציג את התוכן הקיים באותה שפה הרלוונטי לאותו עמוד, למשל בעמוד מצבת הדפים בחירה בעברית בבורר השפה תציג את מצבת הדפים הקיימים בעברית, בממשק התפריטים בחירה בעברית תציג את התפריטים הקיימים בעברית וכן הלאה.

#### <span id="page-55-3"></span>*8.1.1 יצירת תרגום לדף*

פתח את מצבת הדפים, בשורת העמוד שברצונך להוסיף לו גרסא מתורגמת לחץ על סימן ה .

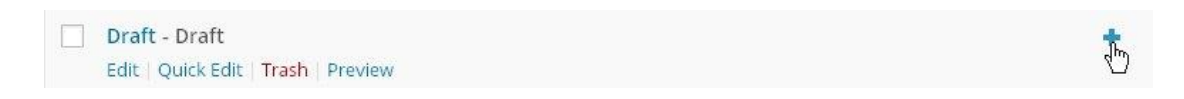

כעת יפתח ממשק עריכת הדפים בדיוק כפי שהיה מופיע אילו היינו נגשים ליצור דף חדש, בהבדל אחד - בפינה הימנית עליונה בשדה 'LANGUAGE 'תופיע שפת התרגום ויצוין שיוך התרגום לדף המקור.

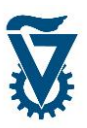

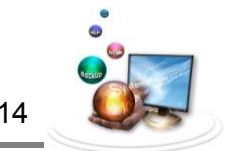

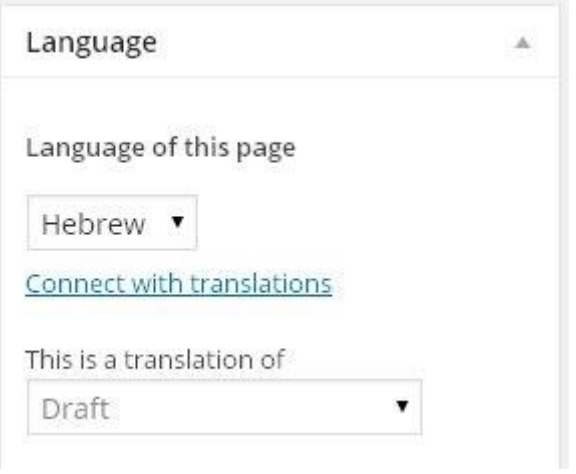

יש למלא בשלב זה את השדות בתוכן הרלוונטי. באופן זהה להכנסת תוכן, כפי שהוסבר בפרק .1

להקלה על עבודת התרגום ניתן לייבא את התוכן המקורי של הדף על ידי לחיצה על-

Copy content from English בשדה 'LANGUAGE'.

## <span id="page-56-0"></span>*8.1.1 יצירת תרגום לתפריט*

פתח את ממשק התפריטים, בחר את התפריט שברצונך ליצור לו תפריט מקביל מתורגם ולחץ על

סימן ה  $\blacklozendd^*$  המופיע בפינתו הימנית העליונה של מנהל התפריטים.

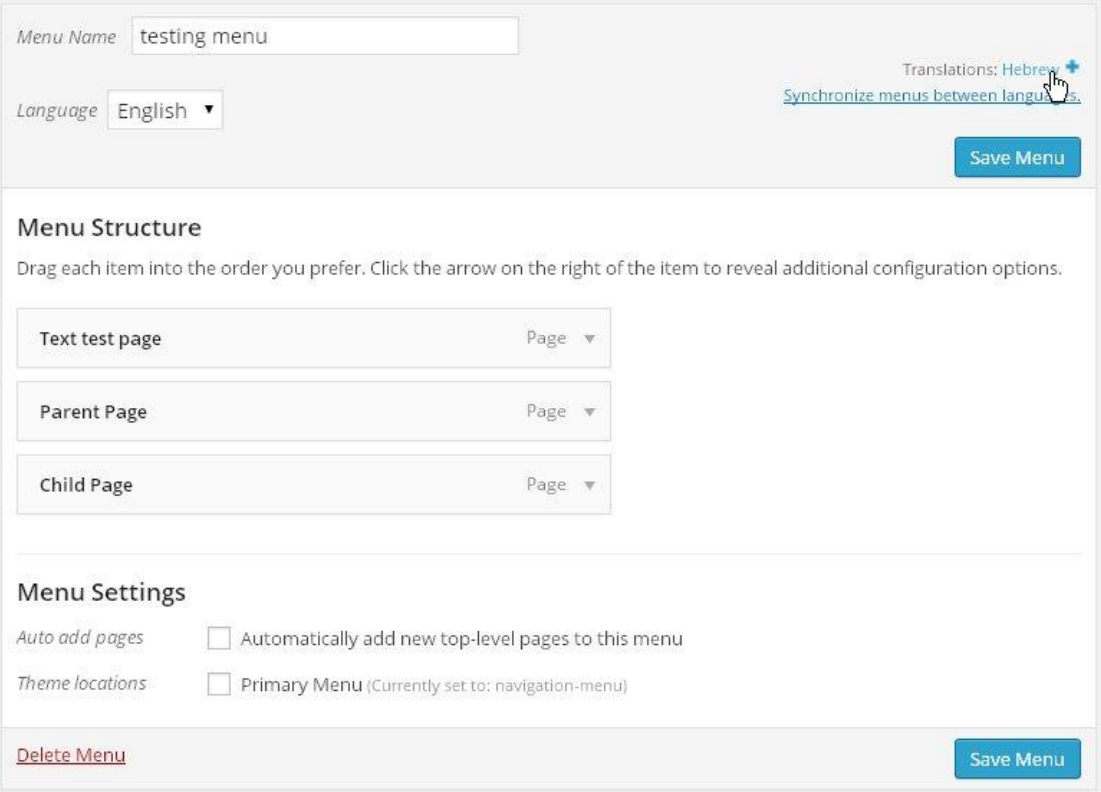

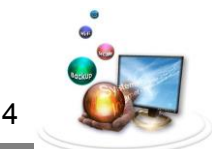

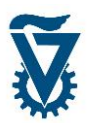

#### הלחיצה תעלה את ממשק הוספת התפריט ויצוין כי התפריט החדש הינו בשפה הנוספת.

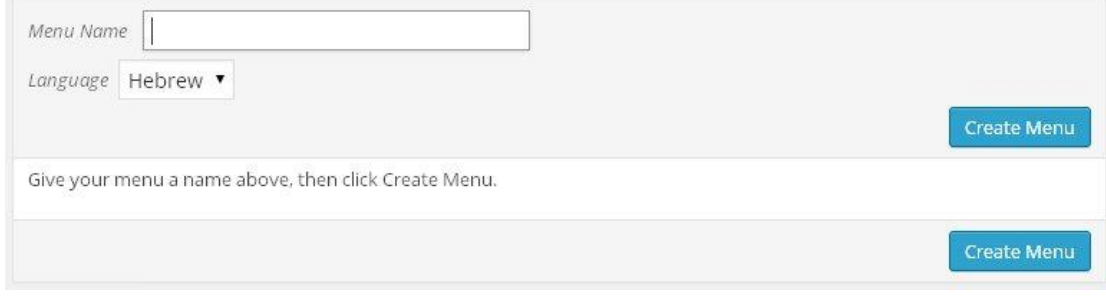

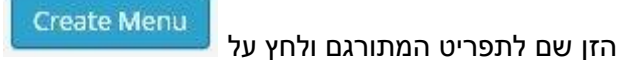

ניתן להוסיף דפים ידנית כפי שמוסבר בפרק 2 או לסנכרן את הדפים המתורגמים המקבילים לדפים הנמצאים בתפריט המקורי (האפשרות המומלצת).

*8.1.1.1 סנכרון תפריטים מתורגמים*

לסנכרון התפריט לחץ על Synchronize menus between languages. בפינה הימנית העליונה.

לחיצה זאת תעלה את ממשק סנכרון התפריטים של מערכת ה WPML.

שים לב! ניתן להשתמש בסנכרון תפריטים גם אם לא תורגמו כל הדפים.

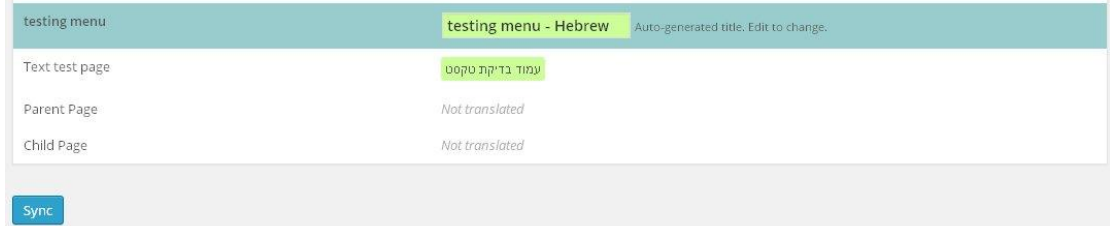

ממשק סנכרון התפריטים יציג את התפריטים והדפים המוכלים בהם לצד גרסאותיהם בשפות שונות. פעולות הסנכרון יסומנו בצבע ירוק ותפריטים שלא קיים להם תרגום יקבלו גרסא אוטומטית תחת שמם המקורי בצרוף שפת התרגום.

דפים אשר לא קיים להם תרגום יופיעו כ 'TRANSLATED NOT 'תחת השפה בה לא קיים להם תרגום.

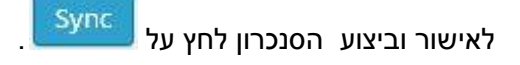

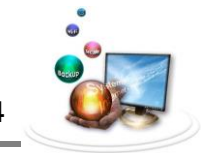

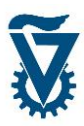

#### <span id="page-58-0"></span>*8.1.1 תרגום מחרוזות*

מערכת ה WPML מתרגמת באופן אוטומטי את הממשקים והשדות הקיימים במערכת ה WORDPRESS אך ישנם שדות רבים כגון כותרות ווידג'טים אשר המשתמש הזין ולהם אין תרגום מובנה ב WPML.

לצורך תרגום של מחרוזות טקסט שהוזנו על ידי המשתמש נעזר בכלי ה'TANSLATION STRING'.

עבור עם הסמן על WPML בתפריט הראשי ולחץ על 'TANSLATION STRING'.

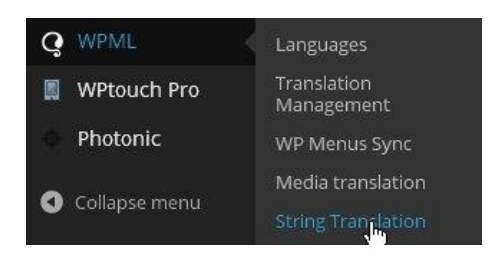

בעמוד תרגום המחרוזות מופיעה רשימה של כל המחרוזות הדורשות תרגום, היכן הן מופיעות, באיזה הקשר והאם תורגמו.

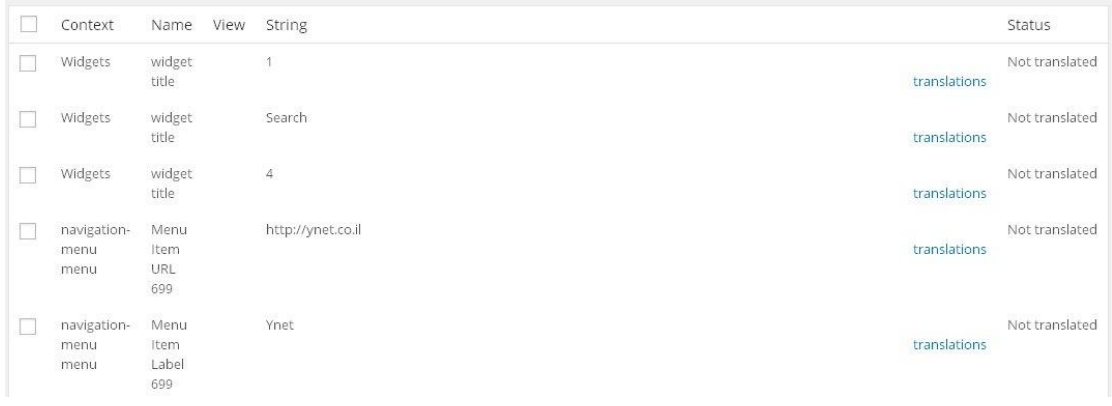

 $\overline{\phantom{a}^{\text{Save}}}$ להוספת תרגום למחרוזת לחץ על  $\overline{\phantom{a}^{\text{translations}}}$  והזן תרגום, סמן 'V' במשבצת ולחץ  $\overline{\phantom{a}^{\text{Save}}}$ 

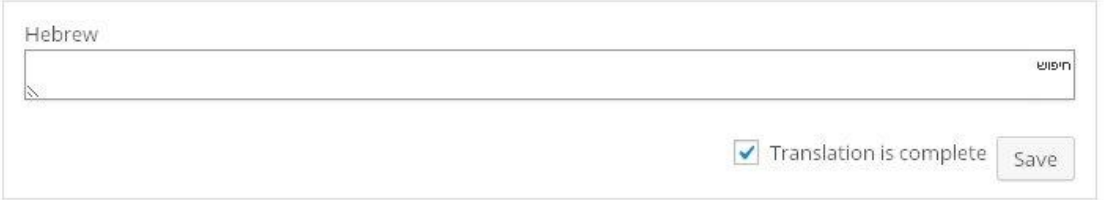

בסיום הפעולה יופיע בקצה השורה, תחת 'STATUS',' complete Translation 'לסימון המחרוזת כמתורגמת.

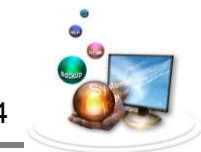

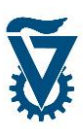

# <span id="page-59-0"></span>*9 הגדרות נוספות*

## <span id="page-59-1"></span>*9.1 הגדרות כלליות*

עבור עם הסמן מעל למילה 'SETTINGS 'ובחר ב 'GENERAL'.

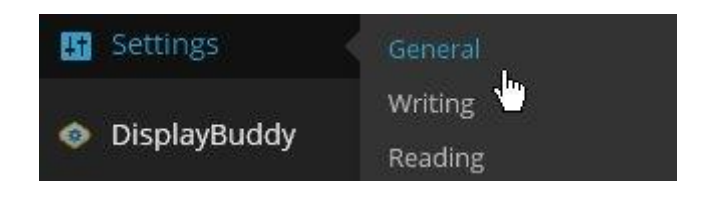

כאן ניתן לשנות פרטים מנהליים לגבי האתר האישי, לרבות כותרת האתר, כתובת המייל של בעל האתר, אזור זמן ושפת האתר.

## <span id="page-59-2"></span>*9.1 הגדרות כתיבה*

עבור עם הסמן מעל למילה 'SETTINGS 'ובחר ב 'WRITING'. הגדרות אלו מיועדות בעיקר לשימוש בבלוגים ועל כן לא יסקרו במדריך זה.

## <span id="page-59-3"></span>*9.1 הגדרות קריאה*

עבור עם הסמן מעל למילה 'SETTINGS 'ובחר ב 'READING'.

כאן ניתן להגדיר את האופן בו מבקרים יצפו באתר. ניתן להגדיר את האתר האישי כבלוג או אתר סטטי ומה יהיה דף הבית כפי שהוסבר בפרק .0

## <span id="page-59-4"></span>*9.1 הגדרות מדיה*

עבור עם הסמן מעל למילה 'SETTINGS 'ובחר ב 'MEDIA'.

כאן ניתן להגדיר את הגדלים שבהם יוצגו קבצי מדיה המשולבים באתר האישי.

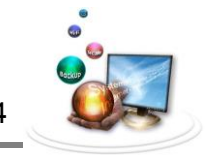

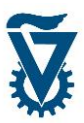

## <span id="page-60-0"></span>*9.1 הגדרות פרופיל*

בקצהו הימני של סרגל ההפעלה מהירה מופיע שם המשתמש. מעבר עם הסמן מעליו יעלה זוג אפשרויות. לחץ על 'Edit My [Profile](http://arseni.dev-noam.technion.ac.il/wp-admin/profile.php) כדי לגשת לדף עריכת החשבון.

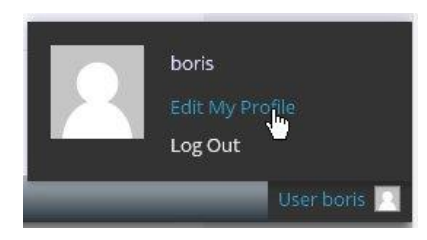

כאן ניתן להגדיר את פרטי בעל האתר האישי, לרבות שם, דרכי התקשרות, פרטים אישים, שפות ושינוי סיסמה כפי שהוסבר בפרק .0

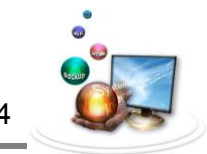

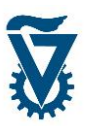

# <span id="page-61-0"></span>*11 סיום הבניה והפיכה לזמין*

בעת בניית האתר האישי ולמעשה מרגע פתיחת החשבון, האתר פתוח למבקרים. אם זאת, על מנת להפריד בין אתרים בבניה לאתרים פעילים קיים סימון האינדקס. כברירת מחדל האתר האישי אינו מופיע ברשימת אתרי הטכניון ולא מופיע במנועי חיפוש. בתום הבניה של האתר האישי יש להפוך אותו למסומן באינדקס )כפי שמוסבר בסעיף 1.1(.

עבור עם הסמן מעל למילה 'SETTINGS 'ובחר ב 'READING'.

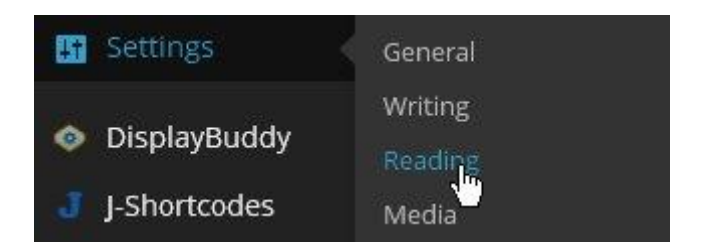

.'Discourage search engines from indexing this site' מתוך V את הסר

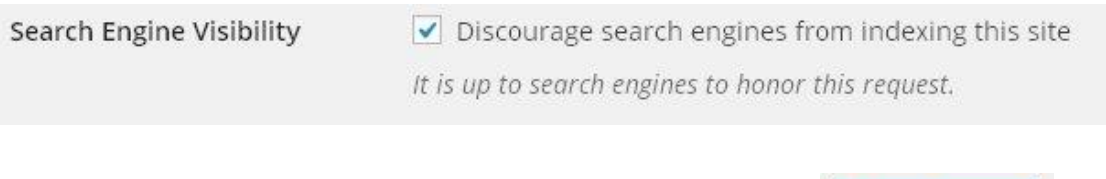

Save Changes | לסיום.<br>לחץ

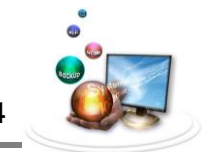

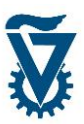

# <span id="page-62-0"></span>*11 גיבוי, יצוא ויבוא*

לאחר בניית האתר האישי מומלץ ליצור קובץ גיבוי אשר ממנו ניתן יהיה לשחזר את תוכן האתר בקלות ובזריזות. גיבוי זה נעשה על ידי יצירת קובץ אשר מכיל את כל התוכן שהוזן לאתר לרבות דפים, מדיה ותפריטים. קובץ מאפשר גם יצוא של תוכן האתר האישי לאתר אחר.

## <span id="page-62-1"></span>*11.1 יצירת קובץ גיבוי*

ליצירת קובץ הגיבוי נשתמש בפונקצית היצוא של המערכת להפקת קובץ XML אשר יכיל את תוכן האתר.

עבור עם הסמן על 'TOOLS 'ולחץ על 'EXPORT 'לפתיחת ממשק היצוא.

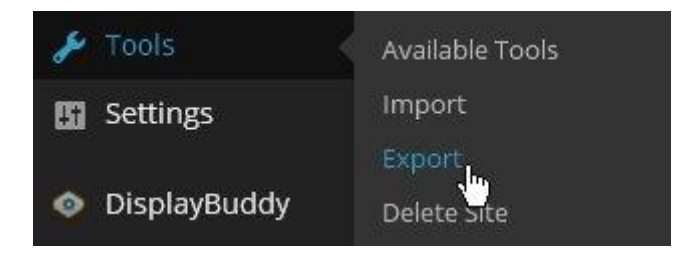

בחר מה ברצונך שיכיל הקובץ, מומלץ לסמן 'ALL 'על מנת להפיק קובץ אשר יכיל את כל התוכן של האתר האישי. ניתן להפיק קובץ שיכיל רק את הדפים על ידי סימון של 'PAGES'.

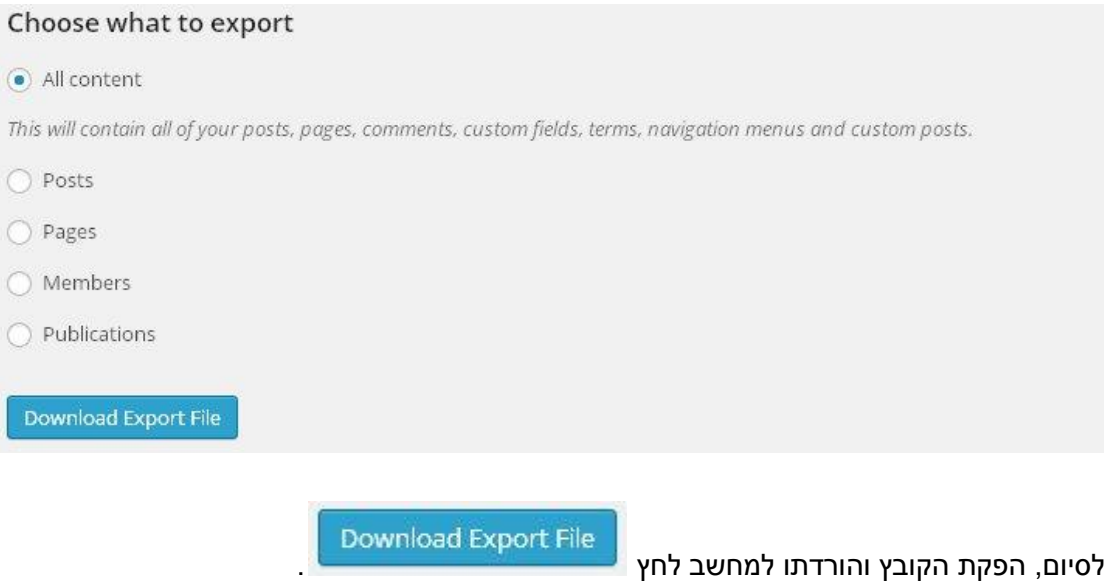

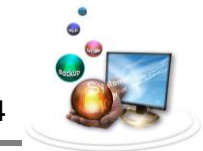

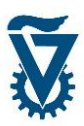

## <span id="page-63-0"></span>*11.1 שחזור מקובץ ויבוא*

בכל מקרה של תקלה, כשל או כל סיבה שבגינה נדרש לשחזר את האתר או לייבא תוכן של אתר אחר מקובץ XML ניתן לעשות זאת ממשק היבוא.

להעלאת ממשק היבוא עבור עם הסמן על 'TOOLS 'ולחץ על 'IMPORT'.

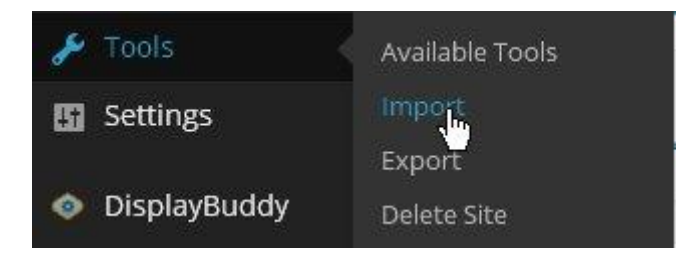

#### לחץ על המילה 'WORDPRESS 'למעבר למסך העלאת הקבצים.

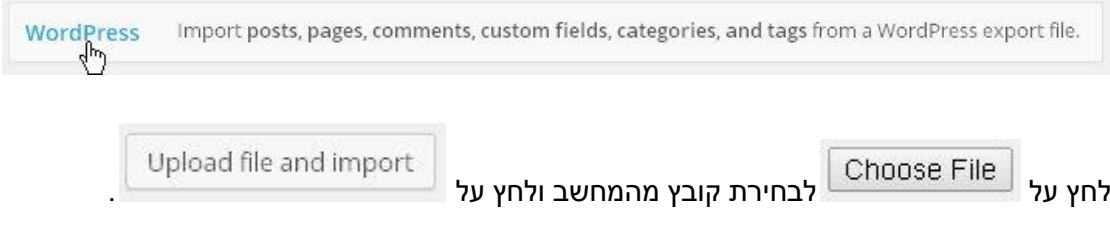

כעת יש לבחור את שם המשתמש שהתוכן ייוחס לו (ברירת המחדל היא שמו של יוצר הקובץ). סמן ב V את המשבצת להורדה ויבוא של כל הקבצים המצורפים )מדיה וכדומה( ובחר את השפה הראשית של התוכן.

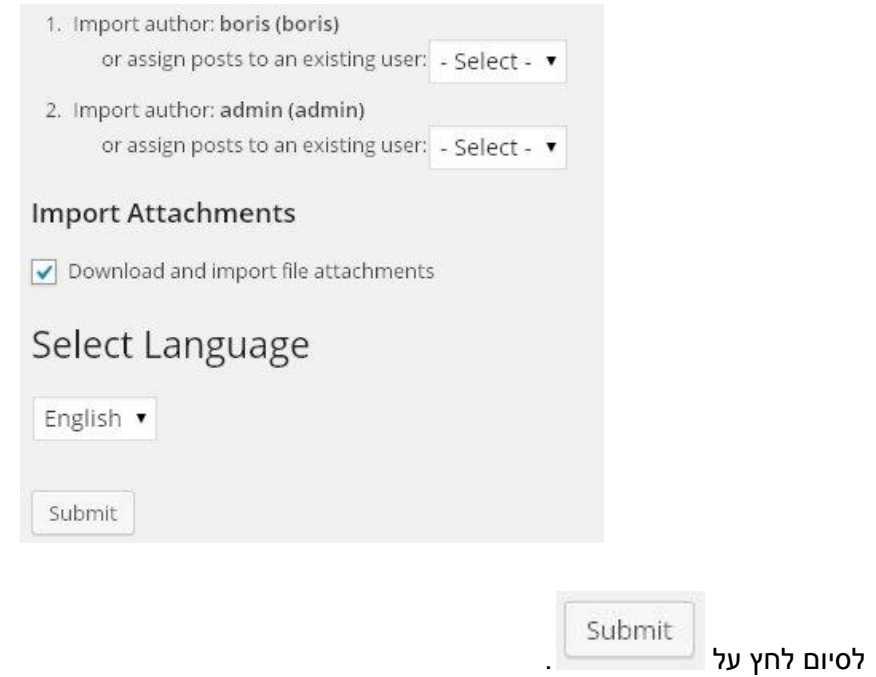

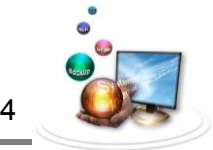

**מסמך זה נועד לשימוש פנימי בידי אנשי סגל הטכניון ואינו מיועד להפצה**

**כל הזכויות שמורות © טכניון – מכון טכנולוגי לישראל**

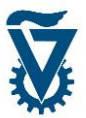